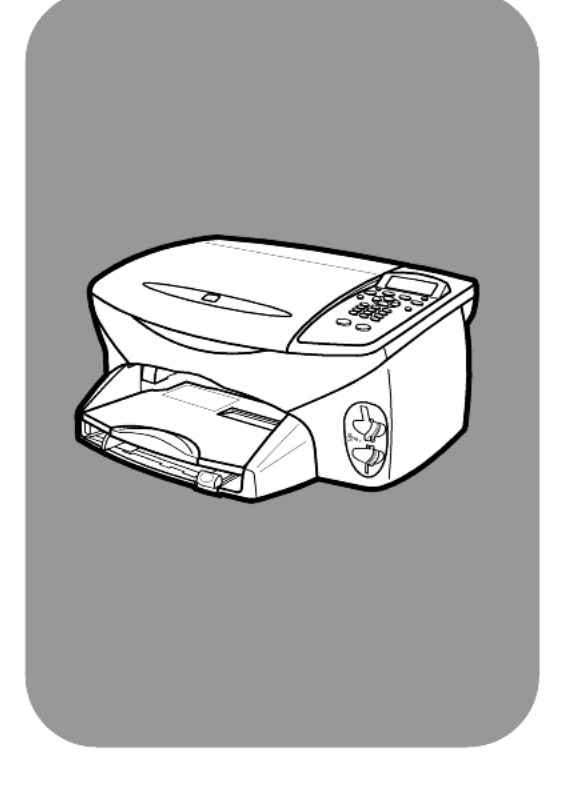

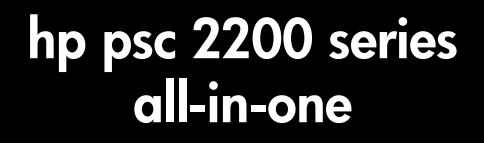

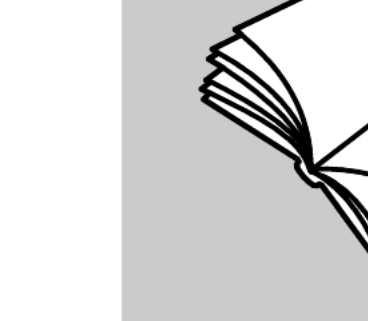

**guia de referência**

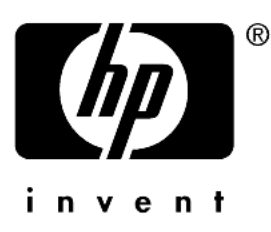

© Copyright Hewlett-Packard Company 2002

Todos os direitos reservados. Nenhuma parte do documento pode ser fotocopiada, reproduzida ou traduzida para outros idiomas sem o prévio consentimento por escrito da Hewlett-Packard Company.

Este produto incorpora a tecnologia PDF da Adobe, que contém uma implementação de licença LZW sob patente 4,558,302, nos Estados Unidos.

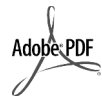

Adobe e o logotipo da Acrobat são marcas comerciais ou marcas comerciais registradas da Adobe Systems Incorporated nos Estados Unidos e/ou em outros países.

Portions Copyright © 1989-2002 Palomar Software Inc. O HP PSC 2200 Series inclui tecnologia de driver de impressora licenciada pela Palomar Software, Inc. www.palomar.com

Copyright © 1999-2002 Apple Computer, Inc.

Apple, o logotipo da Apple, Mac, o logotipo do Mac, Macintosh e Mac OS são marcas registradas da Apple Computer, Inc., registradas nos EUA e em outros países.

Número da publicação: C8654-90197

Primeira edição: Março de 2002

Impresso nos EUA, México, Alemanha, Cingapura ou China.

Windows®, Windows NT®, Windows

ME®, Windows XP® e Windows 2000® são marcas registradas nos EUA da Microsoft Corporation-.

Intel® e Pentium® são marcas registradas da Intel Corporation.

#### **Aviso**

As informações contidas neste documento estão sujeitas a alterações sem aviso prévio e não devem ser interpretadas como um compromisso da Hewlett-Packard Company.

**A Hewlett-Packard não se responsabiliza por nenhum erro que possa estar contido neste documento, como também não oferece nenhuma garantia expressa ou implícita deste material, incluindo, mas não limitando, as garantias implícitas de comercialização e adequação a um determinado propósito.**

A Hewlett-Packard Company não pode ser responsabilizada por danos incidentais ou conseqüenciais, relativos ou provenientes do desempenho, funcionamento ou uso deste documento e do material do programa que ele descreve.

**Nota:** Informações sobre regulamentação podem ser encontradas na seção "Informações técnicas" deste guia.

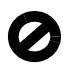

Não é permitido em várias localidades fazer cópias dos itens a seguir. Em caso de dúvida, primeiro consulte um representante legal.

- Papéis ou documentos do governo: - Passaportes
	-
- Documentos de imigração
- Documentos de serviço militar - Crachás, cartões ou distintivos de identificação
- Selos do governo:
	- Selos postais
	- Vales-alimentação
- Cheques ou letras de câmbio de agências do governo
- Papel-moeda, cheques de viagem ou ordens de pagamento
- Certificados de depósito
- Trabalhos com direitos autorais

#### **Informações sobre segurança**

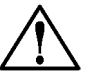

**Aviso!** Para evitar risco de incêndio ou choque, não exponha este produto à chuva, nem a qualquer outro tipo de umidade.

Sempre obedeça às precauções básicas de segurança ao usar este produto para diminuir o risco de queimaduras ou choques elétricos.

#### **AVISO: risco de choque em potencial**

- **1** Leia e compreenda todas as instruções apresentadas no pôster de configuração.
- **2** Use apenas uma tomada elétrica aterrada ao conectar a unidade à fonte de alimentação. Caso não saiba se a tomada está aterrada, consulte um eletricista qualificado.
- **3** Obedeça a todos os avisos e a todas as instruções do produto.
- **4** Desconecte este produto da tomada da parede antes de limpá-lo.
- **5** Não instale, nem use este produto perto da água ou quando você estiver molhado.
- **6** Instale o produto com segurança em uma superfície estável.
- **7** Instale o produto em local protegido onde ninguém possa pisar, tropeçar ou danificar o fio.
- **8** Se o produto não funcionar normalmente, consulte a ajuda on-line da Solução de problemas.
- **9** Não existem peças a serem utilizadas pelo operador na parte interna. Para reparos, utilize o serviço de profissionais qualificados.
- **10** Use o produto em uma área bem ventilada.

# **índice**

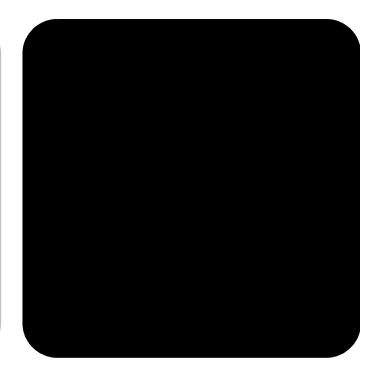

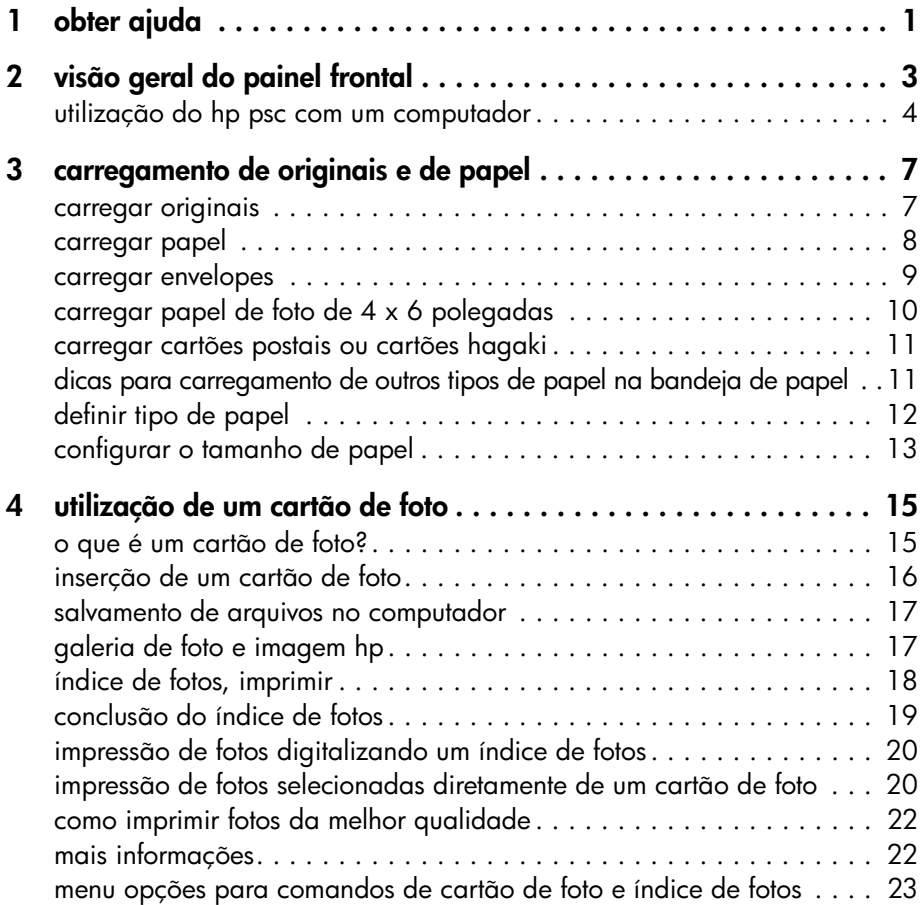

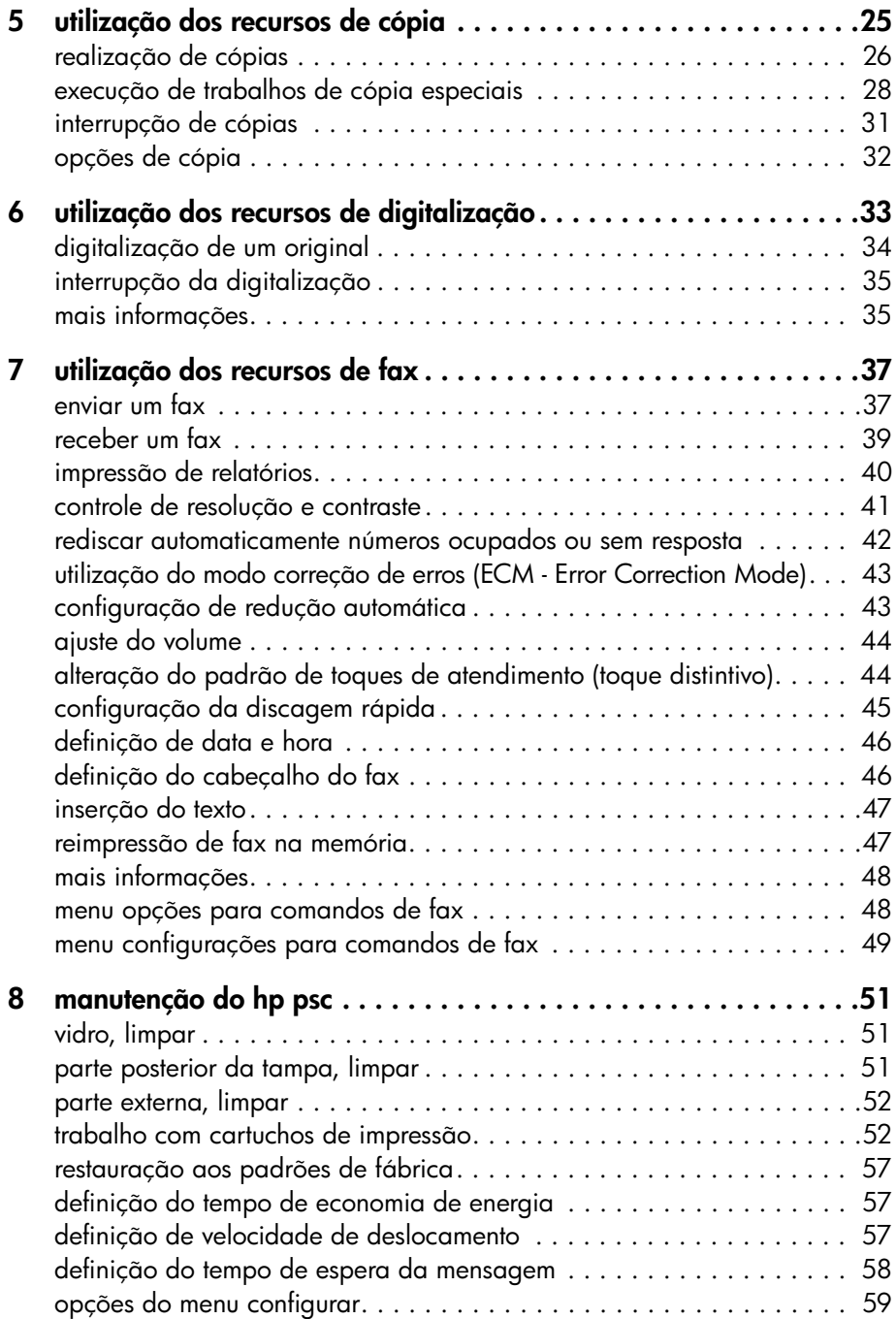

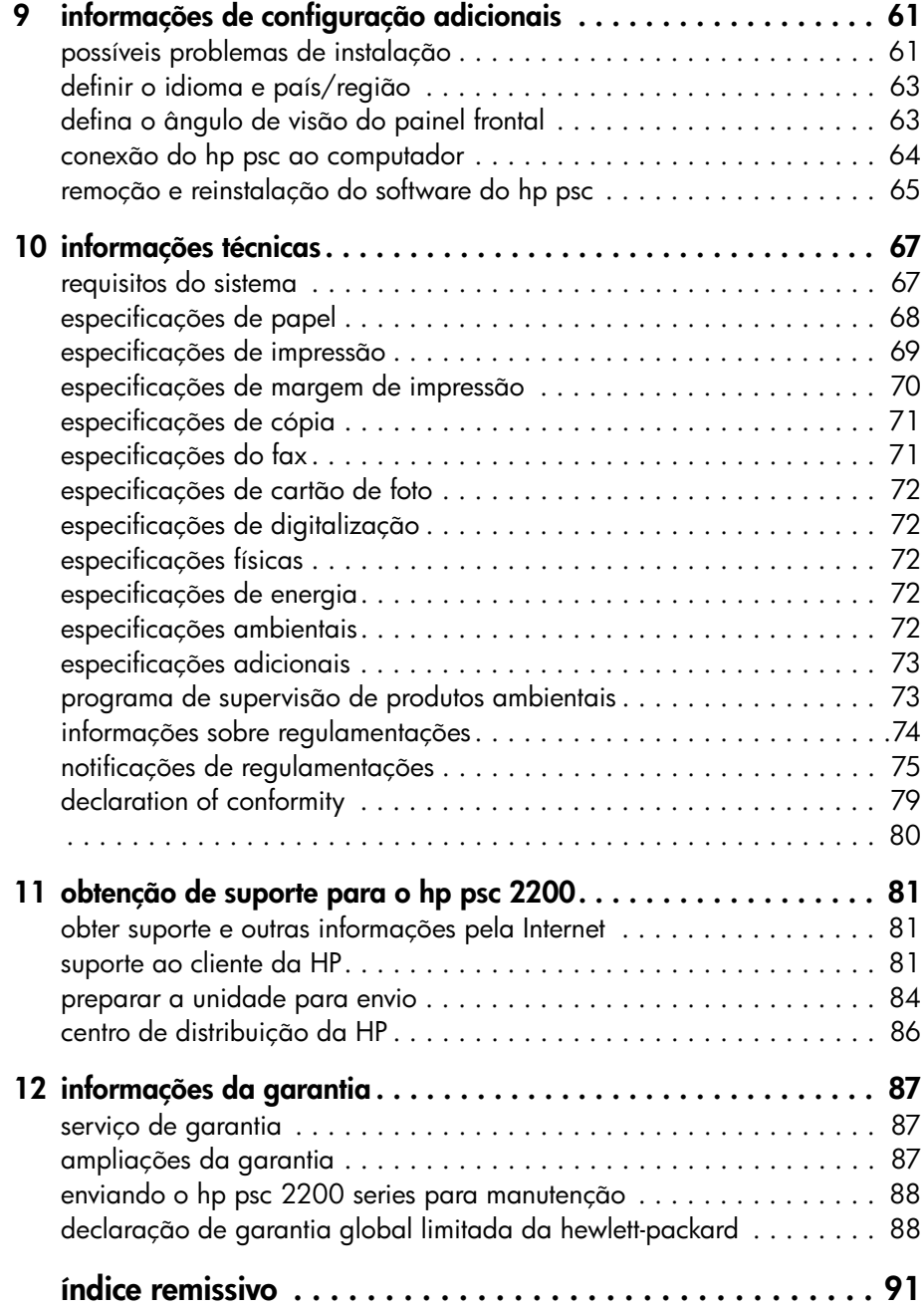

hp psc 2200 series

# <span id="page-6-0"></span>**obter ajuda**

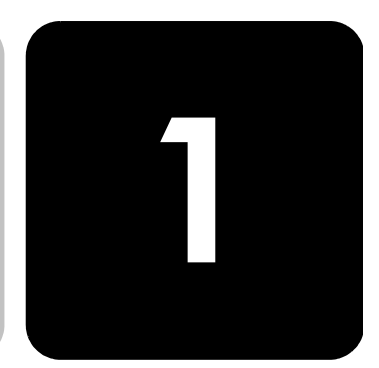

Este Guia de referência contém informações sobre a utilização do HP PSC e fornece assistência adicional para a solução de problemas durante o processo de instalação. O Guia de referência também contém informações sobre como fazer o pedido de suprimentos e acessórios, além de especificações técnicas, suporte e garantia.

A tabela abaixo lista fontes de informação adicionais do HP PSC.

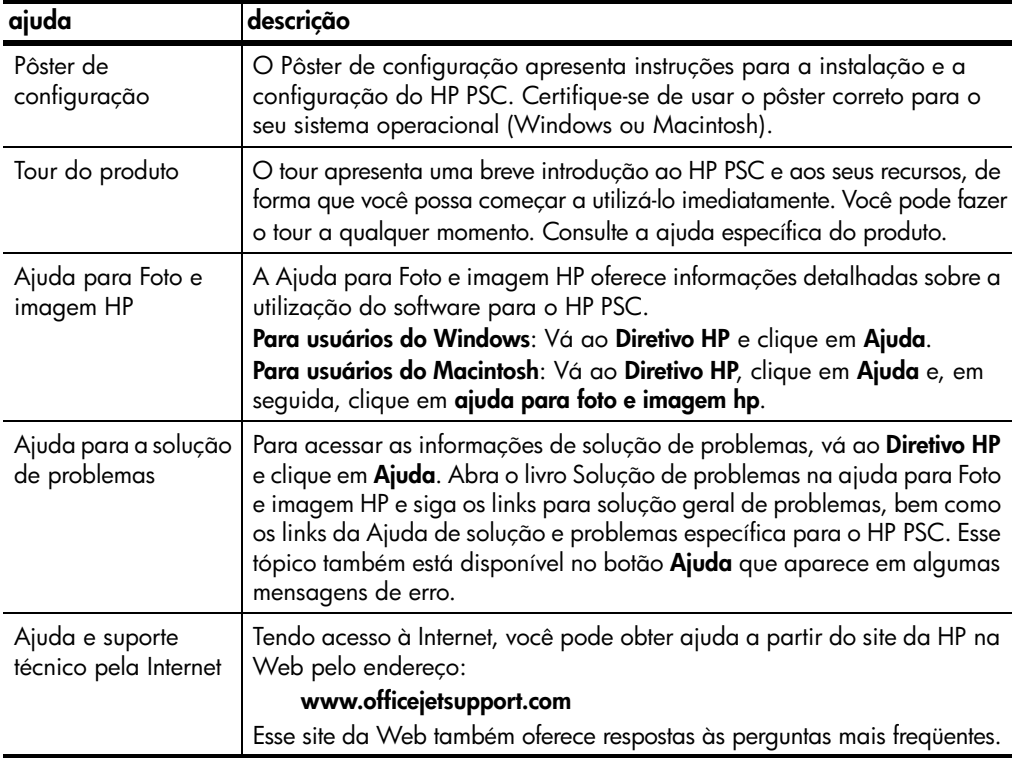

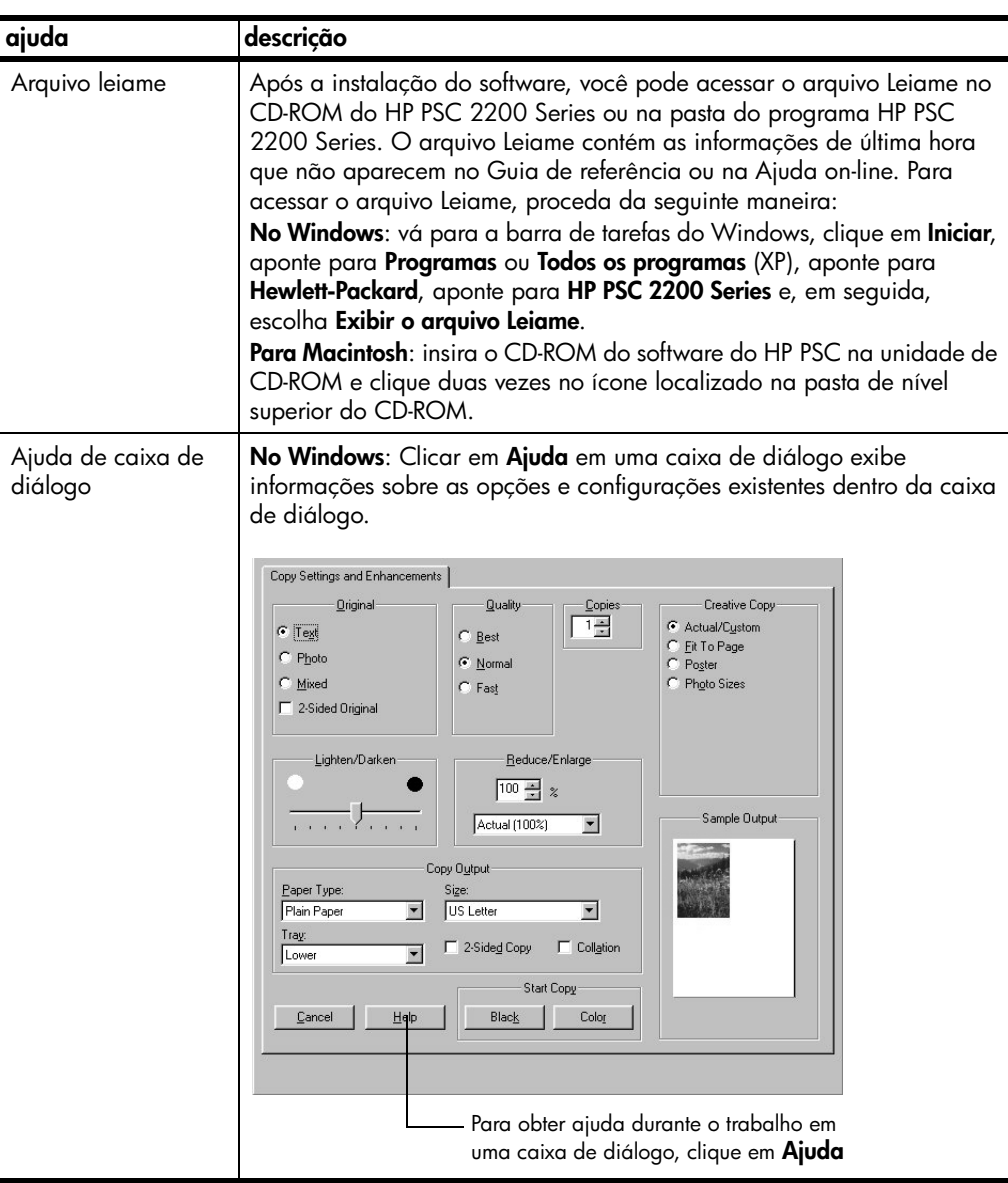

# <span id="page-8-0"></span>**visão geral do painel frontal**

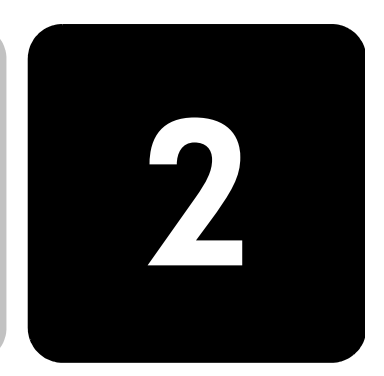

É possível executar muitas funções utilizando o painel frontal ou o software do HP PSC.

Mesmo que não conecte o HP PSC a um computador, você pode utilizar o painel frontal para copiar documentos ou fotos, enviar um fax, imprimir um índice de fotos para um cartão de foto e imprimir fotos de um cartão de foto. É possível alterar uma grande variedade de configurações utilizando os botões do painel frontal e o sistema de menus.

**recursos do painel frontal** Examine as ilustrações abaixo e identifique a localização dos botões no painel frontal.

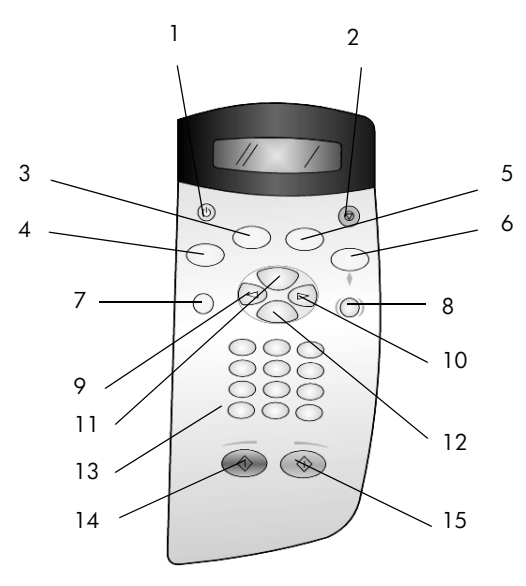

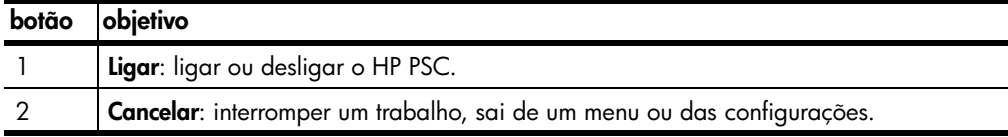

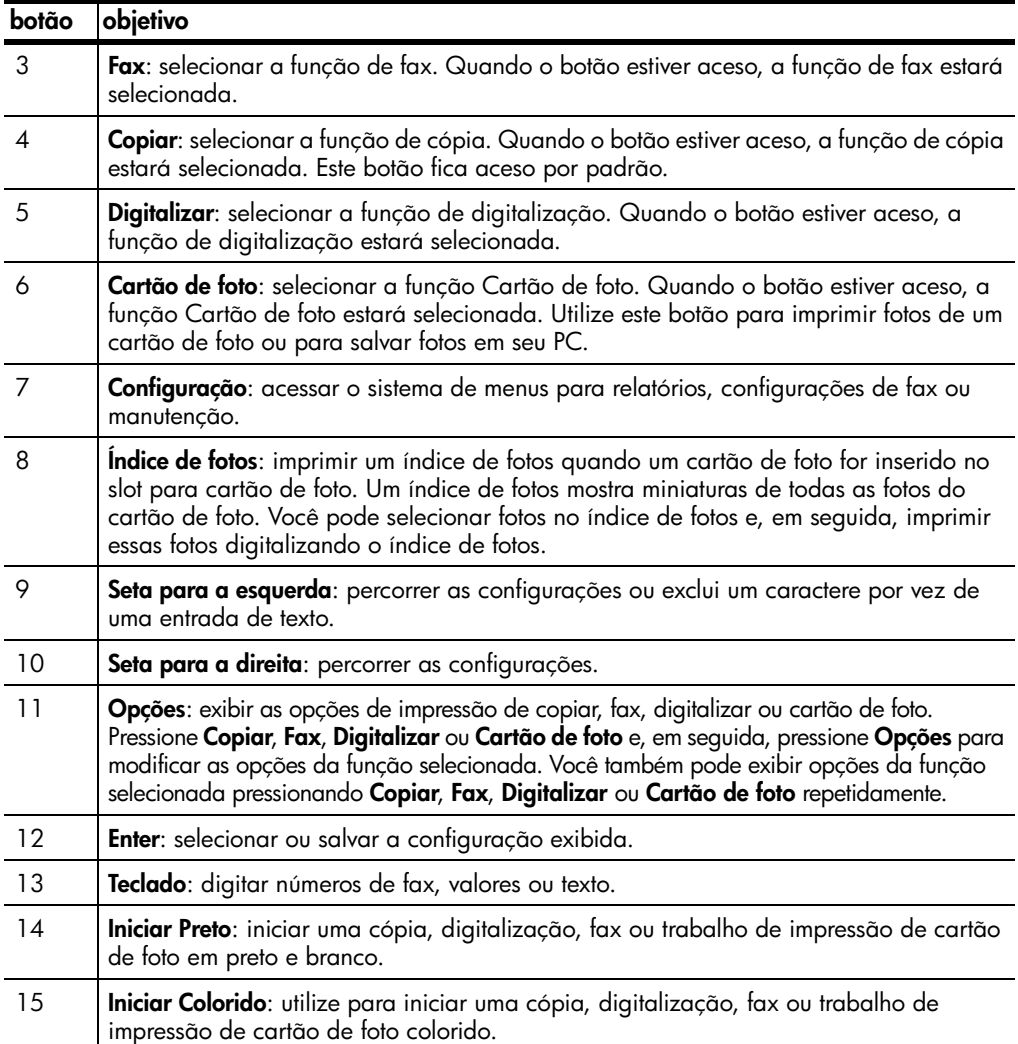

#### <span id="page-9-0"></span>**utilização do hp psc com um computador**

Se você instalou o software do HP PSC no computador de acordo com o Pôster de configuração, poderá acessar todos os recursos do HP PSC utilizando o Diretivo HP.

**revisão do diretivo de foto e imagem hp** O Diretivo HP está disponível através do atalho na área de trabalho. **para usuários do windows:**

- 1 Escolha uma das seguintes opções:
	- Clique duas vezes no ícone **hp diretivo**, na área de trabalho.
- Na barra de tarefas do Windows, clique em **Iniciar**, aponte para **Programas** ou **Todos os programas** (XP), aponte para **Hewlett-Packard**, aponte para **hp psc 2200 series** e, em seguida, selecione **diretivo de foto e imagem hp**.
- 2 Clique na caixa **Selecionar dispositivo**, para visualizar uma lista de dispositivos HP instalados.
- 3 Selecione o **hp psc 2200**.

O Diretivo exibe somente os botões que são adequados para o dispositivo selecionado.

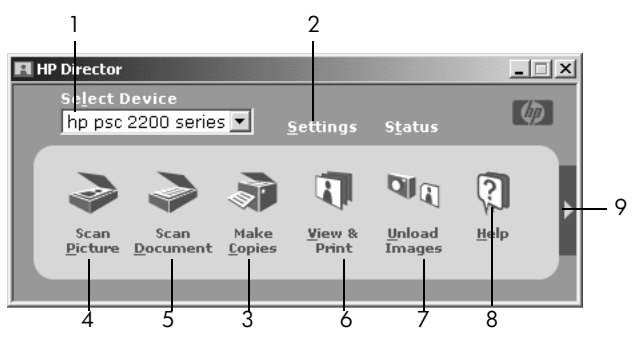

**o diretivo de foto e imagem hp**

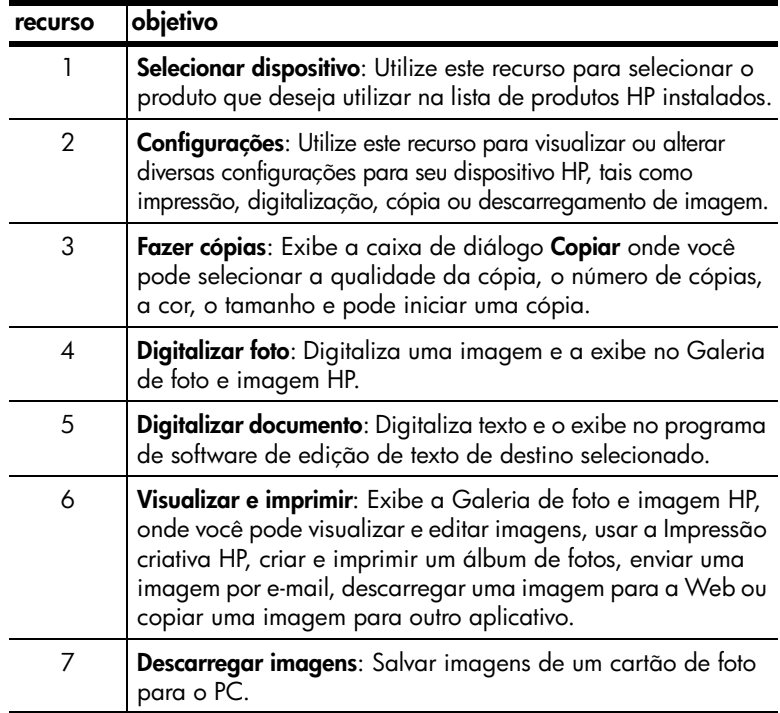

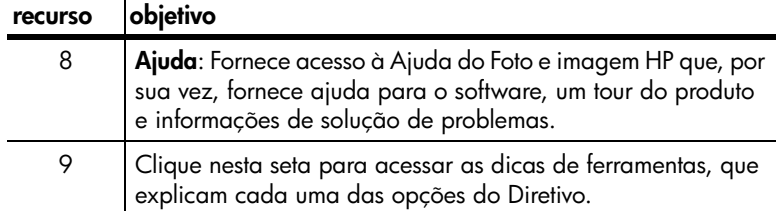

#### **para usuários do macintosh:**

- Escolha uma das seguintes opções:
	- Para o OS 9, clique duas vezes no ícone **HP Diretivo**, na área de trabalho.
	- Para o OS X, clique duas vezes no ícone **Diretivo HP**, no encaixe.

A ilustração a seguir mostra alguns dos recursos disponíveis no HP Diretivo para Macintosh. Consulte a legenda para obter uma breve explicação de um recurso específico.

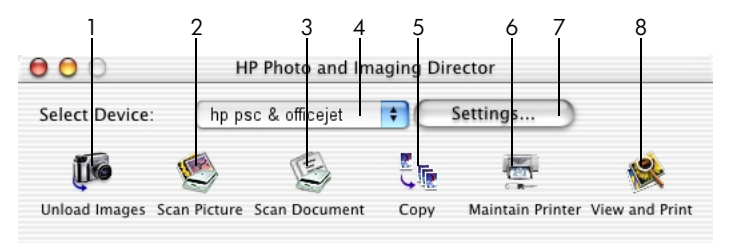

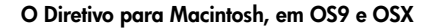

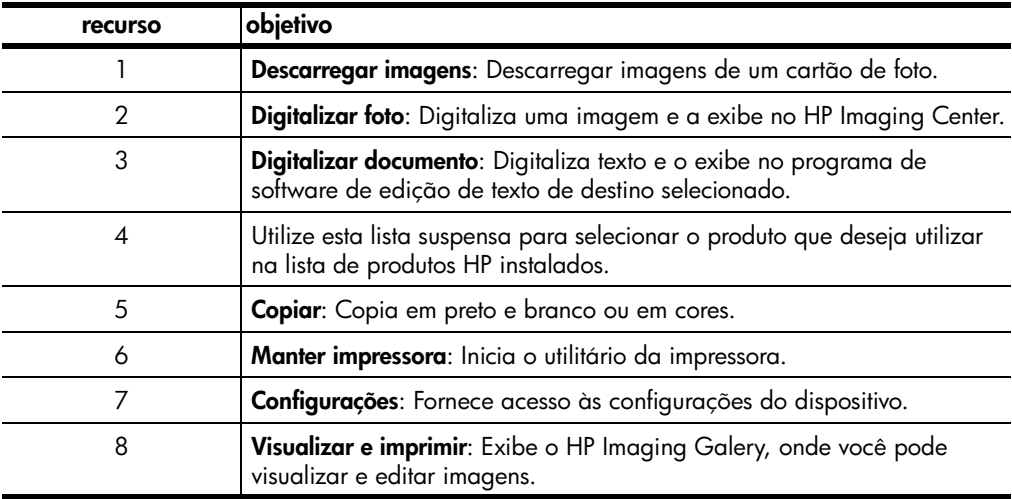

# <span id="page-12-0"></span>**carregamento de originais e de papel**

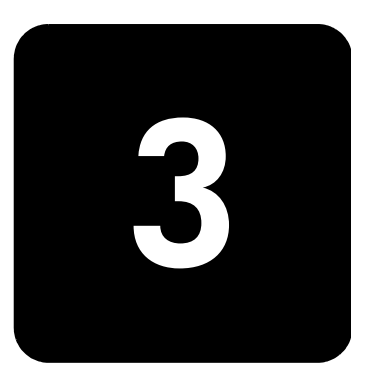

Você pode fazer cópias de originais carregados no vidro. Também é possível imprimir e copiar em vários tipos, gramaturas e tamanhos de papel e de transparências. No entanto, é importante escolher o papel certo e verificar se ele foi carregado corretamente e se não está danificado.

#### <span id="page-12-1"></span>**carregar originais**

É possível copiar ou digitalizar qualquer original colocando-o sobre o vidro.

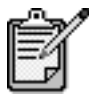

Muitas das opções **Reduzir/Ampliar**, tais como **Ajustar à página** ou **Pôster**, não funcionarão corretamente se o vidro e a parte posterior da tampa não estiverem limpos. Para obter mais informações, consulte **vidro, limpar** [na página 51](#page-56-3) e **[parte posterior da tampa, limpar](#page-56-4)** na página 51.

1 Levante a tampa e coloque o original com a face voltada para baixo sobre o vidro, no canto frontal direito, com os lados dos originais encostando nas bordas direita e frontal.

É importante usar o canto frontal direito quando usar o recurso de cópia.

**Dica!** Ao copiar de uma transparência (ou seja, o original está impresso na transparência), coloque uma folha em branco sobre a transparência.

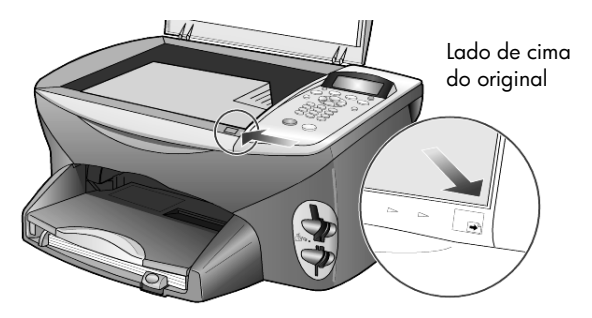

2 Feche a tampa.

#### <span id="page-13-0"></span>**carregar papel**

Os procedimentos básicos para o carregamento de papel estão apresentados a seguir. Existem considerações específicas para o carregamento de determinados tipos de papel, transparências, cartões postais e envelopes. Depois de examinar estes procedimentos, consulte as seções **[dicas para carregamento de outros tipos de papel na bandeja](#page-16-1)  de papel** [na página 11,](#page-16-1) **[carregar papel de foto de 4 x 6 polegadas](#page-15-0)** na [página 10](#page-15-0), **[carregar envelopes](#page-14-0)** na página 9 e **[carregar cartões postais ou](#page-16-0)  [cartões hagaki](#page-16-0)** na página 11.

Para obter os melhores resultados, ajuste as configurações do papel sempre que trocar o tipo ou o tamanho do papel. Para obter mais informações, consulte **[definir tipo de papel](#page-17-0)** na página 12.

#### **para carregar a bandeja de papel**

1 Retire a bandeja de saída e deslize os ajustes de largura e comprimento de papel até suas posições de abertura máxima.

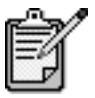

Os diagramas estampados na bandeja de saída fornecem dicas para a instalação de cartuchos de impressão. O local do site de suporte na Web para produtos OfficeJet também é fornecido.

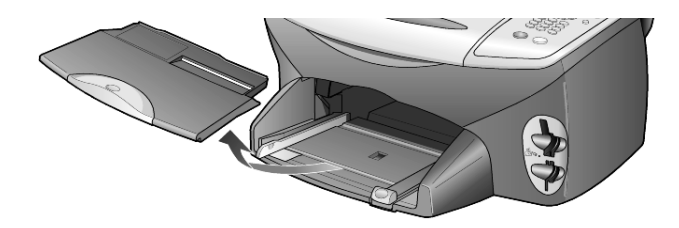

- 2 Bata de leve a pilha em uma superfície plana para alinhar as bordas e depois verifique se:
	- o papel não está rasgado, empoeirado, amassado ou com as bordas enroladas ou curvadas.
	- todas as folhas da pilha são do mesmo tamanho e tipo, a não ser que esteja trabalhando com papel de foto.
- 3 Insira o papel na bandeja de papel, com lado de impressão voltado para baixo, até parar. Se estiver utilizando papel timbrado, insira primeiro a parte superior da página.

Cuidado para não utilizar papel em excesso ou quantidades pequenas demais. Verifique se a pilha de papel contém várias folhas, mas que não fique acima da parte superior da guia de comprimento do papel.

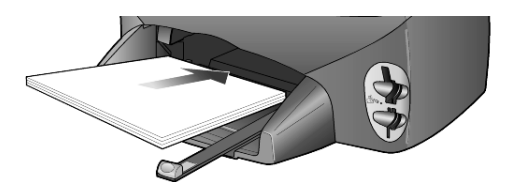

4 Deslize as guias de largura e de comprimento de papel até encostarem nas bordas do papel. Verifique se a pilha de papel está acomodada corretamente na bandeja e encaixada sob a presilha da guia de comprimento de papel.

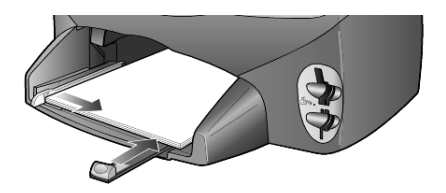

5 Recoloque a bandeja de saída.

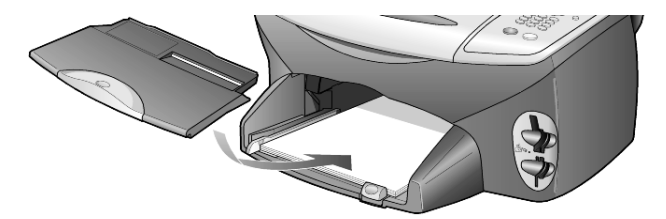

6 Para evitar que alguma folha impressa caia da bandeja, puxe toda a extensão da bandeja de saída.

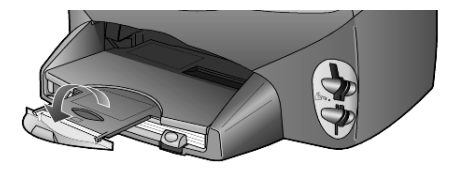

#### <span id="page-14-0"></span>**carregar envelopes**

Utilize o recurso de impressão de seu software para imprimir em envelopes com o HP PSC. O HP PSC oferece duas formas de utilização de envelopes. *Não* use envelopes brilhantes ou com relevo, nem com fechos ou janelas.

• Ao imprimir em um envelope, deslize-o para dentro da abertura no lado direito, em direção à parte de trás da bandeja de saída. Insira o envelope com a aba voltada para cima e à esquerda, conforme mostra a ilustração. Deslize o envelope até ele parar.

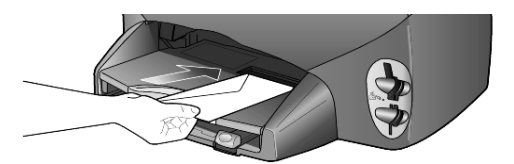

• Ao imprimir em vários envelopes, retire todo o papel da bandeja de papel e, em seguida, coloque uma pilha de envelopes na bandeja, com as abas para cima e à esquerda (lado de impressão voltado para baixo).

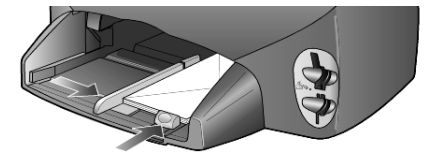

Ajuste a guia de largura junto aos envelopes (cuidado para não curvá-los). Certifique-se de que os envelopes caibam na bandeja (não a sobrecarregue).

Consulte os arquivos de ajuda do software de processamento de texto para obter detalhes sobre a formatação de texto para impressão em envelopes.

### <span id="page-15-0"></span>**carregar papel de foto de 4 x 6 polegadas**

A seguir, o procedimento para carregar papel de foto de 4 x 6 polegadas em seu HP PSC.

1 Remova todo o papel da bandeja de papel e, em seguida, deslize a pilha de papel de foto na bandeja até que pare.

Certifique-se que o lado de impressão (brilhante) fique voltado para baixo.

Se o papel de foto tiver abas perfuradas, carregue-o de forma que as abas fiquem próximas a você.

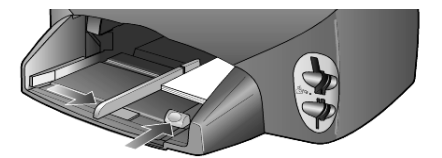

2 Ajuste a guia de largura do papel junto à pilha de papel de foto e, em seguida, deslize a guia de comprimento do papel até que pare. Certifique-se de que o papel de foto caiba na bandeja (não a sobrecarregue).

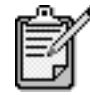

Certifique-se de configurar o tipo de papel e o tamanho de papel antes de imprimir. Consulte **[definir tipo de papel](#page-17-0)** na página 12 e **[configurar o](#page-18-0)  [tamanho de papel](#page-18-0)** na página 13.

#### <span id="page-16-0"></span>**carregar cartões postais ou cartões hagaki**

A seguir, você encontra o procedimento para carregar cartões postais ou cartões hagaki.

1 Retire todo o papel da bandeja de papel e, em seguida, deslize uma pilha de cartões na bandeja até que parem.

Certifique-se que o lado de impressão fique voltado para baixo.

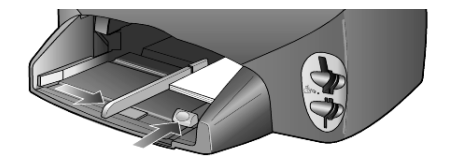

2 Ajuste a guia de largura do papel junto aos cartões e, em seguida, deslize a guia de comprimento do papel até que pare. Certifique-se de que os cartões caibam na bandeja (não a carregue demais).

## <span id="page-16-1"></span>**dicas para carregamento de outros tipos de papel na bandeja de papel**

A tabela a seguir fornece orientação para o carregamento de certos tipos de papel e transparências. Para obter os melhores resultados, ajuste as configurações de papel sempre que trocar o tipo e o tamanho do papel. Para obter mais informações, consulte **[definir tipo de papel](#page-17-0)** na página 12.

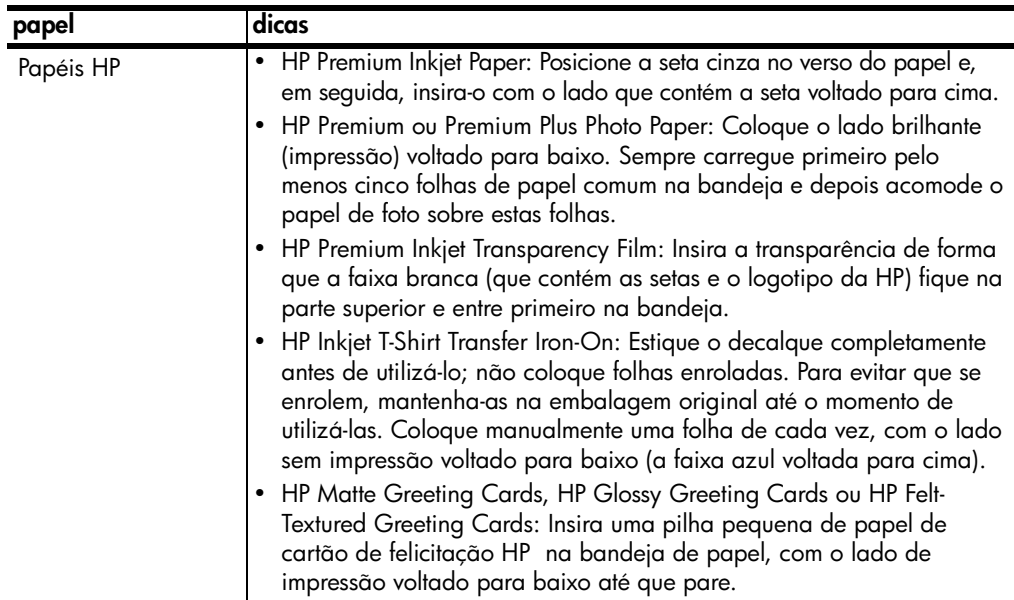

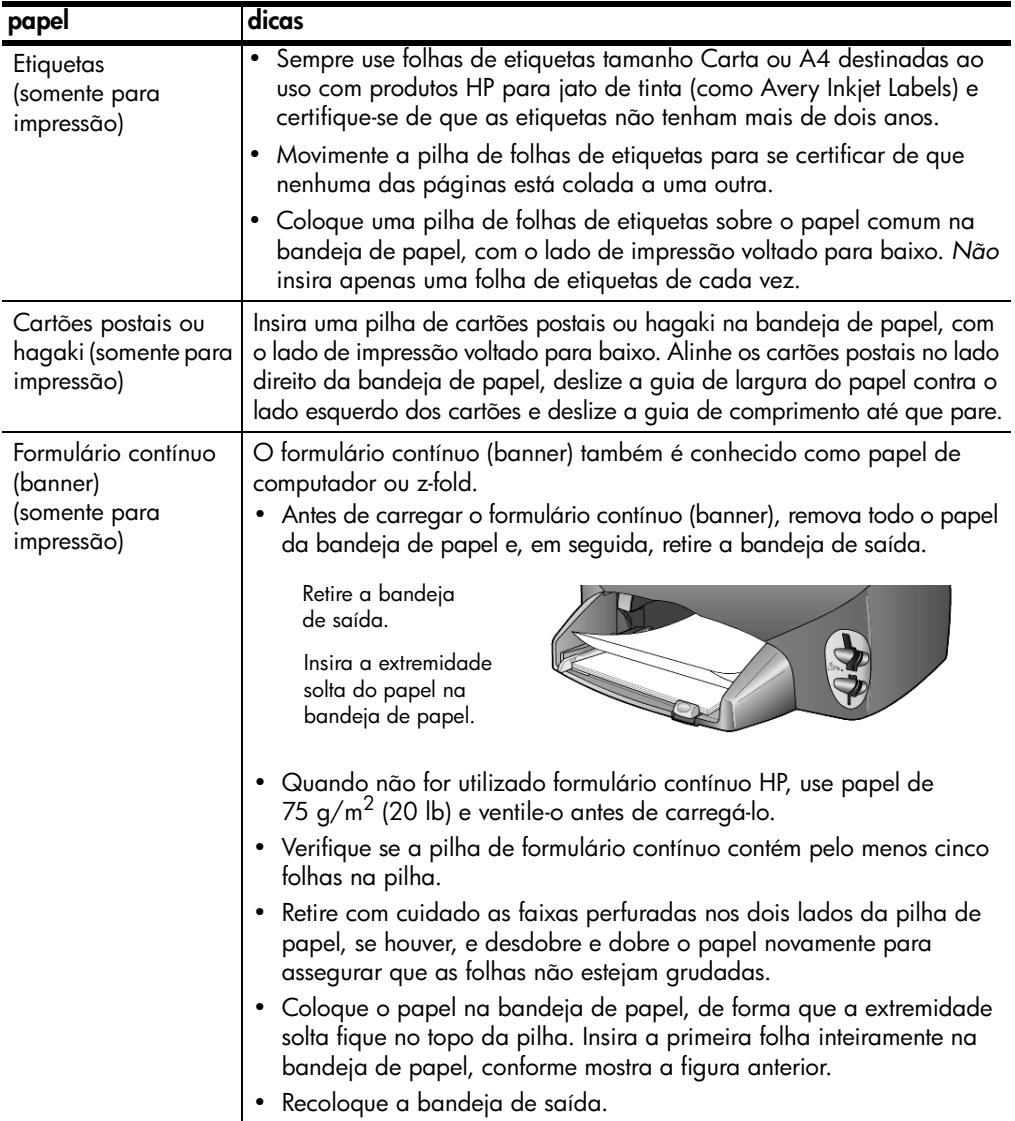

## <span id="page-17-0"></span>**definir tipo de papel**

Se você deseja usar um tipo diferente de papel, como papel de foto, transparência, papel de decalque de camiseta Iron-On ou panfleto, basta carregar o papel na bandeja de papel. A seguir, altere a configuração do tipo de papel para garantir a melhor qualidade de impressão.

A HP recomenda que as configurações de tipo de papel sejam feitas de acordo com o tipo de papel que está sendo utilizado.

Estas configurações são relacionadas somente às opções de cópia ou de cartões de foto. Se desejar definir o tipo de papel para impressão do computador, defina as propriedades na caixa de diálogo Imprimir do software.

- 1 Pressione **Copiar** ou **Cartão de foto**, se ainda não estiver aceso.
- 2 Pressione **Opções** até que **Tipo de papel** seja exibido.
- $3$  Pressione  $\odot$  até aparecer o tipo de papel adequado.
- 4 Pressione **Enter** para escolher o tamanho de papel apresentado.

## <span id="page-18-0"></span>**configurar o tamanho de papel**

O HP PSC pode usar papel tamanho Carta ou A4. Se estiver imprimindo fotografias a partir de um cartão de foto, também pode utilizar papel de foto de 4 x 6 polegadas. Utilize o seguinte procedimento para definir o tamanho do papel para as opções de cópia ou cartão de foto.

- 1 Pressione **Copiar** ou **Cartão de foto**, se ainda não estiver aceso.
- 2 Pressione **Opções** até que a opção **Tamanho de papel** seja exibida.
- $3$  Pressione  $\triangleright$  até que o tamanho adequado de papel seja exibido.
- 4 Pressione **Enter** para escolher o tamanho de papel apresentado.

Para evitar obstruções do papel, retire as folhas da bandeja de saída com freqüência. A capacidade da bandeja de saída é afetada pelo tipo de papel e pela quantidade de tinta que está sendo utilizada. Para obter mais informações sobre a capacidade da bandeja de saída, consulte **[informações técnicas](#page-72-2)** na página 67.

hp psc 2200 series

# <span id="page-20-0"></span>**utilização de um cartão de foto**

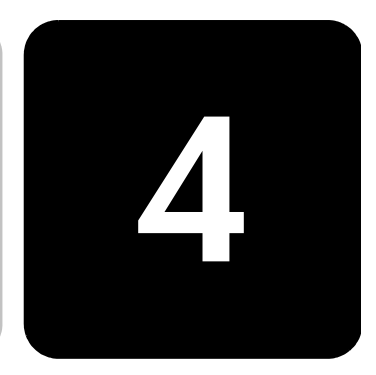

## <span id="page-20-1"></span>**o que é um cartão de foto?**

Se sua câmara digital utiliza um cartão de foto para armazenar fotografias, você pode inserir o cartão de foto em seu HP PSC para imprimir ou salvar suas fotos.

Você pode imprimir um índice de fotos, que pode ser de várias páginas e exibir visualizações em miniatura das fotos armazenadas no cartão de foto, e imprimir fotos do cartão de foto, mesmo que seu HP PSC não esteja conectado a um computador.

Seu HP PSC pode ler os cartões de foto CompactFlash I, II (inclui o IBM Microdrive até 528 MB), Memory Stick, Secure Digital e SmartMedia.

O HP PSC possui quatro slots diferentes para entrada de cartões de foto, mostrados na ilustração a seguir, com o cartão de foto que corresponde a cada slot.

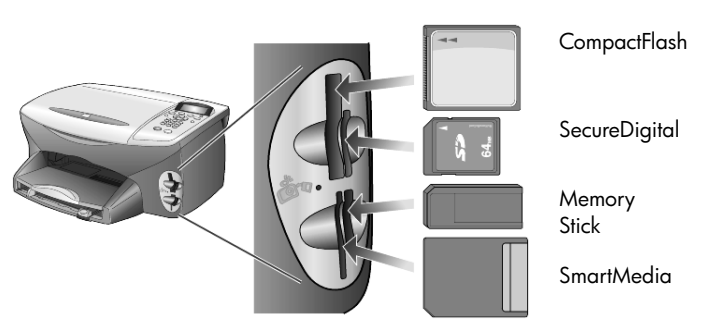

O cartão de foto IBM Microdrive utiliza o mesmo slot que o cartão de foto Compact Flash, como é mostrado na próxima página.

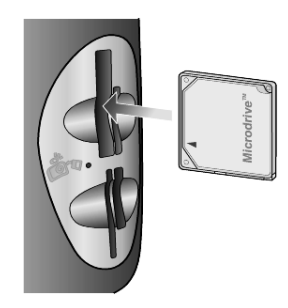

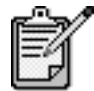

possível utilizar apenas um cartão de foto por vez no HP PSC.

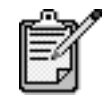

Por padrão, o Windows XP formatará um cartão de foto CompactFlash de 64MB ou mais com o formato FAT32. As câmaras digitais e outros dispositivos utilizam o formato FAT (FAT16) e não podem operar com um cartão formatado em FAT32. Formate o cartão CompactFlash em sua câmara ou selecione FAT para formatar o cartão CompactFlash em seu computador com Windows XP.

#### <span id="page-21-0"></span>**inserção de um cartão de foto**

Após fotografar com sua câmera digital, é possível imprimir as fotos imediatamente ou salvá-las diretamente no computador.

- 1 Insira o cartão de foto no slot adequado na impressora. Quando o cartão de foto é inserido corretamente, o botão **Cartão de foto** no painel frontal e o LED junto ao slot piscam.
- 2 **A mensagem Lendo cartão de foto...** aparece no visor do painel frontal. A luz localizada próxima ao slot do cartão pisca em verde enquanto o cartão estiver sendo acessado.

Quando o HP PSC termina a leitura do cartão, o botão Cartão de foto pára de piscar e fica acesso.

- 3 Outra mensagem aparece exibindo o número de arquivos encontrado no cartão de foto, seguida de uma mensagem para salvar ou imprimir as fotos.
	- 1 Salvar para PC
	- 2 Imprimir fotos

Você pode retirar o cartão com segurança somente quando o LED junto ao slot estiver apagado.

#### **cartões inseridos incorretamente**

Se você inserir um cartão de foto ao contrário, a luz junto ao slot do cartão ficará amarela e piscará e o painel frontal pode exibir uma mensagem de erro tal como **Cartão de foto invertido** ou **Cartão não foi completamente inserido**.

#### <span id="page-22-0"></span>**salvamento de arquivos no computador**

É possível salvar diretamente de um cartão de foto para o computador. Quando você salva fotos para o computador, você pode visualizá-las na galeria de foto e imagem HP, editá-las, criar colagens de fotos e páginas de álbuns — as possibilidades são infinitas.

Quando estiver conectado a um computador, salve todas as fotos nele. Isso permite que o cartão de foto seja reutilizado.

- 1 Certifique-se que o cartão de foto esteja inserido no slot adequado no HP PSC.
- 2 Pressione **1** quando **Salvar para PC** for exibido no visor do painel frontal.

Esse procedimento salva todas as fotos do cartão de foto no computador utilizando o software do HP PSC.

**No Windows**: por padrão, os arquivos são salvos em pastas de mês e ano, dependendo de quando as fotos foram tiradas. As pastas são criadas na pasta

C:\MeusDocumentos\MinhasImagens. Você pode alterar o local padrão ou as pastas onde os arquivos são salvos.

**Para Macintosh**: os arquivos são salvos no computador no local padrão, no diretório HardDrive\Documents\HP All-in-One Data\Photos.

# <span id="page-22-1"></span>**galeria de foto e imagem hp**

Você pode utilizar a Galeria de foto e imagem HP para visualizar e editar arquivos de imagem. É possível imprimir imagens, enviar imagens por correio eletrônico ou fax para a família e amigos, carregar imagens para um site da Web ou utilizar imagens em projetos de impressão divertidos e criativos com a Galeria de foto e imagem HP.

Quando você salva arquivos de cartão de foto em seu computador, a Galeria de foto e imagem HP é aberta automaticamente e exibe miniaturas (versões pequenas) de suas imagens.

Para Windows, se deseja abrir a Galeria de foto e imagem HP posteriormente, abra o **Diretivo** e clique no ícone **Visualizar e Imprimir**, localizado no meio da janela do Diretivo.

Para Macintosh, se deseja abrir a Galeria de foto e imagem HP posteriormente, abra o **Diretivo** e clique em **Visualizar e imprimir imagens**.

#### <span id="page-23-0"></span>**índice de fotos, imprimir**

Um índice de fotos é uma forma simples é conveniente de ordenar e fazer impressões diretamente do cartão de foto sem a necessidade de um computador. Um índice de fotos, que pode constar de diversas páginas, mostra miniaturas das fotos armazenadas no cartão de foto. O nome do arquivo, número de índice e a data aparecem sob cada miniatura.

Após a impressão de um índice de fotos, preencha os círculos e coloque o índice de fotos no vidro. O índice de fotos é digitalizado e as impressões de fotos são geradas automaticamente, sem um computador.

- 1 Insira o cartão de foto no slot adequado na impressora.
- 2 Pressione o botão **Índice de fotos**.

O painel frontal exibe a mensagem:

```
Índice de fotos
1 = Imprimir 2 = Digitalizar
```
3 Pressione **1**.

O índice de fotos é impresso. Se houver mais de 20 fotos no cartão, você pode selecionar a faixa de fotos a ser impressa no índice de fotos.

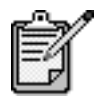

Você pode utilizar o número do índice de fotos para selecionar que fotos imprimir. Esse número pode ser diferente do número associado à foto na câmera digital. Se você adicionar ou remover fotos do cartão de foto, será necessário imprimir novamente o índice de fotos para ver os novos números do índice.

#### <span id="page-24-0"></span>**conclusão do índice de fotos**

Após imprimir o índice de fotos (mostrado abaixo), conforme descrito em **[índice de fotos, imprimir](#page-23-0)** acima, é possível selecionar as fotos a serem impressas.

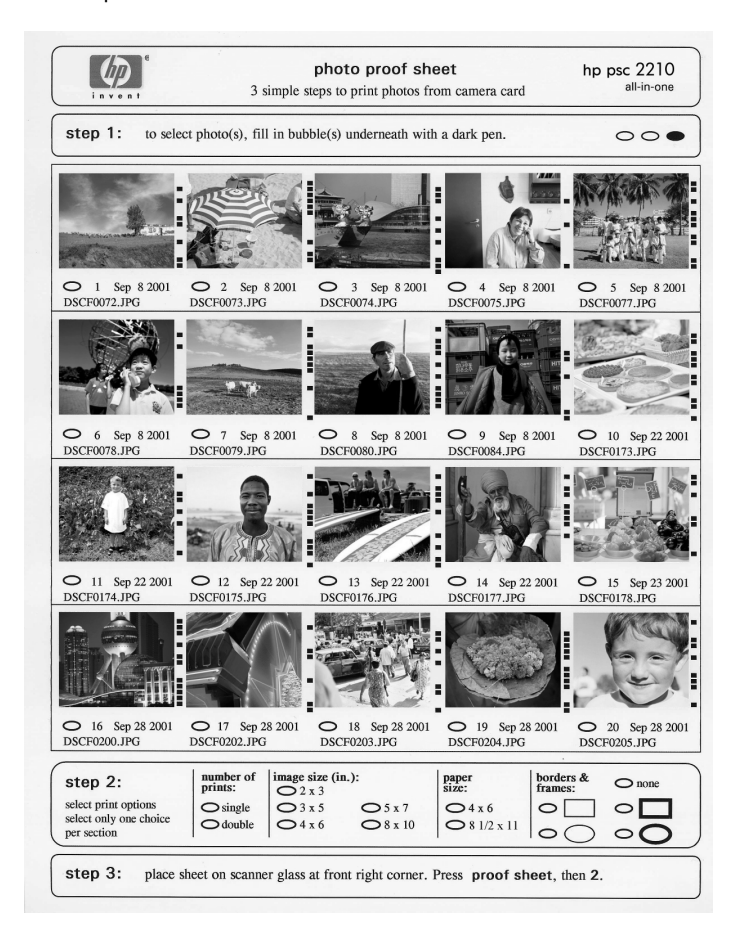

- 1 Selecione as fotos a serem impressas preenchendo os círculos localizados abaixo das imagens em miniatura do índice de fotos com uma caneta escura.
- 2 Selecione o número de impressões, tamanho da imagem, tamanho do papel e tipo de moldura preenchendo os círculos na etapa 2 do índice de fotos.
- 3 Coloque a parte superior do índice de fotos virada para baixo no vidro do scanner no canto frontal direito com os lados dos originais encostados nas bordas direita e frontal e, em seguida, feche a tampa.

## <span id="page-25-0"></span>**impressão de fotos digitalizando um índice de fotos**

Após imprimir todo o índice de fotos (consulte **[índice de fotos, imprimir](#page-23-0)** [na página 18](#page-23-0) e **[conclusão do índice de fotos](#page-24-0)** na página 19), é possível imprimir fotos do cartão de foto digitalizando o índice de fotos.

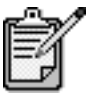

Você pode utilizar um cartucho de impressão de foto para obter uma qualidade superior de impressão. Com os cartuchos de impressão colorido e de foto instalados, você tem um sistema de seis tintas. Consulte **[trabalho com cartuchos de impressão](#page-57-2)** na [página 52](#page-57-2) para obter mais informações.

- 1 Certifique-se que o cartão de foto esteja inserido no slot adequado no HP PSC.
- 2 Carregue o papel adequado, como papel de foto, na bandeja de entrada.
- 3 Pressione **Índice de fotos** e, em seguida, pressione **2**. O vidro é digitalizado e o HP PSC imprime as fotos que você especificou no índice de fotos.

## <span id="page-25-1"></span>**impressão de fotos selecionadas diretamente de um cartão de foto**

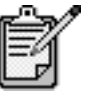

Ao imprimir fotos, você deve selecionar as opções para o tipo de papel e aprimoramento da foto corretos. Você também pode utilizar o cartucho de impressão de foto para obter uma qualidade superior de impressão. Consulte **[trabalho com](#page-57-2)  [cartuchos de impressão](#page-57-2)** na página 52 para obter mais informações.

Você pode imprimir:

- Fotos selecionadas.
- Mais de uma cópia de uma foto selecionada.
- Uma faixa contínua de fotos, como da foto 5 à 15.
- Um arquivo DPOF (Digital Print Order Format) criado por sua câmara.

#### **impressão de fotos individuais**

Se você não souber o número do índice da foto, recomendamos que imprima um índice de fotos antes de selecionar as fotos individuais que deseja imprimir.

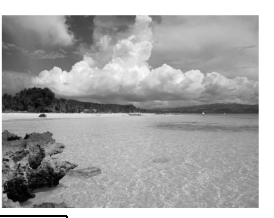

Número de índice

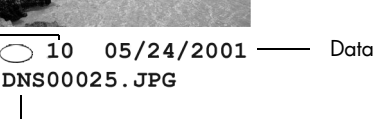

Nome do arquivo

- 1 Insira o cartão de foto no slot adequado na impressora. O botão Cartão de foto se acende.
- 2 Pressione **2** para Imprimir fotos.
- 3 Pressione **Enter** para selecionar **Fotos no cartão**.
- 4 Pressione **de dié que Selecionar fotos** seja exibido e, em seguida, pressione **Enter**.
- 5 Digite o número de índice das fotos que deseja imprimir. Uma vírgula é inserida automaticamente à medida que o cursor avança para a direita.

**Dica!** Você pode especificar uma faixa pressionando o botão **Símbolos** para inserir um traço (-).

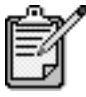

Você pode excluir os números de índice pressionando . Conforme a linha inferior vai sendo preenchida, o campo de entrada de dados desloca-se para a esquerda para exibir o número à medida que ele for inserido.

- 6 Pressione **Enter** quando terminar de digitar os números de índice das fotos.
- 7 Pressione **Opções** ou **Cartão de foto** repetidamente para percorrer, e modificar, as opções de Cartão de foto.
- 8 Pressione **Iniciar Preto** ou **Iniciar Colorido**.

DPOF (Digital Print Order Format) é uma solicitação de arquivo de impressão padrão de indústria que pode ser criado por algumas câmeras digitais. Consulte a documentação de sua câmara digital para saber se ela suporta DPOF (Digital Print Order Format).

**impressão de um arquivo DPOF**

O arquivo DPOF é armazenado pela câmera digital em um cartão de foto e especifica as seguintes informações:

- As fotos a serem impressas.
- A quantidade de cada foto a ser impressa.
- 1 Insira o cartão de foto no slot adequado na impressora.
- 2 Pressione **Cartão de foto** e, em seguida, pressione **2**.
- 3 Pressione **Opções** ou **Cartão de foto** e, em seguida, pressione **Enter** para selecionar **Imprimir o que?**
- 4 Pressione **Enter** para selecionar **Usar DPOF**.
- 5 Pressione **Opções** ou **Cartão de foto** repetidamente para percorrer, e modificar, as opções de Cartão de foto.
- 6 Pressione **Iniciar Preto** ou **Iniciar Colorido**.

#### <span id="page-27-0"></span>**como imprimir fotos da melhor qualidade**

Você pode melhorar a qualidade das fotos que imprime com o HP PSC comprando um cartucho de impressão de foto. Remova o cartucho de tinta preta e insira o cartucho de impressão de foto no seu lugar. Com o cartucho de impressão colorido e o cartucho de impressão de foto instalados, você tem um sistema de seis tintas, que oferece fotos de melhor qualidade.

Para obter mais informações, consulte **[pedido de cartuchos de](#page-102-0)  [impressão](#page-102-0)** na parte interna da tampa traseira e **[trabalho com cartuchos](#page-57-2)  de impressão** [na página 52](#page-57-2).

#### <span id="page-27-1"></span>**mais informações**

Consulte a seção Gerenciar imagens na Ajuda do Foto e imagem HP para aprender mais sobre como:

- Utilizar a Galeria de foto e imagem HP
- Encontrar e selecionar imagens
- Descarregar imagens
- Imprimir imagens
- Editar imagens
- Digitalizar imagens
- Criar projetos
- Criar e imprimir álbuns de fotos
- Enviar uma imagem por correio eletrônico
- Carregar uma imagem para a Web
- Enviar imagens para outro programa

Ao carregar um cartão de foto, as seguintes opções tornam-se disponíveis no menu de opções. As opções de menu variam dependem Ao carregar um cartão de foto, as seguintes opções tornam-se disponíveis no menu de opções. As opções de menu variam dependem do que está sendo impresso: um arquivo DPOF ou fotos. do que está sendo impresso: um arquivo DPOF ou fotos.

**menu opções para comandos de cartão de foto e índice de fotos**

menu opções para comandos de cartão de foto e índice de fotos

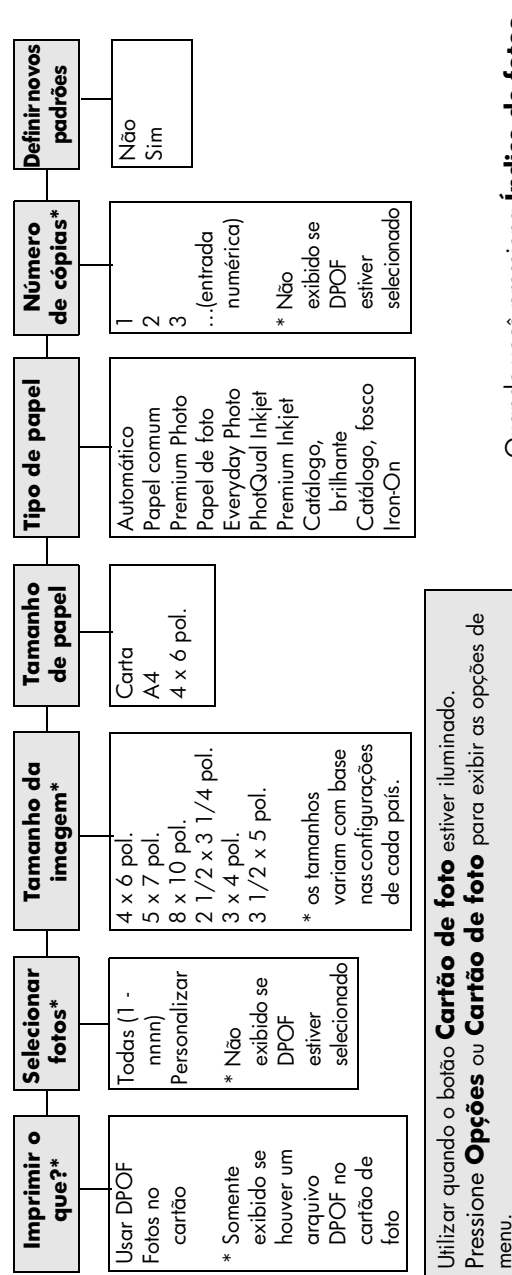

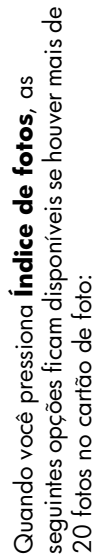

Pressione < e P para passar à configuração desejada. Pressione **Enter** para selecionar a configuração exibida.

Pressione Enter para selecionar a configuração exibida

<span id="page-28-0"></span>Pressione < e e para passar à configuração desejada.

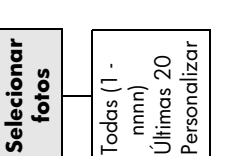

hp psc 2200 series

# <span id="page-30-0"></span>**utilização dos recursos de cópia**

# **5**

Os recursos de cópia permitem que você:

- Produza cópias de alta qualidade coloridas e em preto e branco em diversos tipos de papel, inclusive decalques de camiseta para ferro de passar.
- Reduza ou amplie o tamanho das imagens copiadas de 25% a 400% em relação ao tamanho original. (As porcentagens variam conforme o modelo.)
- Clareie ou escureça cópias, ajuste a intensidade da cor, selecione a quantidade e especifique a qualidade das cópias.
- Use os recursos especiais de cópia para criar um pôster, fazer fotos em tamanho de bolso, fazer cópias de fotos de alta qualidade utilizando papel de foto especial ou criar transparências.

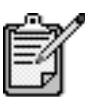

Ao copiar uma foto, você precisa selecionar as opções para o tipo de papel e aprimoramento da foto corretos. Você também pode utilizar o cartucho de impressão de foto para obter uma qualidade superior de impressão. Com os cartuchos de impressão colorido e fotográfico instalados, você tem um sistema de seis tintas. Consulte **[trabalho com cartuchos de impressão](#page-57-2)** na página 52 para obter mais informações.

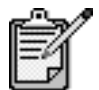

Você pode somente fazer cópias em papel tamanho carta ou A4.

# <span id="page-31-0"></span>**realização de cópias**

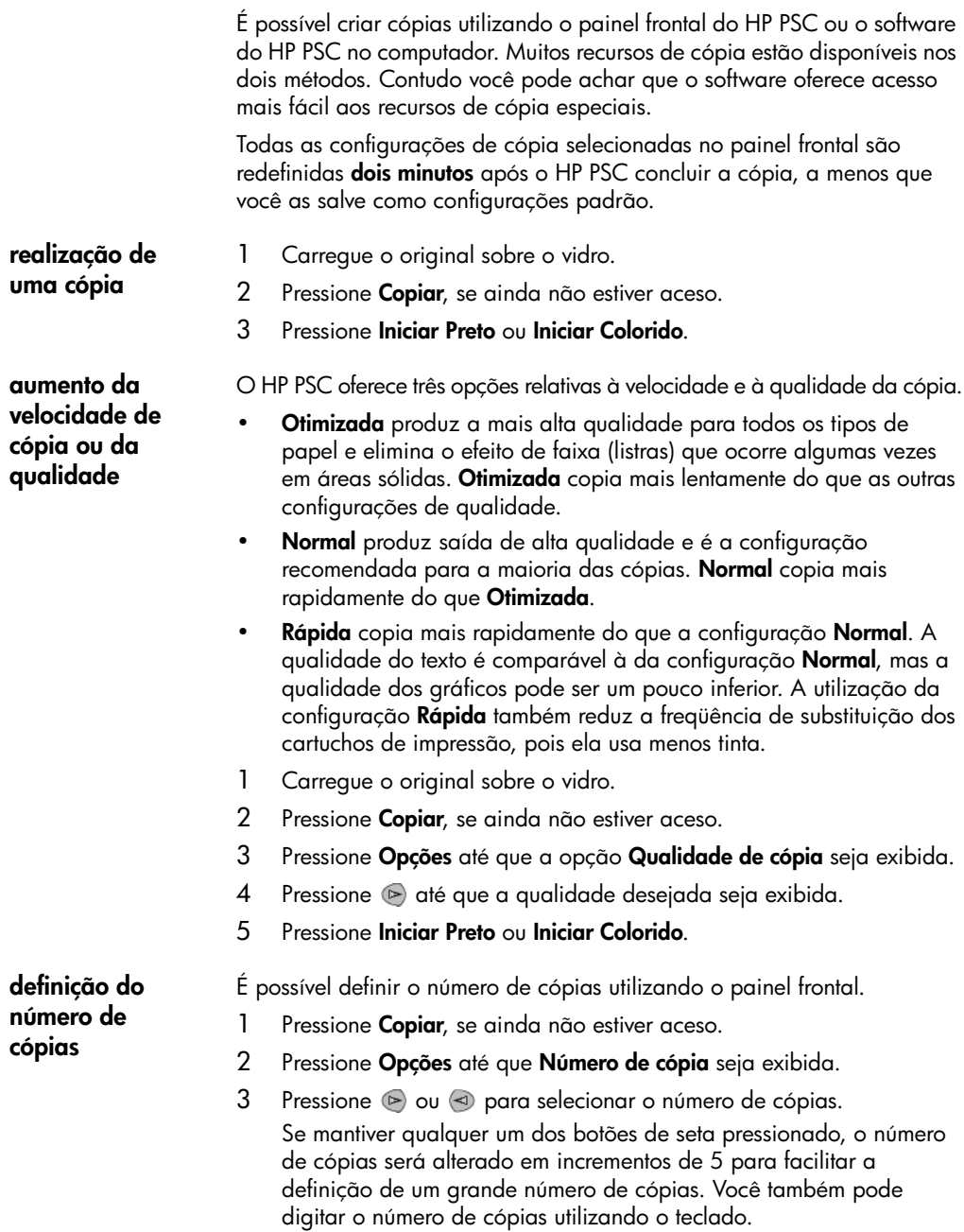

4 Pressione **Iniciar Preto** ou **Iniciar Colorido**.

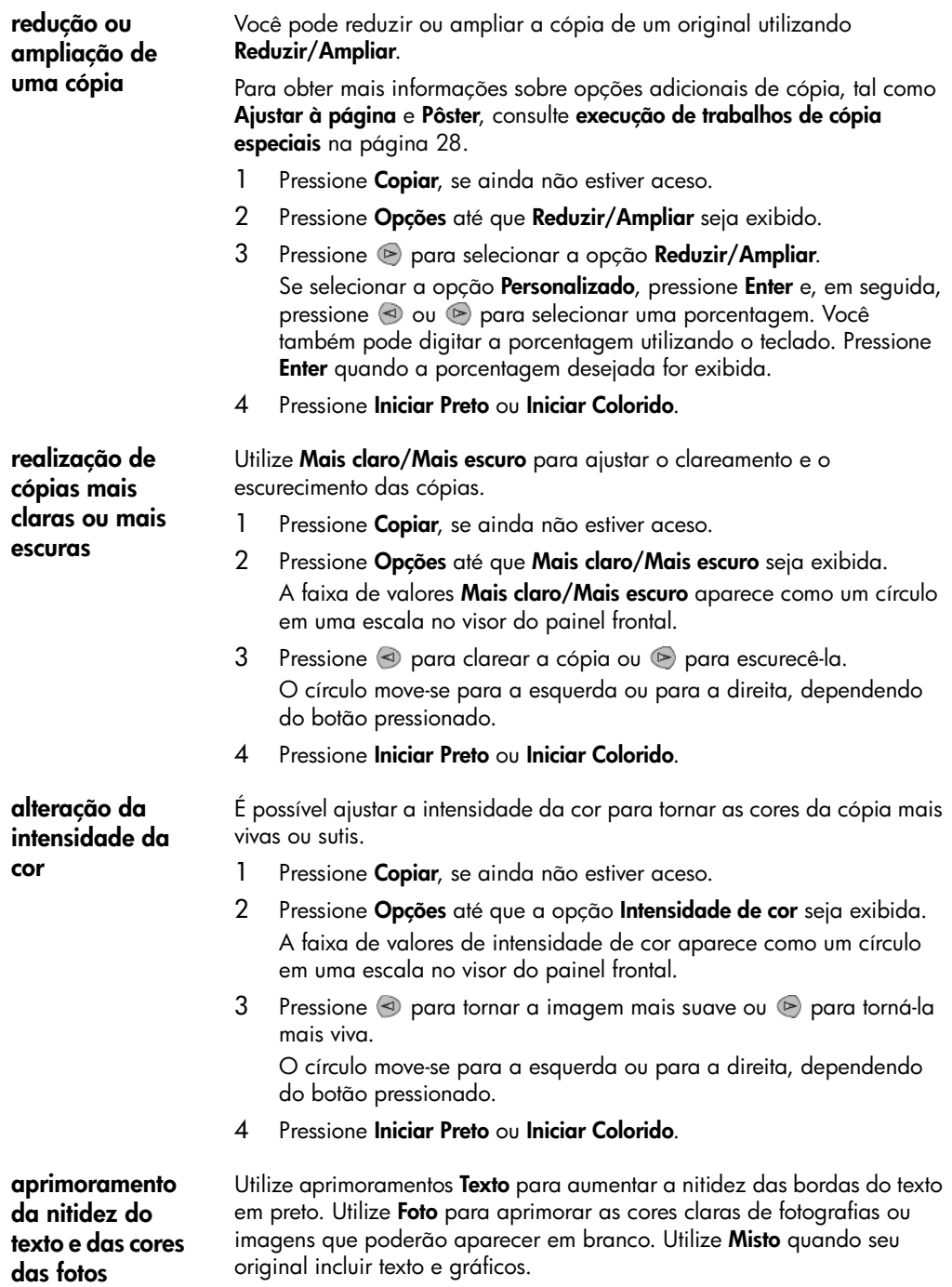

**O aprimoramento de texto** é fornecido como opção padrão. É possível desativar o aprimoramento **Texto** selecionando **Foto** ou **Nenhum** se: Surgirem pontos coloridos ao redor das cópias. • Superfícies grandes, em preto parecerem borradas (serrilhadas). • Objetos ou linhas finas, coloridas, contiverem manchas pretas. • Faixas horizontais coloridas ou brancas aparecerem em áreas cinzas. 1 Pressione **Copiar**, se ainda não estiver aceso. 2 Pressione **Opções** até que a opção **Aprimoramentos** seja exibida. 3 Pressione até que o aprimoramento desejado (**Texto**, **Foto**, **Misto** ou **Nenhum**) seja exibido. 4 Pressione **Iniciar Preto** ou **Iniciar Colorido**. **alteração das configurações de todas as tarefas de cópia** Salve as configurações de cópia utilizadas com mais freqüência, definindo-as como padrão. 1 Faça as alterações desejadas em **Opções**.

- 2 Pressione **Opções** até que **Conf. novos padr.** seja exibido.
- 3 Pressione **D** até **Sim** seja exibido.
- 4 Pressione **Enter** para definir a opção como padrão. Suas configurações são salvas como as configurações padrão.

## <span id="page-33-0"></span>**execução de trabalhos de cópia especiais**

Além de oferecer suporte à cópia padrão, o HP PSC também suporta:

- **[cópia de fotografias](#page-33-1)**
- **[ajuste de uma cópia à página](#page-34-0)**
- **[impressão de várias cópias em uma única página](#page-34-1)**
- **[criação de um pôster](#page-35-0)**
- **[preparação de um decalque de camiseta colorido](#page-36-1)**

<span id="page-33-1"></span>**cópia de fotografias** Ao copiar uma foto, você deve selecionar as opções para o tipo de papel e aprimoramento da foto corretos. Você também pode utilizar o cartucho de impressão de foto para obter uma qualidade superior de impressão. Consulte **[trabalho com cartuchos de impressão](#page-57-2)** na página 52 para obter mais informações.

- 1 Carregue a foto sobre o vidro.
- 2 Se estiver usando papel de foto, carregue-o na bandeja de papel.
- 3 Pressione **Copiar**, se ainda não estiver aceso.
- 4 Pressione **Opções** até que **Tipo de papel** seja exibida.
- 5 Pressione  $\odot$  até que a opção de papel desejada seja exibida.

#### 28 utilização dos recursos de cópia

O tipo de papel padrão é Automático, o que significa que o HP PSC detectará automaticamente e determinará o tipo de papel. Você pode selecionar um tipo específico de papel pressionando  $\odot$  até que o tipo de papel desejado seja exibido.

- 6 Pressione **Opções** até que a opção **Aprimoramentos** seja exibida.
- 7 Pressione até **Foto** seja exibido.
- 8 Pressione **Iniciar Preto** ou **Iniciar Colorido**.

**Dica!** Para ampliar a foto automaticamente para a página inteira, utilize o recurso **Ajustar à página**.

<span id="page-34-0"></span>**ajuste de uma cópia à página** Utilize **Ajustar à página** quando desejar ampliar ou reduzir automaticamente o original para ajustar-se ao tamanho do papel carregado. Você pode ampliar uma foto pequena para ocupar toda uma página, como mostrado a seguir. O uso de **Ajustar à página** pode também evitar a cópia indesejada de texto e imagens fora das margens.

> **Dica!** Verifique se o vidro está limpo e se o original foi colocado no canto frontal direito do vidro.

Original Ajustar à página

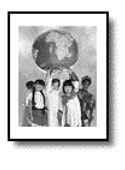

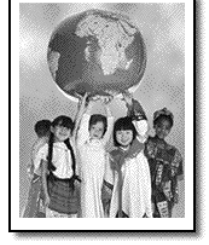

- 1 Carregue o original sobre o vidro.
- 2 Pressione **Copiar**, se ainda não estiver aceso.
- 3 Pressione **Opções** até que **Reduzir/Ampliar** seja exibido.
- 4 Pressione **D** até que **Ajustar à página** seja exibido.
- 5 Pressione **Iniciar Preto** ou **Iniciar Colorido**.

<span id="page-34-1"></span>**impressão de várias cópias em uma única página**

É possível colocar múltiplas cópias de um original em uma página selecionando um tamanho de foto e, em seguida, selecionando o número de cópias desejado.

Existem diversos tamanhos comuns de fotos disponíveis na opção **Reduzir/ampliar**, que é acessada através do botão **Opções**. Depois de selecionar um dos tamanhos disponíveis pressionando **Enter**, pode ser solicitado que você selecione o número de cópias que podem ser colocadas na página, se houver espaço para mais de uma.

Original Copiar

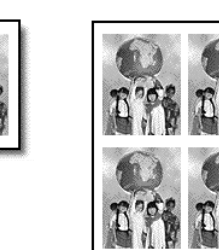

- 1 Carregue o original sobre o vidro.
- 2 Pressione **Copiar**, se ainda não estiver aceso.
- 3 Pressione **Opções** até que **Reduzir/Ampliar** seja exibido.
- 4 Pressione  $\odot$  até que a opção tamanho de foto desejado seja exibida e, em seguida, pressione **Enter**.
- 5 Pressione  $\odot$  para selecionar o número máximo de imagens que serão colocadas por página ou uma imagem por página. Alguns tamanhos maiores não solicitam um número de imagens. Se for assim, somente uma imagem é copiada para a página.
- 6 Pressione **Iniciar Preto** ou **Iniciar Colorido**.

**Dica!** Se o número de fotos selecionadas não couber na página, uma mensagem de erro será exibida. Vire o original de lado (90 graus) no vidro e inicie a cópia novamente.

#### <span id="page-35-0"></span>**criação de um pôster** Ao utilizar o recurso Pôster, você divide o original em seções, em seguida amplia essas seções de forma que possa montá-las em um pôster.

Original Pôster

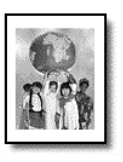

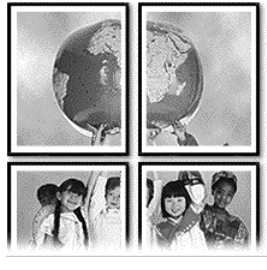

- 1 Carregue o original sobre o vidro.
- 2 Pressione **Copiar**, se ainda não estiver aceso.
- 3 Pressione **Opções** até que **Reduzir/Ampliar** seja exibido.
- 4 Pressione e até que a opção **Pôster** seja exibida e, em seguida, pressione **Enter**.

O tamanho padrão de pôster é de duas páginas de largura.
- 5 Escolha uma das seguintes opções:
	- Pressione **Enter** para selecionar o tamanho padrão de pôster.
	- Pressione para selecionar outras opções de tamanho de pôster e, em seguida, pressione **Enter**.
- 6 Pressione **Iniciar Preto** ou **Iniciar Colorido**.

**Dica!** Após selecionar a largura do pôster, o HP PSC ajustará o comprimento automaticamente para manter as proporções do original. Se o original não puder ser ampliado para o tamanho de pôster selecionado, será exibida uma mensagem de erro informando o número de páginas com largura possível. Selecione um tamanho menor para o pôster e tente a cópia novamente.

Você pode copiar uma imagem ou texto em um decalque de camiseta e então transferi-la com um ferro de passar para uma camiseta.

Original Iron-On **HEWLETT PACKARD HEWLETT PACK ARD** 

**Dica!** Recomendamos que você pratique a aplicação do decalque em um tecido velho primeiro.

- 1 Carregue o original sobre o vidro.
- 2 Carregue o decalque de camiseta na bandeja de papel.
- 3 Pressione **Copiar**, se ainda não estiver aceso.
- 4 Pressione **Opções** até que **Tipo de papel** seja exibida.
- 5 Pressione **D** até **Iron-On** seja exibido.

Ao selecionar esta opção, uma imagem espelho do original é copiada automaticamente, de forma que seja exibida corretamente na camiseta.

6 Pressione **Iniciar Preto** ou **Iniciar Colorido**.

## **interrupção de cópias**

! Para interromper uma cópia, pressione **Cancelar** no painel frontal.

**preparação de um decalque de camiseta colorido**

### **opções de cópia**

O diagrama a seguir exibe as opções de cópia disponíveis quando o no botão **Opções** é selecionado.

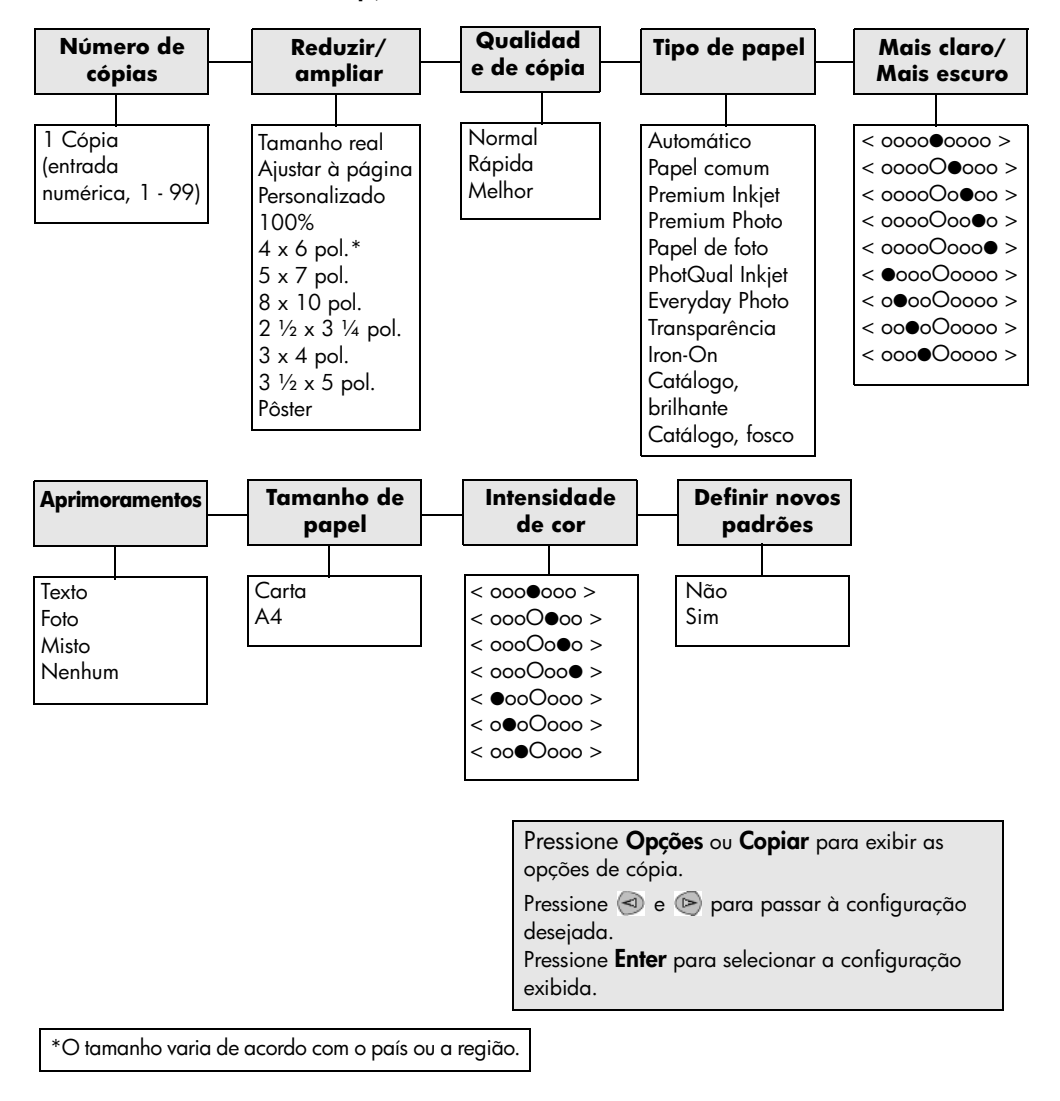

# **utilização dos recursos de digitalização**

**6**

Digitalização é o processo de conversão de texto e figuras em um formato eletrônico para o computador. Você pode digitalizar praticamente tudo:

- **Fotos**
- Artigos de revistas
- Documentos de texto
- Objetos 3D (seja cuidadoso para não arranhar o vidro) para incluí-los em catálogos e folhetos.

Uma vez que a imagem ou o texto digitalizado está em formato eletrônico, é possível abri-lo no processador de texto ou programa gráfico e modificá-lo para melhor atender às suas necessidades. Você pode:

- Digitalizar e transferir o texto de um artigo para o processador de texto e citá-lo em um relatório, poupando-lhe o trabalho de redigitá-lo.
- Digitalizar um logotipo e utilizá-lo no software de editoração eletrônica, permitindo imprimir cartões de visitas e catálogos pessoais.
- Digitalizar fotos de seus filhos e enviá-las por correio eletrônico aos seus familiares, criar um inventário fotográfico de sua casa ou escritório, ou criar uma pasta eletrônica de recortes.

**Dica!** Para utilizar os recursos de digitalização, o HP PSC e o computador precisam estar conectados e ligados. O software do HP PSC também deve estar instalado e sendo executado em seu computador antes de iniciar a digitalização. Para verificar se o software do HP PSC está sendo executado no Windows, procure o ícone de status na bandeja do sistema. Em um Macintosh, o software do HP PSC está sempre em execução.

Para obter mais informações sobre a digitalização de documentos ou imagens pelo software do HP PSC, consulte **digitalize imagens e documentos** na Ajuda para foto e imagem HP.

# **digitalização de um original**

É possível iniciar uma digitalização no computador ou no HP PSC.

### **digitalizar um original, do painel frontal, para um computador com Windows**

- 1 Carregue o original sobre o vidro.
- 2 Pressione **Digitalizar**, se já não estiver aceso.
- 3 Pressione **Iniciar Preto** ou **Iniciar Colorido**. Uma digitalização do original aparece no HP Image Viewer.
- 4 Na janela Visualização HP é possível editar a imagem digitalizada. Quando terminar, clique em **Aceitar**.

Para obter mais informações sobre como realizar alterações em uma imagem durante a visualização, consulte **ajustar uma imagem durante a visualização** em **digitalizar imagens e documentos** na Ajuda para foto e imagem HP.

O HP PSC faz uma digitalização final do original e envia a imagem para a Galeria de foto e imagem HP.

Consulte **gerenciar imagens** em **como utilizar o software** para obter mais informações sobre a utilização da Galeria de foto de imagem HP.

### **digitalizar um original, do painel frontal, para um computador com Macintosh**

- 1 Carregue o original sobre o vidro. Para obter mais informações, consulte **[carregar originais](#page-12-0)** na [página 7.](#page-12-0)
- 2 Pressione **Digitalizar**, se já não estiver aceso.
- 3 Pressione **Iniciar Preto** ou **Iniciar Colorido**. O HP PSC digitaliza o original e envia a imagem para a Galeria de foto e imagem HP.

Consulte a ajuda on-line da Galeria de foto e imagem HP para obter mais instruções.

**digitalização para um programa de software diferente**

Se preferir digitalizar o documento para outro programa de software que não a Galeria de foto e imagem HP, escolha um programa diferente na lista **Digitalizar para** que aparece no visor do painel frontal. O HP PSC digitaliza o documento, inicia o programa de software selecionado e exibe a imagem digitalizada nesse programa.

- 1 Carregue o original. Para obter mais informações, consulte **[carregar originais](#page-12-0)** na [página 7.](#page-12-0)
- 2 Pressione **Digitalizar**, se ainda não estiver aceso.
- 3 Pressione **Opções**.
- 4 Pressione **para percorrer a lista Digitalizar para** até que o programa de software de digitalização desejado seja exibido.
- 5 Pressione **Iniciar Preto** ou **Iniciar Colorido**. O HP PSC digitaliza o original e o exibe no programa de software selecionado.

## **interrupção da digitalização**

É possível interromper uma digitalização pressionando o botão **Cancelar** localizado no painel frontal.

### **mais informações**

Para Windows, consulte **digitalizar imagens e documentos** em **como utilizar o software** na Ajuda para foto e imagem HP para aprender mais sobre como:

- digitalizar imagens ou documentos
- digitalizar documentos utilizando reconhecimento ótico de caracteres (OCR) para criar texto editável
- digitalizar a partir de outros programas
- ajustar imagens digitalizadas
- alterar configurações de digitalização

Para Macintosh, consulte o capítulo Digitalizar na seção HP PSC 2200 da Ajuda para foto e imagem HP para obter mais informações sobre como:

- digitalizar imagens ou documentos
- digitalizar a partir de outros programas
- ajustar imagens digitalizadas
- alterar configurações de digitalização

hp psc 2200 series

# **utilização dos recursos de fax**

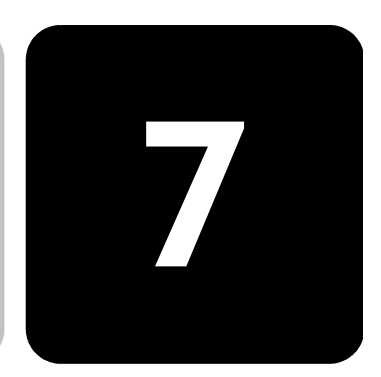

Utilizando o HP PSC, você pode:

- Enviar e receber fax em papel.
- Enviar e receber fax coloridos (ao enviar um fax colorido, o aparelho de fax do destinatário deve suportar fax colorido)

### **enviar um fax**

O HP PSC permite enviar um fax de papel utilizando o painel frontal. Siga estas etapas para enviar um fax do HP PSC.

**ativar confirmação de fax** Por padrão, o HP PSC imprime um relatório somente quando houver um problema de envio ou recepção de fax. Uma mensagem de confirmação indicando se o item foi enviado com sucesso é exibida rapidamente no visor do painel frontal, após cada transação. Se for necessária a confirmação impressa de que o envio do fax foi bemsucedido, siga estas instruções *antes* de enviar qualquer fax.

- 1 Pressione **Configurar**. 2 Pressione **1** e, em seguida, pressione **6**. Isto seleciona **Imprimir relatório** e, em seguida, seleciona **Configuração de relatórios automáticos**.
	- 3 Pressione **de** até que a opção **Somente enviados** seja exibida e, em seguida, pressione **Enter** para selecioná-la.
- **enviar um fax do hp psc** 1 Carregue o original sobre o vidro. Para obter mais informações, consulte **[carregar originais](#page-12-0)** na [página 7](#page-12-0). 2 Pressione **Fax**, se ainda não estiver aceso.
	- 3 Pressione **Opções** ou **Fax**. Isto exibe as Opções de fax e seleciona **Modo fax**.
	- 4 Digite o número do fax quando solicitado.
	- 5 Pressione **Iniciar Preto** ou **Iniciar Colorido**.

Ao pressionar **Iniciar Preto** todas as páginas do fax são digitalizadas na memória e, em seguida, o número é discado e o fax enviado. Após digitalizar uma página, o painel frontal solicita outra página para digitalizar. Para enviar outra página, pressione **1** (sim), caso contrário, pressione **2** (não). Se você pressionar **1**, será pedido que carregue o original. Pressione **Enter** quando solicitado, após colocar o original no vidro.

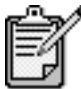

[página 7](#page-12-0).

Se você instalou um cartucho de impressão de foto para imprimir fotos, é recomendável substituí-lo por um cartucho de impressão preto para enviar fax. Consulte **[trabalho com cartuchos de impressão](#page-57-0)** na [página 52](#page-57-0) para obter mais informações.

- 1 Carregue o original. Para obter mais informações, consulte **[carregar originais](#page-12-0)** na
- 2 Pressione **Fax**, se ainda não estiver aceso.
- 3 Pressione **Fax** ou **Opções** e, em seguida, pressione **Enter**. Isto exibe as Opções de fax e seleciona **Modo fax**.
- 4 Pressione até que **Discagem rápida** seja exibida e, em seguida, pressione **Enter**.
- 5 Pressione e até que o número predefinido seja exibido. **Discagem rápida** não será exibida a não ser que tenham sido definidos previamente. Para obter mais informações, consulte **[configuração da discagem rápida](#page-50-0)** na página 45.
- 6 Para alterar outras opções, pressione **Fax** ou **Opções** repetidamente, até que a opção que deseja alterar seja exibida.
- 7 Pressione **para percorrer as opções de configuração.** Quando a configuração que deseja utilizar for exibida, pressione **Enter** para selecionar a configuração. Para obter mais informações sobre a alteração das configurações de fax, consulte **[controle de resolução e contraste](#page-46-0)** [na página 41](#page-46-0).
- 8 Pressione **Iniciar Preto** ou **Iniciar Colorido**.

**enviar um fax colorido** É possível enviar e receber fax coloridos de outras máquinas de fax em cores. Se o HP PSC determinar que o destinatário utiliza uma unidade fax preto e branco, seu HP PSC enviará o fax em preto e branco.

Recomendamos o uso exclusivo de originais coloridos para fax em cores.

**alterar configurações e utilizar discagem rápida antes de enviar um fax** 

- 1 Carregue o original. Para obter mais informações, consulte **[carregar originais](#page-12-0)** na [página 7.](#page-12-0)
- 2 Pressione **Fax**, se ainda não estiver aceso.
- 3 Pressione **Fax** novamente, ou pressione **Opções**. Isto exibe as Opções de fax e seleciona **Modo fax**.
- 4 Digite o número do fax quando solicitado.
- 5 Pressione **Iniciar Colorido**.

Quando se pressiona **Iniciar Colorido** o número é discado e o fax enviado conforme as páginas são digitalizadas. Após digitalizar uma página, o painel frontal solicita outra página para digitalizar. Para enviar outra página, pressione **1** (sim), caso contrário, pressione **2** (não). Se você pressionar **1**, será pedido que carregue o original. Pressione **Enter** quando solicitado, após colocar o original no vidro.

## **receber um fax**

Dependendo da configuração do HP PSC, é possível receber fax automática ou manualmente.

O HP PSC está configurado automaticamente para imprimir os fax recebidos (a menos que você tenha desativado o recurso de resposta automática). Se você receber um fax em tamanho Legal e o HP PSC não estiver ajustado para utilizar esse tamanho de papel, ele reduzirá automaticamente o fax para que ele caiba no papel disponível (a menos que você tenha desativado o recurso de redução automática). Para obter mais informações, consulte **[configuração de redução automática](#page-48-0)** na página 43.

### **receber um fax manualmente**

Antes de receber um fax manualmente em seu HP PSC, recomendamos que remova quaisquer originais do vidro para que estes não sejam processados acidentalmente.

- 1 Pressione **Configurar**.
- 2 Pressione **3** e, em seguida, pressione **3** novamente. Isto seleciona **Configuração de fax básica** e, em seguida, seleciona **Toques para atender**.
- 3 Pressione **b** até que **Sem resposta** seja exibida no visor do painel frontal.
- 4 Pressione **Enter** para aceitar a configuração.

#### **Para receber um fax manualmente:**

- 1 Quando o HP PSC tocar, atenda o telefone que está conectado na mesma linha telefônica do HP PSC, (o telefone está conectado na parte posterior do HP PSC).
- 2 Pressione **Fax**, se ainda não estiver aceso.
- 3 Se ouvir tons de fax, proceda de uma das seguintes formas:
	- Pressione **Iniciar Preto** ou **Iniciar Colorido**.
	- Se estiver recebendo a partir de uma extensão telefônica (na mesma linha telefônica do HP PSC, mas não conectada diretamente com ele), pressione **123** no telefone.
- 4 Aguarde pelos tons de fax e, em seguida, desligue o telefone.

**definir número de toques antes de atender** 

É possível especificar o número de toques que deve ocorrer antes que o HP PSC atenda automaticamente o telefone. (O padrão é de 6 toques.)

Se não desejar que o HP PSC atenda o telefone, a opção **Toques para atender** deverá ser configurada para **Sem resposta**.

- 1 Pressione **Configurar**.
- 2 Pressione **3** e, em seguida, pressione **3** novamente.

Isto seleciona **Configuração de fax básica** e, em seguida, seleciona **Toques para atender**.

3 Pressione  $\odot$  até que o número desejado de toques antes de atender apareça no visor do painel frontal.

Se você tiver uma secretária eletrônica nessa linha telefônica (em qualquer número de telefone), configure a secretária eletrônica para atender alguns toques do HP PSC.

Se desejar que a secretária eletrônica atenda *antes* do HP PSC. O HP PSC monitora as chamadas e atenderá se detectar tons de fax.

- 4 Pressione **Enter** para aceitar a configuração.
- 5 Se houver um modem nessa linha telefônica, desative a configuração de recepção automática pelo computador no software do modem; caso contrário, o HP PSC não receberá o fax corretamente.

### **impressão de relatórios**

Você pode configurar o HP PSC para imprimir relatórios de erro e relatórios de confirmação para cada fax enviado e recebido. Também é possível imprimir os relatórios manualmente, conforme se fizerem necessários.

<span id="page-45-0"></span>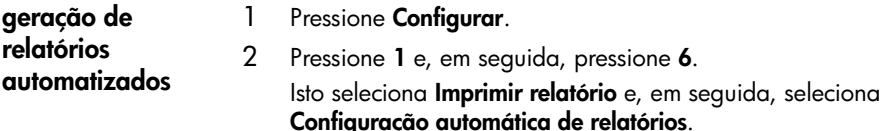

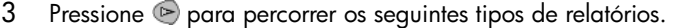

- **Todo erro**, que é impresso sempre que ocorrer qualquer tipo de erro de fax (padrão).
- **Erro de envio**, que é impresso sempre que ocorrer um erro de transmissão.
- **Erro de recepção**, que é impresso sempre que ocorrer um erro de recepção.
- **Cada fax**, que confirma cada vez que um fax é enviado ou recebido.
- **Somente enviados**, que imprime sempre que um fax é enviado.
- **Desligado**, que não imprime relatórios de fax.
- 4 Quando a opção desejada for exibida, pressione **Enter**.

**geração de relatórios manuais**

- 1 Pressione **Configurar**.
- 2 Pressione **1**.
	- 3 Pressione igara percorrer os seguintes tipos de relatórios.
		- **1:Última transação**, que indica o status do último fax enviado.
		- **2:Registro de fax**, que lista aproximadamente os últimos 40 fax enviados e recebidos.
		- **3:Lista de discagem rápida**, que lista os números individuais.
		- **4:Configurações de menus**, que lista todo o sistema de menu e indica as configurações atuais e as padrão.
		- **5:Relatório de autoteste**, que imprime um relatório de autoteste.
		- **6:Configuração de relatórios automáticos**, que são as configurações de relatórios automáticos descritas em **[geração de](#page-45-0)  [relatórios automatizados](#page-45-0)** na página 40.
	- 4 Selecione o relatório desejado e, em seguida, pressione **Enter**.

### <span id="page-46-0"></span>**controle de resolução e contraste**

É possível alterar a resolução e o contraste de documentos que estão sendo enviados. Sua alteração se mantém em efeito até que você as altere novamente; após dois minutos de inatividade, as configurações voltam aos valores padrão.

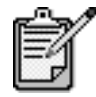

As configurações de cópia não afetam o envio de fax e as configurações de resolução de fax não afetam a cópia.

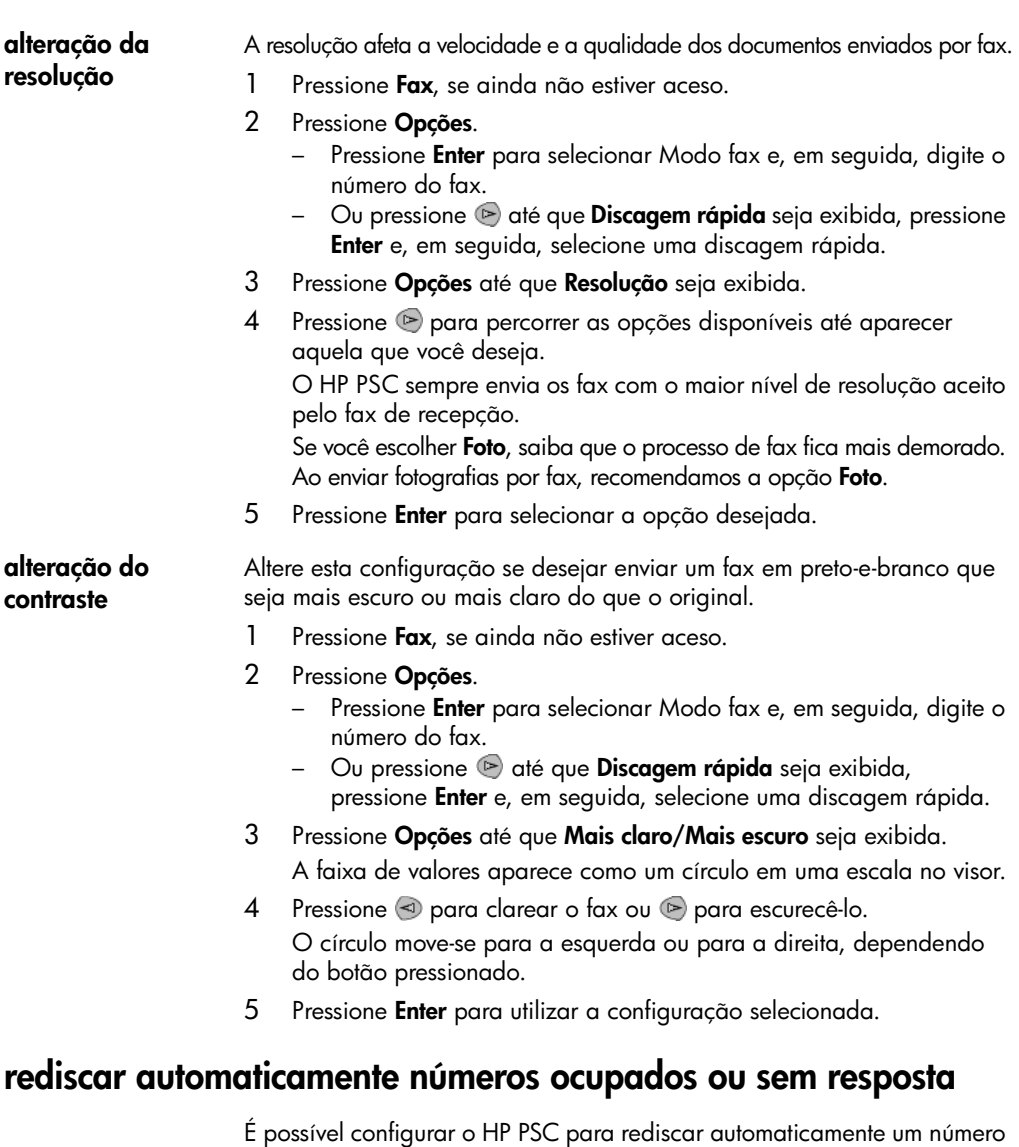

ocupado ou sem resposta. A configuração padrão para **Rediscagem quando ocupado** é **Rediscar**. A configuração padrão de **Rediscar sem resposta** é **Não rediscar**.

- 1 Pressione **Configurar**.
- 2 Escolha uma das seguintes opções:
	- Pressione **4** e, em seguida, pressione **3**. Isto seleciona **Configuração de fax avançada** e, em seguida, seleciona **Rediscar ocupado**.
	- Pressione **4** e, em seguida, pressione **4** novamente.

Isto seleciona **Configuração de fax avançada** e, em seguida, seleciona **Rediscar sem resposta**.

- 3 Pressione para selecionar **Rediscar** ou **Não rediscar**, conforme desejado.
- 4 Pressione **Enter**.

# **utilização do modo correção de erros (ECM)**

O ECM elimina os dados perdidos devido à má qualidade da chamada, detectando erros que ocorrem durante a transmissão e solicitando automaticamente a retransmissão do documento. As tarifas telefônicas não são aumentadas, podendo inclusive ser reduzidas, em linhas telefônicas boas. Em linhas telefônicas deficientes, o ECM aumenta o tempo de envio e as tarifas telefônicas, porém envia os dados de forma muito mais confiável. Desative o ECM (a configuração padrão é ligado) somente se aumentarem substancialmente as tarifas telefônicas e você estiver disposto a aceitar uma qualidade inferior com tarifas mais econômicas.

- 1 Pressione **Configurar**.
- 2 Pressione **4** e, em seguida, pressione **7**. Isto seleciona **Configuração de fax avançada** e, em seguida, seleciona **Modo de correção de erros**.
- 3 Pressione para alternar entre **Desligado** e **Ligado**.
- 4 Pressione **Enter** para utilizar a configuração selecionada.

### <span id="page-48-0"></span>**configuração de redução automática**

Esta configuração determina o que o HP PSC fará ao receber um fax muito grande para o tamanho padrão de papel. Com essa configuração ativada (o padrão), a imagem será reduzida de forma a se ajustar à página. Com esse recurso desativado, as informações que não se ajustarem à primeira página serão impressas em uma segunda página.

- 1 Pressione **Configurar**.
- 2 Pressione **4** e, em seguida, pressione **5**. Isto seleciona **Configuração de fax avançada** e, em seguida, seleciona **Redução automática**.
- 3 Pressione para alternar entre **Desligado** e **Ligado**.
- 4 Pressione **Enter** para utilizar a configuração selecionada.

### **ajuste do volume**

O HP PSC oferece três níveis de ajuste do volume do toque e do alto-falante. O volume do toque corresponde ao volume dos toques do telefone. O volume do alto-falante corresponde às demais emissões, como tons de discagem e fax. A configuração padrão é baixo.

- 1 Pressione **Configurar**.
- 2 Pressione **3** e, em seguida, pressione **6**. Isto seleciona **Configuração de fax básica** e, em seguida, seleciona **Volume de toque e bipe**.
- 3 Pressione para selecionar uma das opções: **Baixo**, **Alto** ou **Desligado**.
- 4 Pressione **Enter**.

### **alteração do padrão de toques de atendimento (toque distintivo)**

O toque diferenciado, que permite ter diversos números de telefone na mesma linha, é normalmente oferecido pelas companhias telefônicas por uma tarifa adicional, e pode não estar disponível em todas as regiões. Cada número tem um padrão de toque específico. Se esse serviço não estiver disponível, mantenha a configuração padrão do HP PSC: Todos os toques.

Se o HP PSC estiver conectado com uma linha com toque diferenciado, solicite à companhia telefônica que atribua um padrão de toque para chamadas de voz e outro para chamadas de fax (toques duplos ou triplos são melhores para um número de fax).

- 1 Verifique se o HP PSC está configurado para atender automaticamente.
- 2 Pressione **Configurar**.
- 3 Pressione **4** e, em seguida, pressione **2**. Isso selecionar **Configurar de fax avançada** e, em seguida, seleciona **Padrão do toque de resp.**.
- 4 Pressione para percorrer estas opções: **Todos os toques**, **Toques únicos**, **Toques duplos**, **Toques triplos** e **Duplo e triplo**.
- 5 Quando aparecer o padrão de toque que a companhia telefônica estabeleceu para esse número, pressione **Enter**.

**Dica!** Recomendamos a utilização de **Toques duplos** ou **Toques triplos**.

### <span id="page-50-0"></span>**configuração da discagem rápida**

Por meio do HP PSC ou do computador, é possível atribuir entradas para números de fax utilizados com maior freqüência. Isso permite a discagem rápida desses números, utilizando o botão Discag. rápida do painel frontal e uma entrada de um ou dois dígitos. Você pode criar até 60 entradas individuais de discagem rápida (o máximo para alguns modelos é 40).

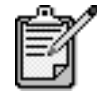

Uma entrada de discagem rápida pode ser associada somente a um número de telefone. Grupos de discagem rápida não são suportados.

Para obter mais informações, consulte **configurar discagem rápida** em **utilizar os recursos de fax** na ajuda do foto e imagem hp.

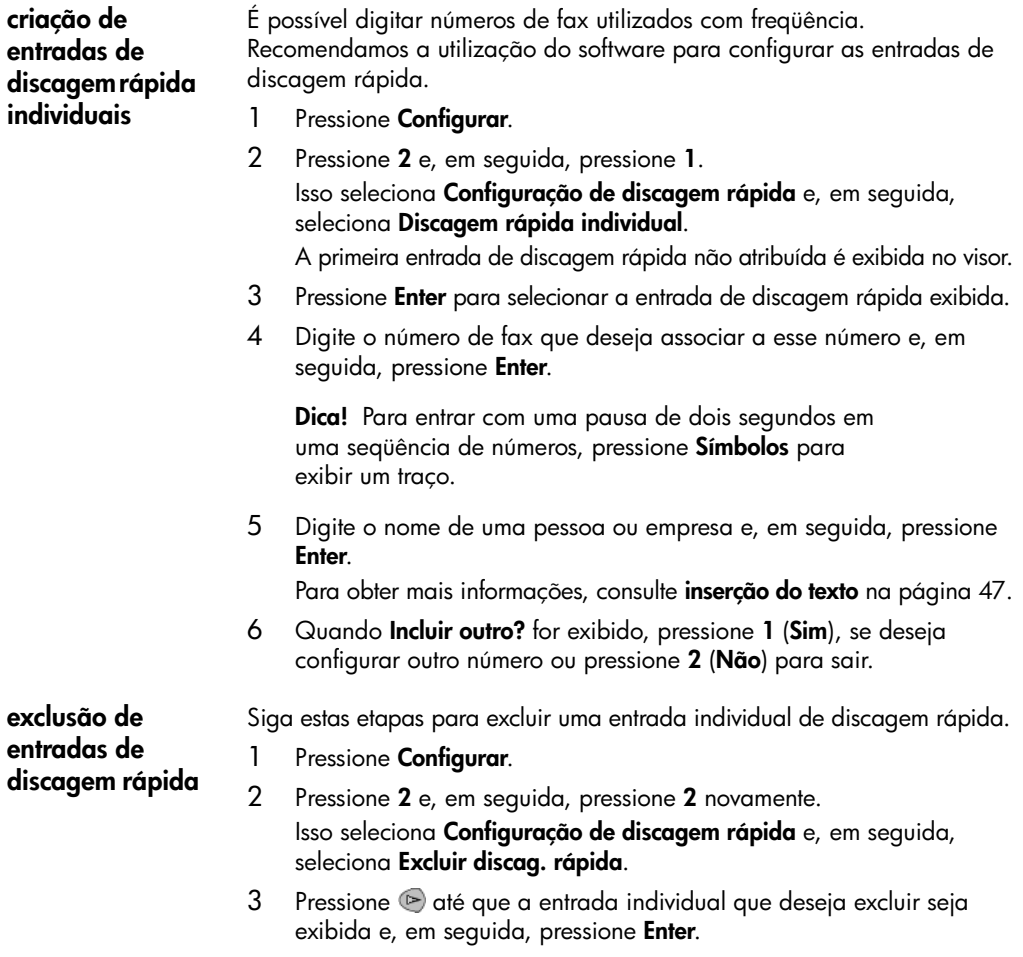

## **definição de data e hora**

Você pode configurar a data e a hora no painel frontal. Quando um fax é transmitido, a data e a hora atuais são impressas no cabeçalho do fax. O formato da data e da hora é baseado nas configurações de idioma e país.

Normalmente, o software do computador configura a data e a hora automaticamente.

- 1 Pressione **Configurar**.
- 2 Pressione **3** e, em seguida, pressione **1**.

Isto seleciona **Configuração de fax básica** e, em seguida, seleciona **Data e hora**.

3 Digite o mês, dia e ano (apenas os dois últimos dígitos) pressionando o número apropriado no teclado.

O cursor sublinhado apresentado inicialmente abaixo do primeiro dígito avança automaticamente para cada dígito posterior, sempre que você pressionar um botão. O aviso de hora será exibido automaticamente depois que você digitar o último dígito da data.

- 4 Digite as horas e minutos. O aviso AM/PM será exibido automaticamente depois que o último dígito da hora for digitado.
- 5 Pressione **1** para AM ou **2** para PM.

As novas configurações de data e hora são exibidas no painel frontal.

### **definição do cabeçalho do fax**

Recomendamos que utilize o Assistente de configuração de fax durante a instalação para configurar o Cabeçalho do fax. Siga estas etapas para incluir seu nome e número de fax.

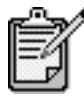

Na Hungria, o código de identificação do assinante (cabeçalho do fax) só pode ser configurado ou alterado por funcionários autorizados. Para obter mais informações, entre em contato com um revendedor autorizado HP.

- 1 Pressione **Configurar**.
- 2 Pressione **3** e, em seguida, pressione **2**.

Isto seleciona **Configuração de fax básica** e, em seguida, seleciona **Cabeçalho do fax**.

- 3 Quando **Seu nome** for exibido, digite seu nome utilizando o teclado numérico, conforme descrito na próxima seção, **[inserção do texto](#page-52-0)** e, em seguida, pressione **Enter**.
- 4 Utilizando o teclado numérico, digite o seu número de fax.
- 5 Ao terminar de digitar o número de fax, pressione **Enter**.

### <span id="page-52-0"></span>**inserção do texto**

A lista a seguir oferece dicas para digitação de texto utilizando o teclado do painel frontal.

• Pressione os números do teclado correspondentes às letras do nome.

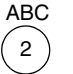

Essas letras correspondem a este número e assim sucessivamente.

• Pressione o botão várias vezes para ver a letra primeiro em minúscula e, em seguida, em maiúscula. A primeira letra de uma palavra é automaticamente maiúscula.

> j k 2 l 3

J 4

K 5  $\mathbf{L}$ 6 5 7

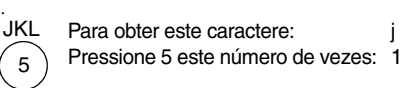

- Quando a letra correta for exibida, pressione  $\triangleright$  e, em seguida, o número correspondente à próxima letra no nome. Novamente, pressione várias vezes até que a letra correta seja exibida.
- O cursor avançará automaticamente para a direita 1,5 segundos depois que o último botão foi pressionado.
- Para inserir um espaço, pressione **Espaço (#)**.
- Para digitar um símbolo, como @, pressione **Símbolos (\*)** repetidamente para percorrer a lista de símbolos disponíveis, que são. \*, -, &, ., / (), ', =, #, @, \_ e !.
- Se você cometer algum erro, pressione < para apagá-lo e, em seguida, digite a entrada correta.
- Ao terminar de digitar o texto, pressione **Enter** para salvá-lo.

### **reimpressão de fax na memória**

O HP PSC pode armazenar um número limitado de páginas de fax na memória. Esse número varia de acordo com o modelo adquirido. Quando a memória do HP PSC torna-se insuficiente para armazenar os fax, ela pára de recebê-los até que os fax armazenados sejam impressos.

**Reimprimir fax** permite imprimir novamente um fax armazenado na memória. Por exemplo, se o cartucho de impressão ficar sem tinta durante a recepção de um fax. Essa opção imprime todos os fax na memória; pressione **Cancelar** se desejar parar a impressão de fax desnecessários.

- 1 Pressione **Configurar**.
- 2 Pressione **5** e, em seguida, pressione **4**.

Isto seleciona **Manutenção** e, em seguida, seleciona **Reimprimir fax**. Os fax são impressos a partir da memória.

## **mais informações**

Consulte a seção de fax na ajuda do foto e imagem hp para aprender mais sobre:

- configuração da discagem rápida
- utilização do assistente de fax

## **menu opções para comandos de fax**

As seguintes opções tornam-se disponíveis no menu **Opções** quando o botão **Fax** estiver aceso.

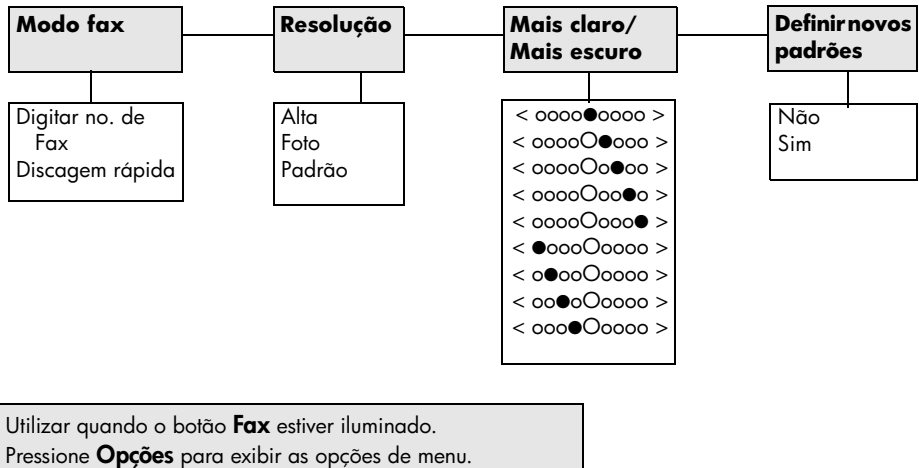

Pressione  $\textcircled{3}$  e  $\textcircled{2}$  para passar à configuração desejada.

Pressione **Enter** para selecionar a configuração exibida.

### **menu configurações para comandos de fax**

As seguintes configurações de fax estão disponíveis no menu **Configurações**.

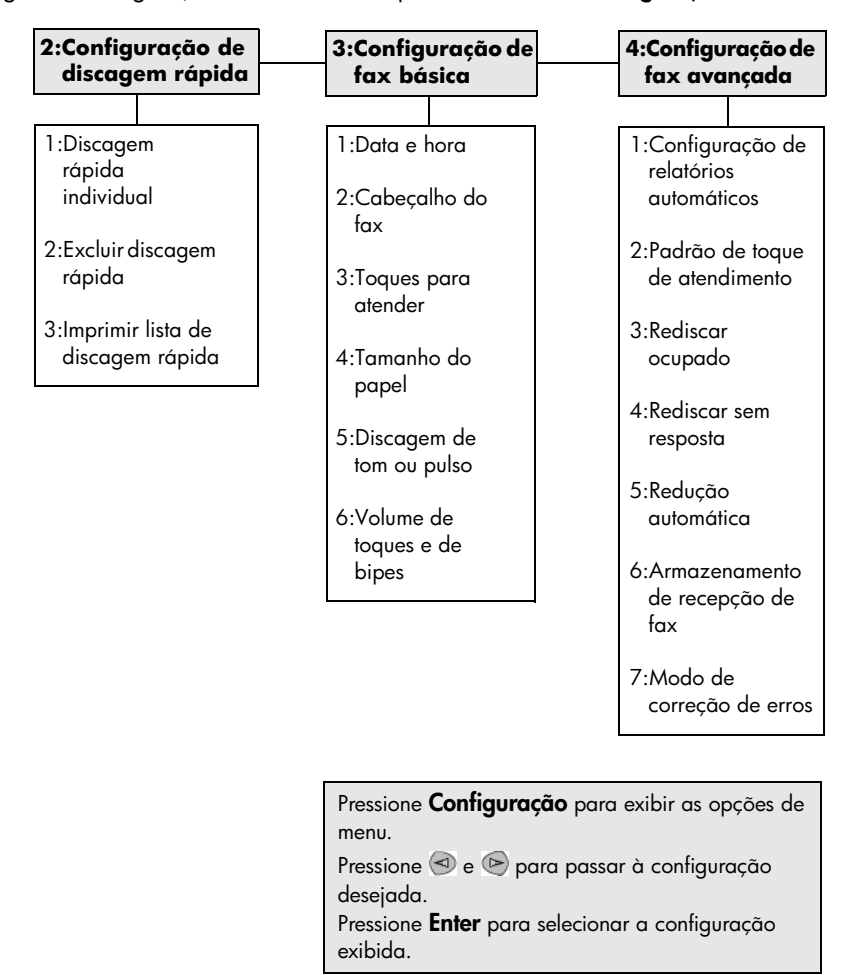

hp psc 2200 series

# **manutenção do hp psc**

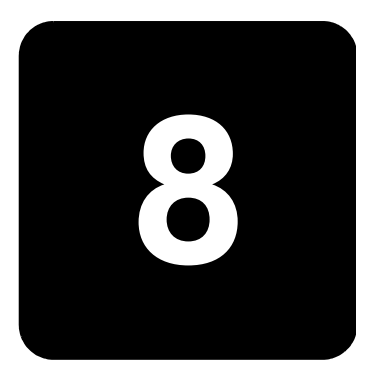

Esta seção fornece instruções para manter o HP PSC em excelentes condições de funcionamento. Execute estes procedimentos de manutenção, se necessário.

# **vidro, limpar**

Vidro sujo, com marcas de impressões digitais, manchas, cabelo, etc, reduz o desempenho e afeta a precisão de recursos como Ajustar à página e Copiar.

- 1 Desligue a unidade, desconecte o cabo de alimentação e levante a tampa.
- 2 Limpe o vidro com um pano ou esponja macia levemente umedecida em um produto de limpeza que não seja abrasivo.

**Cuidado!** Não use produtos abrasivos, acetona, benzina ou tetracloreto de carbono no vidro; isso pode danificá-lo. Não coloque líquidos diretamente sobre o vidro. Eles podem penetrar na unidade e danificá-la.

3 Seque o vidro com uma flanela ou esponja de celulose para que não fique manchado.

# **parte posterior da tampa, limpar**

Pequenas partículas podem acumular-se na parte posterior do documento em branco localizado sob a tampa da unidade.

- 1 Desligue a unidade, desconecte o cabo de alimentação e levante a tampa.
- 2 Limpe a parte inferior branca da tampa com uma esponja ou pano macio levemente umedecido com um sabão suave e água morna.
- 3 Lave delicadamente a parte posterior (sem esfregar) para que as partículas se soltem.
- 4 Seque-a com uma flanela ou qualquer outro pano macio.

**Cuidado!** Não use limpadores à base de papel, uma vez que podem arranhar a parte posterior da tampa.

5 Se esse procedimento de limpeza não for suficiente, repita as etapas anteriores usando álcool isopropílico e limpe toda a parte posterior com um pano úmido para remover qualquer resíduo de álcool.

## **parte externa, limpar**

Utilize um pano macio, úmido e que não solte fiapos para limpar pó e manchas da caixa. A parte interna da unidade não precisa de limpeza. Mantenha os líquidos distantes da parte interna da unidade, bem como do painel frontal.

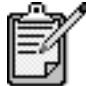

Para evitar dano às partes pintadas da unidade, não utilize álcool ou produtos de limpeza que contenham álcool no painel frontal nem na tampa da unidade.

## <span id="page-57-0"></span>**trabalho com cartuchos de impressão**

Para garantir a melhor qualidade de impressão do HP PSC, será preciso realizar alguns procedimentos de manutenção e, quando solicitado pela mensagem do painel frontal, substituir os cartuchos de impressão.

**impressão de um relatório de autoteste**

Se você estiver com problemas na impressão, antes de limpar ou substituir os cartuchos de impressão, imprima um relatório de autoteste. Este relatório fornece informações úteis sobre os cartuchos de impressão, incluindo informação de status.

- 1 Pressione **Configurar**.
- 2 Pressione **1** e, em seguida, pressione **5**. Isto seleciona **Imprimir relatório** e, em seguida, seleciona **Autoteste**.
- 3 Pressione **Iniciar Preto** ou **Iniciar Colorido**. É impresso um relatório de autoteste do HP PSC.

### **manipulação de cartuchos de impressão**

Antes de substituir ou limpar um cartucho de impressão, você deve saber os nomes das peças e como manusear o cartucho de impressão.

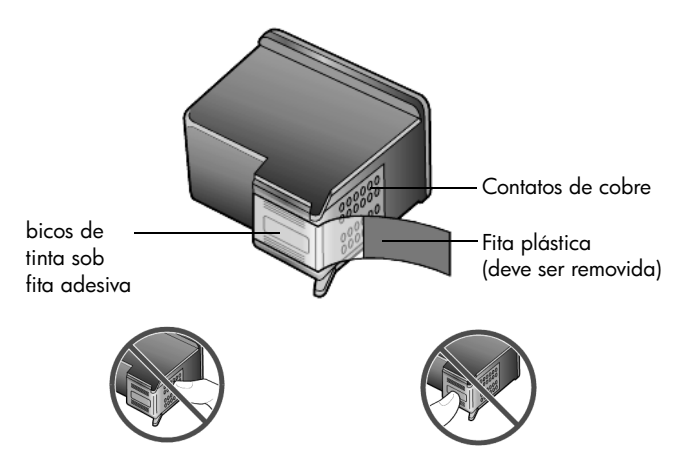

Não toque nos contatos de cobre ou nos bicos de tinta

### **utilização do protetor do cartucho de impressão**

Quando você compra um cartucho de impressão de foto, você também recebe um protetor de cartucho de impressão. O protetor do cartucho de impressão foi projetado para manter o cartucho de impressão seguro quando não estiver em uso. Sempre que retirar um cartucho de impressão da impressora, guarde-o no protetor de cartucho de impressão.

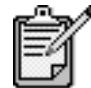

Você pode utilizar o cartucho de impressão de foto para obter uma qualidade superior de impressão ao imprimir fotos. Com os cartuchos de impressão colorido e fotográfico instalados, você tem um sistema de seis tintas. Consulte **[como imprimir fotos](#page-27-0)  [da melhor qualidade](#page-27-0)** na página 22 para obter mais informações.

- Para inserir um cartucho de impressão no protetor de cartucho de impressão, deslize o cartucho de impressão no protetor com um leve ângulo e encaixe-o firmemente no lugar.
- Para retirar o cartucho de impressão do protetor do cartucho de impressão, pressione a parte superior do protetor para baixo e para trás para liberar o cartucho de impressão e, em seguida, deslize o cartucho de impressão para fora do protetor.

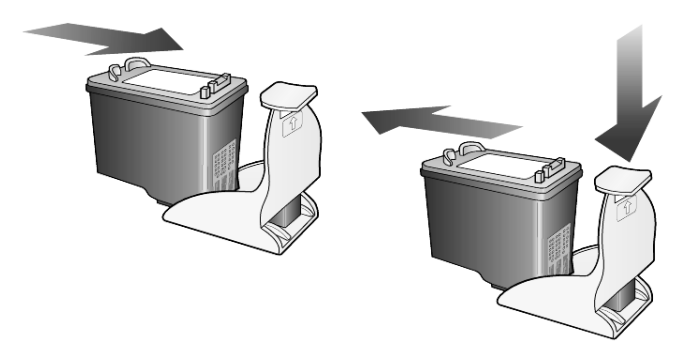

### **substituição de cartuchos de impressão**

As mensagens no visor do painel frontal aparecem para notificar que os cartuchos de impressão precisam ser substituídos.

Também pode ser preciso substituir um cartucho de impressão quando desejar utilizar um cartucho de impressão de foto para imprimir fotografias de alta qualidade.

Consulte **[pedido de cartuchos de impressão](#page-102-0)** na parte interna da tampa traseira para obter informações sobre como fazer o pedido de cartuchos de impressão sobressalentes.

1 Ligue a unidade, abra a porta de acesso para o carro de impressão levantando a alça até travar a porta.

O carro de impressão move-se para o centro da unidade.

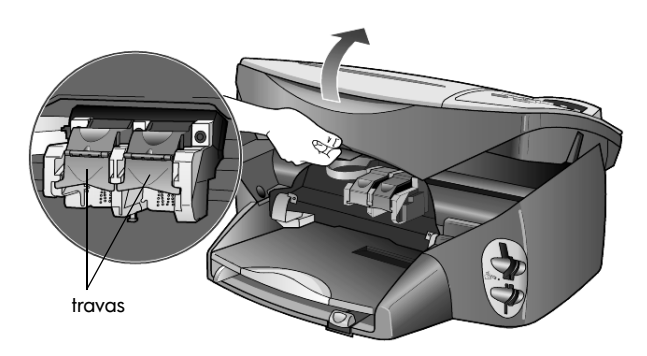

2 Quando o carro parar, levante a trava para liberar o cartucho de impressão e, em seguida, puxe-o em sua direção, para fora do slot.

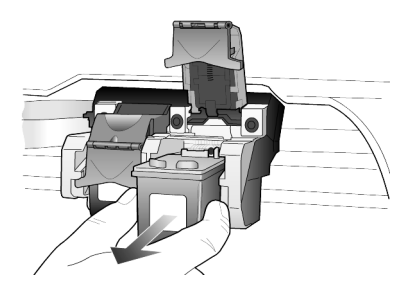

- 3 Se estiver removendo o cartucho de impressão preto para instalar o cartucho de impressão de foto, guarde-o no protetor de cartucho de impressão.
- 4 Remova o novo cartucho de impressão da embalagem e, tomando muito cuidado para tocar somente o plástico preto, remova cuidadosamente a fita plástica.

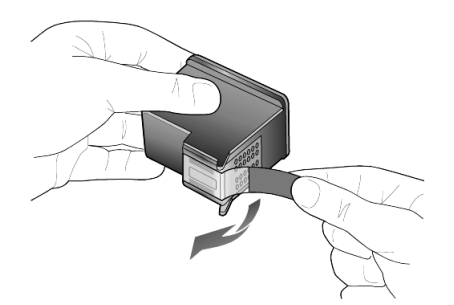

**Cuidado!** Não toque nos contatos de cobre ou nos bicos de tinta

5 Empurre o novo cartucho de impressão no slot apropriado até que se encaixe no lugar.

O cartucho de impressão tricolor vai para a esquerda e o preto ou fotográfico para direita.

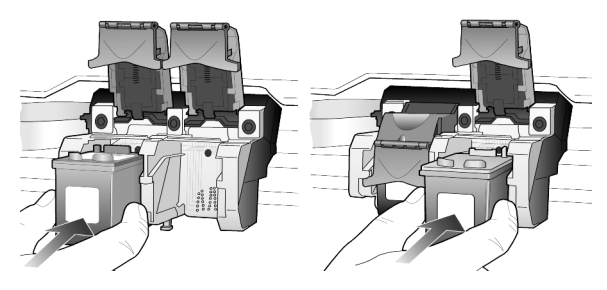

6 Puxe a extremidade da trava em sua direção, pressione para baixo até que pare e, em seguida, solte. Assegure-se que a trava fique presa abaixo das guias inferiores.

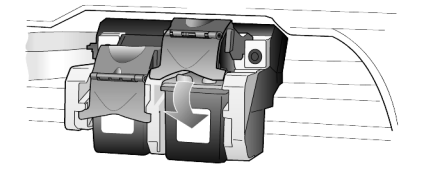

7 Feche a porta de acesso ao carro de impressão.

<span id="page-60-0"></span>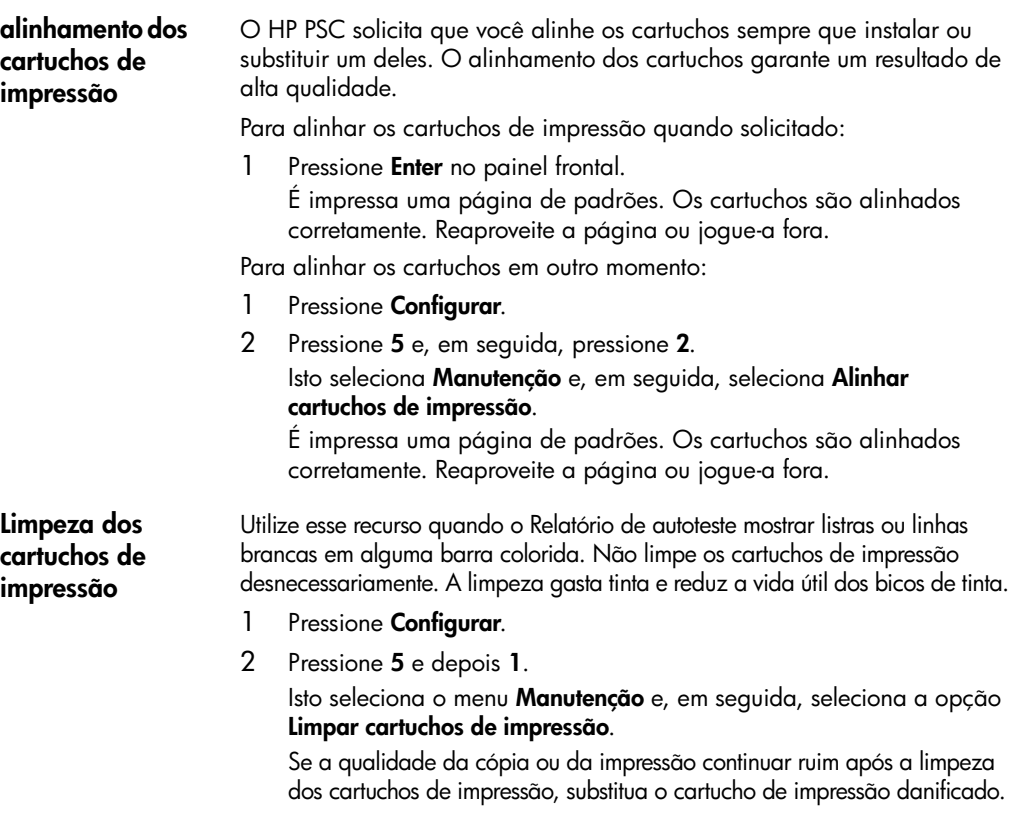

### **contatos do cartucho de impressão, limpar**

Limpe os contatos do cartucho de impressão somente quando forem exibidas constantemente mensagens no painel frontal solicitando que você verifique um cartucho depois de já tê-lo feito.

**Cuidado!** Não remova os dois cartuchos de impressão ao mesmo tempo. Remova-os e limpe-os um de cada vez.

Certifique-se de ter o seguinte material disponível:

- Hastes de algodão ou qualquer material macio que não irá partir-se ou soltar fibras (por exemplo, um pedaço de pano macio).
- Água destilada, filtrada ou engarrafada (água de torneira pode conter germes que podem danificar os cartuchos de impressão).
- 1 Ligue a unidade e abra a porta de acesso ao carro de impressão. O carro de impressão move-se para o centro.
- 2 Depois que ele estiver no centro, desconecte o cabo de alimentação da parte posterior da unidade.
- 3 Levante a trava para soltar o cartucho de impressão e, em seguida, retire-o de seu slot.
- 4 Inspecione os contatos do cartucho de impressão, verificando se há acúmulo de tinta e fragmentos.
- 5 Mergulhe uma mecha de algodão limpa em água destilada, retirando o excesso de água.
- 6 Segure o cartucho de impressão pelas laterais.
- 7 Limpe os contatos.

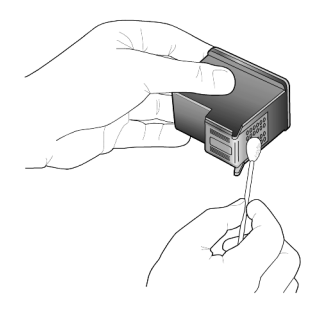

- 8 Recoloque o cartucho ao suporte e feche a trava.
- 9 Repita as etapas, se necessário, para o outro cartucho de impressão.
- 10 Feche a porta e conecte a unidade. Devido ao fato de ter removido um cartucho de impressão de seu suporte, o HP PSC precisará alinhar os cartuchos.
- 11 Após a mensagem aparecer no painel frontal, pressione **Enter** para alinhar os cartuchos.
- 12 Siga o procedimento descrito em **[alinhamento dos cartuchos de](#page-60-0)  impressão** [na página 55.](#page-60-0)

### **restauração aos padrões de fábrica**

É possível restaurar as configurações originais de fábrica, ou seja, voltar ao que eram quando você adquiriu o HP PSC. Ao optar pela restauração dos padrões de fábrica, todas as configurações são restauradas, exceto a informação de data.

Esse procedimento só pode ser executado no painel frontal.

- 1 Pressione **Configurar**.
- 2 Pressione **5** e, em seguida, pressione **3**. Isto seleciona **Manutenção** e, em seguida, seleciona **Restaurar padrões de fábrica**.

As configurações padrão de fábrica serão restauradas.

### **definição do tempo de economia de energia**

A lâmpada no HP PSC permanece acesa por um período especificado para que a unidade esteja imediatamente pronta para responder à sua solicitação. Quando o HP PSC não é utilizado dentro desse período de tempo especificado, ele desliga a lâmpada para preservar energia e exibe **Econ. energ lig.** no visor do painel frontal. Você pode sair desse modo pressionando qualquer botão no painel frontal.

A unidade será automaticamente definida para entrar no modo de economia de energia após 12 horas. Siga estas etapas se quiser que o HP PSC entre nesse modo mais cedo.

- 1 Pressione **Configurar**.
- 2 Pressione **5** e, em seguida, pressione **6**. Isto seleciona **Manutenção** e, em seguida, seleciona **Tempo do modo de economia de energia**.
- $3$  Pressione  $\odot$  até que o tempo desejado seja exibido e, em seguida, pressione **Enter**.

### **definição de velocidade de deslocamento**

A opção **Velocidade de deslocamento** permite controlar a freqüência com que as mensagens de texto são exibidas no visor do painel frontal. Você pode selecionar **Normal**, **Rápida** ou **Lenta**. O padrão é **Normal**.

- 1 Pressione **Configurar**.
- 2 Pressione **5** e, em seguida, pressione **7**. Isto seleciona **Manutenção** e, em seguida, seleciona **Definir Velocidade de deslocamento**.
- $3$  Pressione  $\triangleright$  até que a velocidade desejada seja exibida e, em seguida, pressione **Enter**.

## **definição do tempo de espera da mensagem**

A opção **Espera da mensagem** permite controlar o tempo antes que uma mensagem seja exibida no visor do painel frontal. Você pode selecionar **Normal**, **Rápida** ou **Lenta**. O padrão é **Normal**.

- 1 Pressione **Configurar**.
- 2 Pressione **5** e, em seguida, pressione **9**. Isto seleciona **Manutenção** e, em seguida, seleciona **Definir tempo de espera da mensagem**.
- $3$  Pressione  $\odot$  até que o tempo de espera desejado seja exibido e, em seguida, pressione **Enter**.

# **opções do menu configurar**

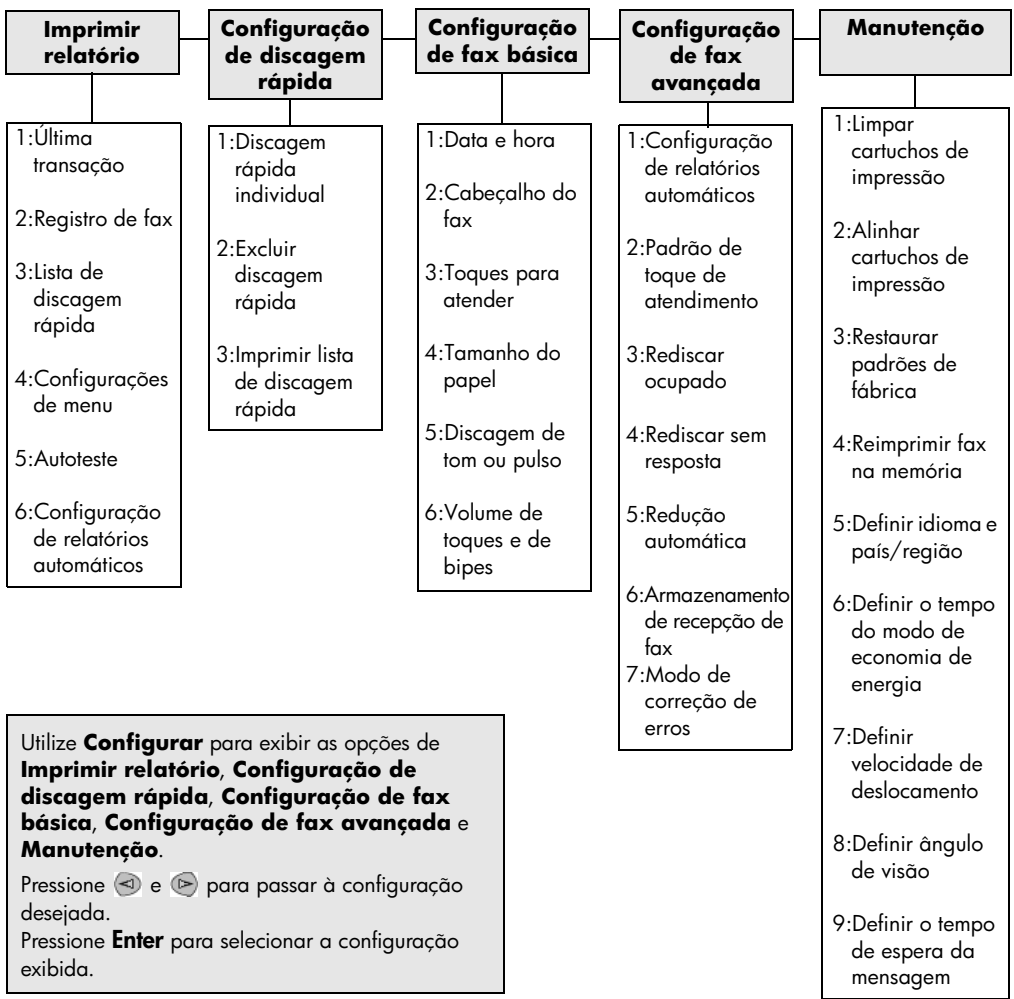

As opções a seguir estão disponíveis no botão **Configurar**.

hp psc 2200 series

# **informações de configuração adicionais**

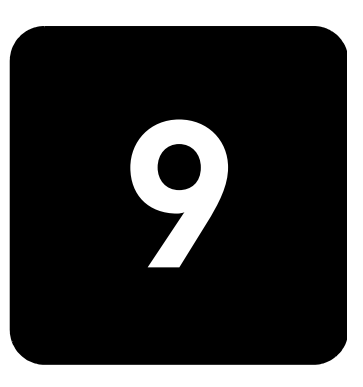

Esta seção explica como tratar as mensagens que podem ou não ser exibidas durante a instalação, como fazer a conexão entre o computador e o HP PSC e como adicionar e remover o software do HP PSC. As instruções de instalação padrão são fornecidas no Pôster de configuração, que você deverá guardar para uso posterior.

## **possíveis problemas de instalação**

Se você seguir as instruções do Pôster de configuração corretamente, não deverá encontrar problemas na instalação do seu HP PSC. Se você não seguir as instruções, poderão ocorrer alguns dos seguintes problemas:

<span id="page-66-0"></span>**se a mensagem "novo hardware encontrado" da microsoft não for exibida** Se você já tiver instalado o software do HP PSC, conforme solicitado no Pôster de configuração, e for usuário do Windows 98/2000/ME/XP, uma série de mensagens da Microsoft sobre novo hardware encontrado deverá ser exibida na tela durante a instalação do software e depois que o HP PSC tiver sido conectado ao computador.

Se as mensagens da Microsoft não forem exibidas, experimente o seguinte procedimento:

- Verifique se está utilizando um cabo USB de máxima velocidade (12 Mbps) e se ele não excede a 3 metros de comprimento.
- Verifique se o computador está pronto para o uso de USB. Para obter mais informações sobre como averiguar se o computador está pronto para o uso de USB, consulte a documentação do computador ou verifique com o fabricante.
- Verifique se o cabo está totalmente encaixado no HP PSC e conectado diretamente à porta USB do computador. Depois que o cabo estiver devidamente conectado, desligue e ligue o HP PSC novamente.
- Desligue o HP PSC, ligue-o novamente e, em seguida, reinicialize o computador.
- Se as etapas anteriores não resolverem o problema, remova e reinstale o software. Para obter mais informações, consulte **[remoção e](#page-70-0)  [reinstalação do software do hp psc](#page-70-0)** na página 65.

**se a mensagem de novo hardware for exibida (windows 98, 2000, me ou xp)** Se você configurou o HP PSC e o conectou diretamente ao computador *antes* de instalar o software, é possível que encontre uma das seguintes mensagens:

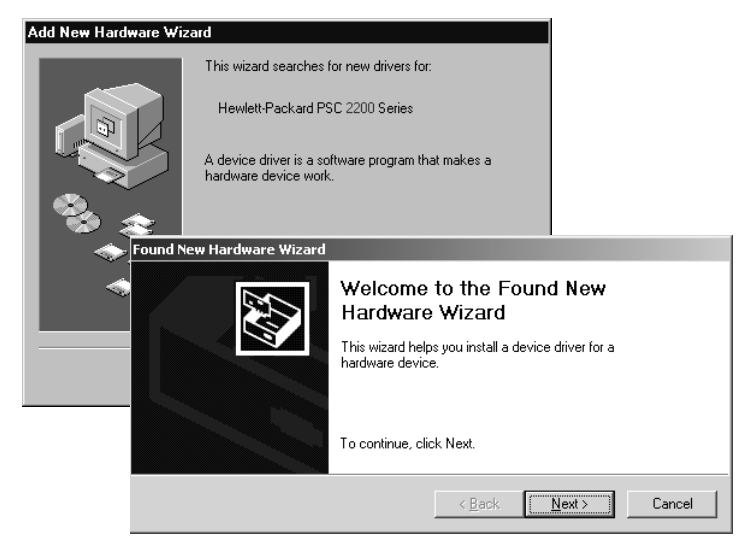

Para evitar erros, instale o software do HP PSC antes de conectar o HP PSC ao computador. Se uma das mensagens acima foi exibida *e* você clicou em **Avançar** ou **OK**, proceda da seguinte forma:

- 1 Pressione **Esc** em seu teclado para sair.
- 2 Desligue o HP PSC.
- 3 Desconecte o HP PSC de seu computador (desconecte o cabo USB).
- 4 Siga as etapas de instalação do software indicadas no Pôster de configuração fornecido com o HP PSC.

### **se a mensagem de versão anterior instalada for exibida**

Se você receber uma mensagem de que possui uma versão instalada anteriormente, a instalação do software do HP PSC não será concluída.

Será preciso desinstalar essa versão para prosseguir com a instalação do software do HP PSC.

#### **se o computador não conseguir comunicar-se com o hp psc**

Se não for possível estabelecer a comunicação entre o computador e o HP PSC (por exemplo, o ícone de status do HP PSC apresenta o triângulo amarelo de erro), tente os mesmos procedimentos descritos em **[Se a](#page-66-0)  [mensagem "Novo hardware encontrado" da Microsoft não for exibida](#page-66-0)** na [página 61](#page-66-0).

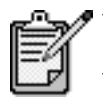

Você pode consultar o arquivo leiame para obter mais informações sobre possíveis problemas de instalação. No Windows, você pode acessar o arquivo leiame pelo botão Iniciar na barra de tarefas; selecione **Programas**, **Hewlett-Packard**, **hp psc 2000 series**, **Visualizar o arquivo leiame**. No Macintosh, você pode acessar o arquivo leiame clicando duas vezes no ícone localizado na pasta de nível superior do CD-ROM do software do HP PSC.

# **definir o idioma e país/região**

Geralmente, o idioma e o país ou região são definidos quando você instala o HP PSC. Se você configurou o país/região ou o idioma incorretamente durante a instalação, siga este procedimento.

- 1 Pressione **Configurar**.
- 2 Pressione **5** e, em seguida, pressione **5** novamente.

Isto seleciona **Manutenção** e, em seguida, seleciona **Definir idioma e país/região**.

É apresentada uma lista de idiomas. Você pode percorrer os idiomas utilizando  $\textcircled{3}$  ou  $\textcircled{5}$ .

- 3 Utilizando o teclado, digite o número de dois dígitos do idioma desejado.
- 4 Quando solicitado, pressione **1** para Sim ou **2** para Não.

São apresentados todos os países/regiões para o idioma selecionado. Você pode percorrer a lista de países/regiões utilizando  $\odot$  ou  $\odot$ .

- 5 Utilizando o teclado, digite o número de dois dígitos do país/região desejado.
- 6 Quando solicitado, pressione **1** para Sim ou **2** para Não.
- 7 É possível confirmar o idioma e o país/região imprimindo um Relatório de autoteste, conforme indicado a seguir:
	- a. Pressione **Configurar**.
	- b. Pressione **5** e, em seguida, pressione **1**. Isto seleciona **Imprimir relatório** e, em seguida, seleciona **Relatório de autoteste**.

## **defina o ângulo de visão do painel frontal**

Se tiver dificuldades para visualizar o texto no visor do painel frontal, poderá ser necessário alterar o ângulo de visão. A opção **Ângulo de visão**  permite controlar o ângulo de visualização do texto no visor do painel frontal. É possível alterar o ângulo para que o texto seja melhor exibido quando o estiver visualizando vertical ou horizontalmente.

- 1 Pressione **Configurar**.
- 2 Pressione **5** e, em seguida, pressione **8**. Isto seleciona **Manutenção** e, em seguida, seleciona **Ângulo de visão**.
- 3 Pressione **Enter**, pressione  $\odot$  ou  $\odot$  até que o texto no visor do painel frontal apareça como desejado e, em seguida, pressione **Enter**.

### **conexão do hp psc ao computador**

O HP PSC suporta HOT Swapping, o que significa que você poderá conectar-se ao HP PSC enquanto estiver com a energia elétrica ligada em seu computador e no HP PSC.

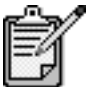

Recomendamos a utilização de um cabo USB com três metros de comprimento ou menos.

**conexão à porta usb** A conexão do HP PSC ao computador com USB é direta. Basta conectar uma das extremidades do cabo USB na parte de trás do computador e a outra na parte de trás do HP PSC.

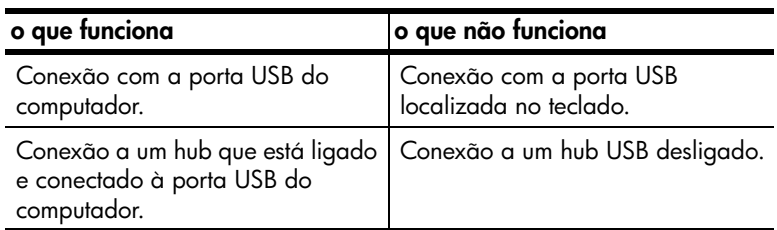

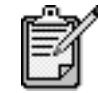

AppleTalk não é suportado.

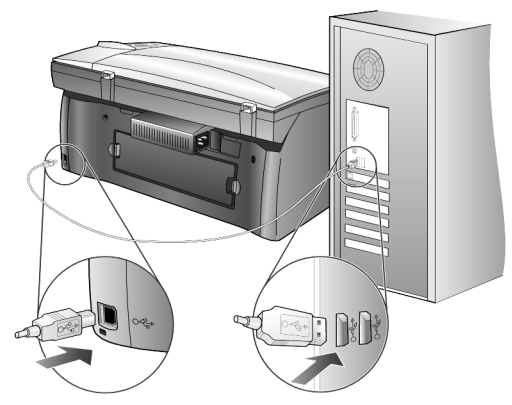

**conexão à porta USB do computador**

**conexão do hp psc a mais de um computador**

Você pode conectar mais de um computador ao HP PSC utilizando um hub. Os dois computadores devem ter instalado o software do HP PSC. Conecte cada computador ao hub e, a seguir, conecte o hub ao HP PSC.

Se desejar conectar mais de um computador ao HP PSC em um ambiente de rede, você poderá fazê-lo utilizando um HP JetDirect 175x e um USB (Windows e Macintosh), mas somente a funcionalidade de impressão estará disponível para o HP PSC.

Para utilizar o HP PSC em um ambiente de rede, você deve instalar o software que vem com o HP JetDirect 175x, que desabilita todas as funcionalidades do HP PSC, exceto a impressão.

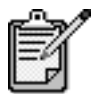

 Se você já instalou o software do HP PSC, desinstale aquele software e, a seguir, instale o software do HP JetDirect 175x.

Se você tiver acesso à Internet, poderá obter ajuda a partir do site da HP na Web pelo endereço:

[www.officejetsupport.com](http://productfinder.support.hp.com/tps/Hub?h_product=hppsc2210s79498&h_lang=pt&h_tool=prodhomes)

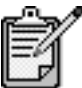

Pode haver até 10 computadores clientes na porção da rede da combinação 175x e USB.

## <span id="page-70-0"></span>**remoção e reinstalação do software do hp psc**

*Não* basta excluir os arquivos de programa do HP PSC da unidade de disco rígido. Os arquivos devem ser removidos de forma adequada usando o utilitário de desinstalação fornecido no grupo de programas do HP PSC.

#### **para desinstalar de um computador com Windows**

- 1 Na barra de tarefas do Windows, clique em **Iniciar**, escolha **Programas** ou **Todos os programas** (XP), **Hewlett-Packard**, **hp psc 2000 series** e, a seguir, **Desinstalar software**.
- 2 Siga as orientações apresentadas na tela.
- 3 Caso seja perguntado se deseja remover os arquivos compartilhados, clique em **Não**.

Se os arquivos forem apagados, outros programas que utilizam esses arquivos poderão não funcionar adequadamente.

- 4 Quando o programa terminar a remoção do software, desconecte o HP PSC e reinicialize o computador.
- 5 Para reinstalar o software, insira o CD-ROM do HP PSC 2200 Series na unidade de CD-ROM do computador e siga as instruções exibidas.
- 6 Depois que o software for instalado, conecte e ligue o HP PSC.

#### **para desinstalar de um computador Macintosh**

- 1 Clique duas vezes na pasta **Applications:HP All-in-One Software**  (Aplicativos: Software HP All-in-One).
- 2 Clique duas vezes em **Desinstalador**.
- 3 Siga as orientações apresentadas na tela.
- 4 Quando o programa terminar a remoção do software, desconecte o HP PSC e reinicialize o computador.
- 5 Para reinstalar o software, insira o CD-ROM do HP PSC 2200 Series na unidade de CD-ROM do computador e siga as instruções exibidas.

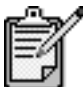

Quando reinstalar o software, siga as instruções do Pôster de configuração. Não conecte o HP PSC ao computador até que a instalação do software tenha sido concluída.
# **informações técnicas**

# **requisitos do sistema**

As especificações a seguir estão sujeitas a alterações sem prévio aviso.

I

**10**

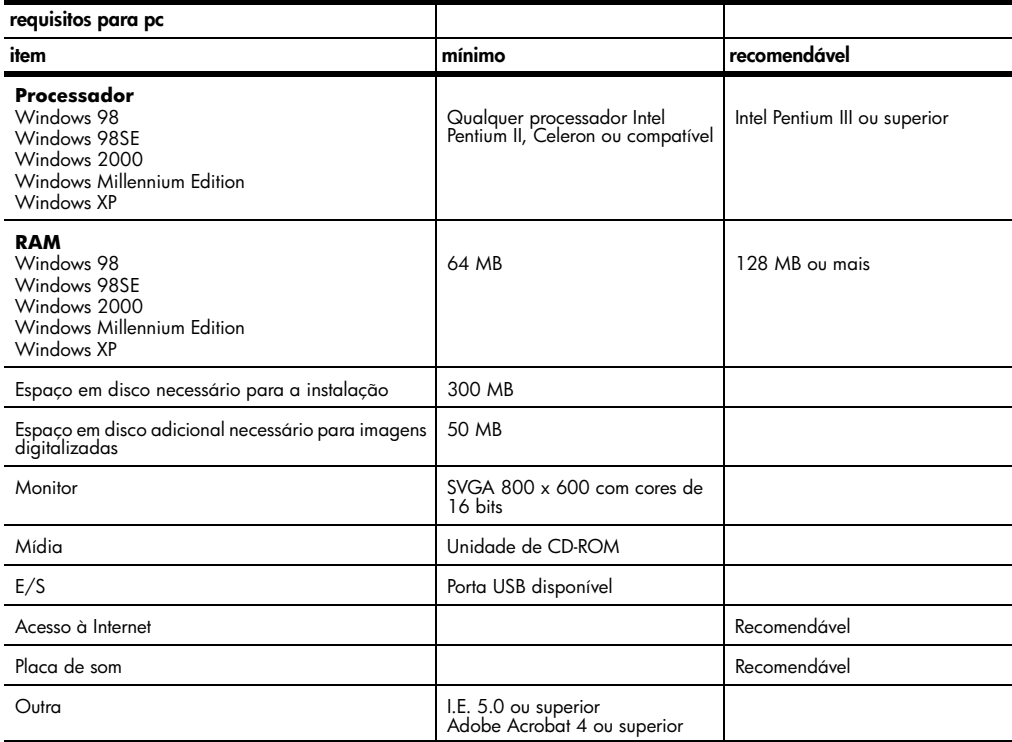

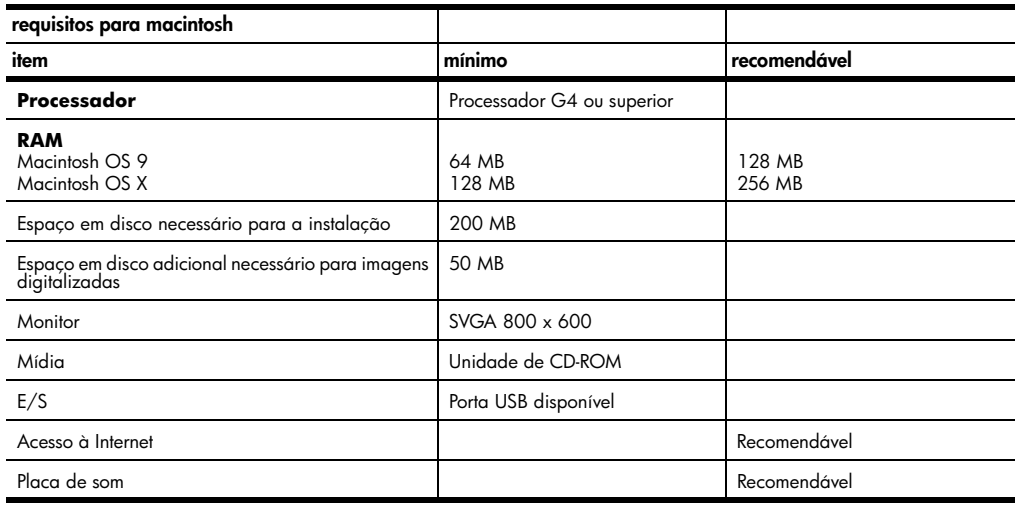

# **especificações de papel**

# **capacidade da**

#### **bandeja de papel**

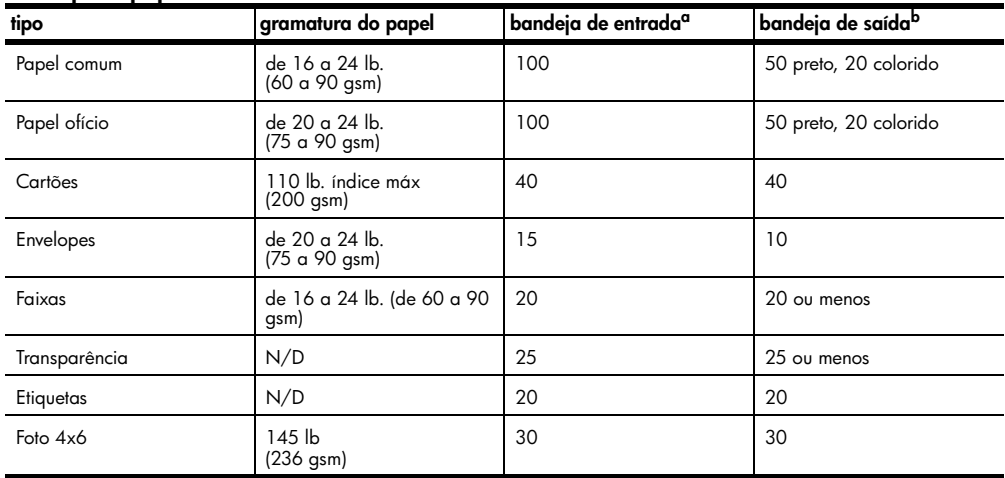

a Capacidade máxima

b A capacidade da bandeja de saída é afetada pelo tipo de papel e pela quantidade de tinta que está sendo utilizada. A HP recomenda esvaziar a bandeja com freqüência.

#### **tamanhos de**

#### **papel**

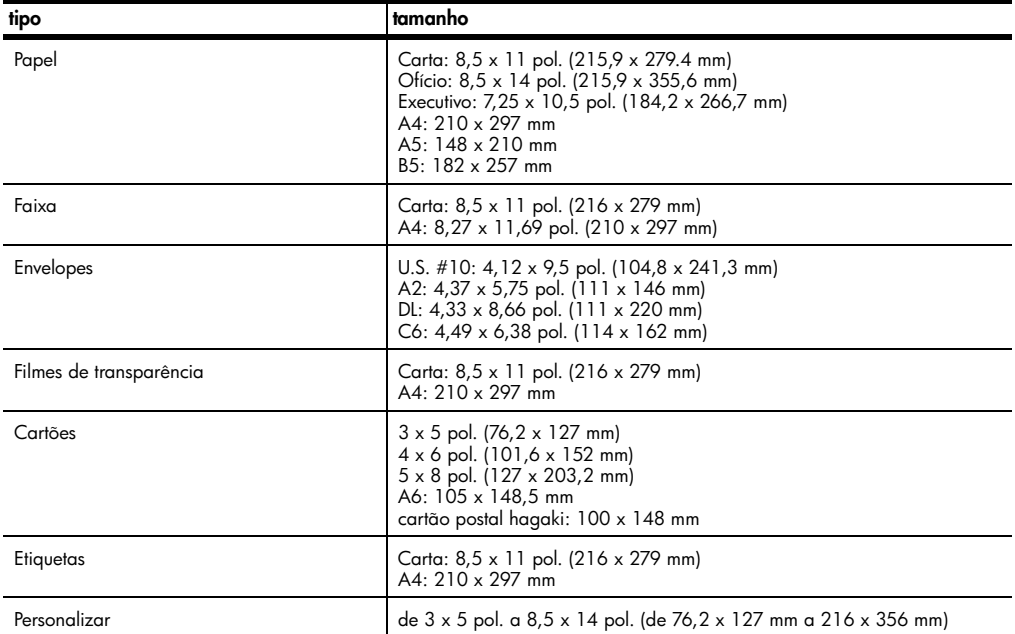

# <span id="page-74-0"></span>**especificações de impressão**

- 1200 x 1200 dpi, em preto, com tecnologia de aprimoramento de resolução (REt - Resolution Enhancement technology)
- 1200 x 1200 dpi, colorido, com HP PhotoREt III
- Método: Jato de tinta térmica Drop-on-demand
- Linguagem: HP PCL Level 3, PCL3 GUI ou PCL 10
- A velocidade de impressão varia conforme a complexidade do documento.
- Ciclo de vida: 500 páginas impressas por mês (média)
- Ciclo de vida: 3000 páginas impressas por mês (máximo)

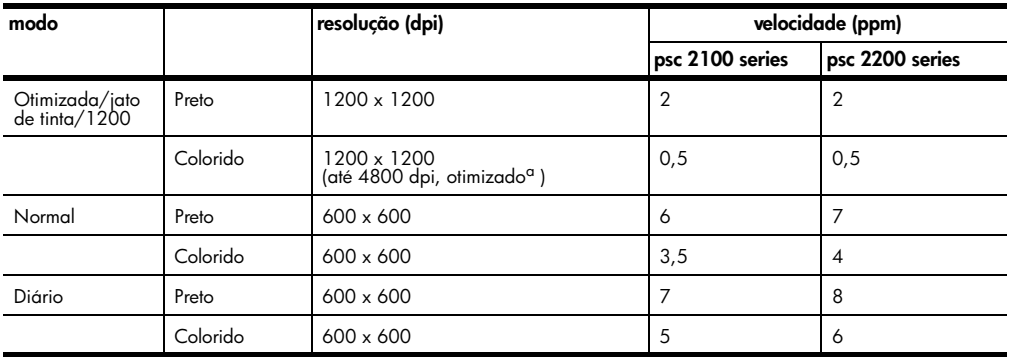

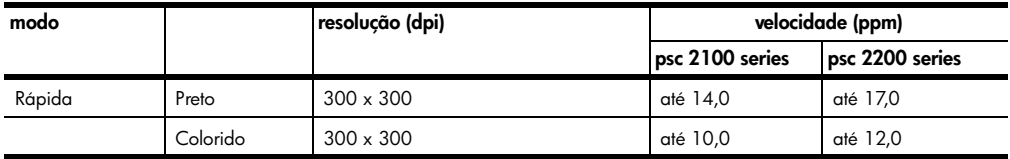

a Impressão colorida otimizada em até 4800 x 1200 dpi em papéis de foto premium, entrada de 1200 x 1200 dpi.

# **especificações de margem de impressão**

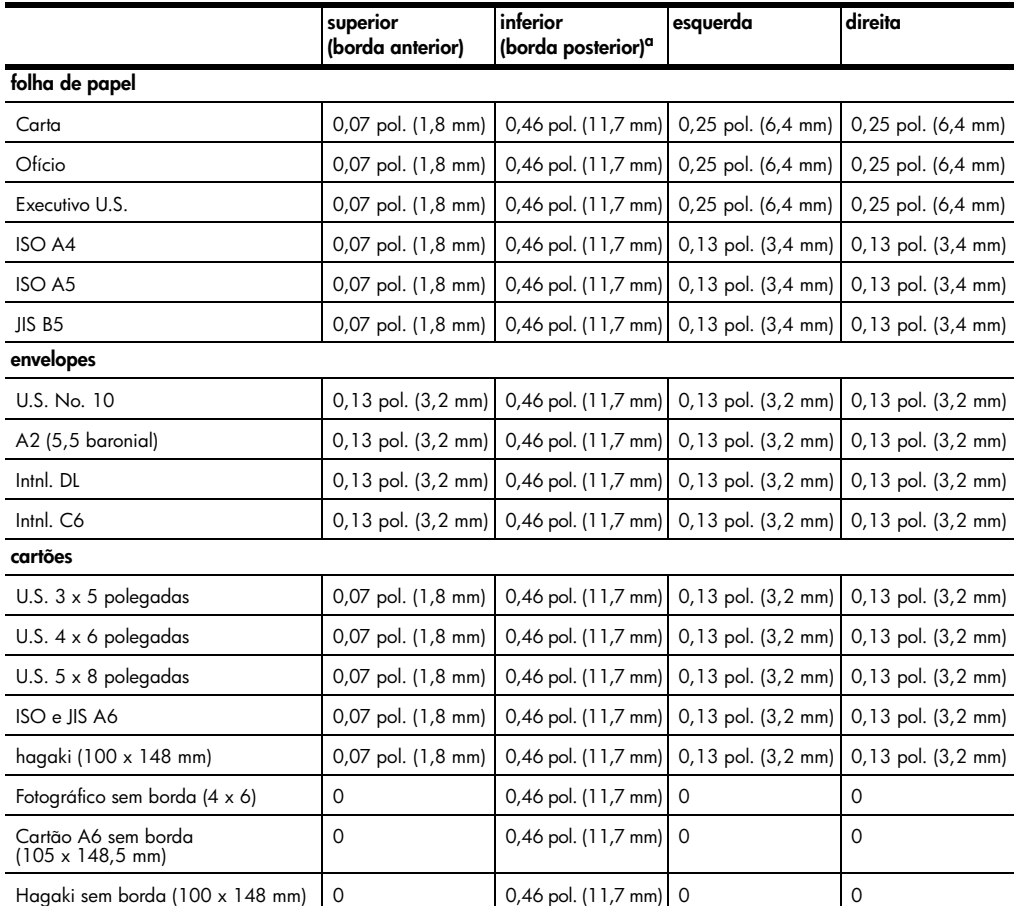

a Esta margem não é compatível com LaserJet, no entanto, a área de escrita total é compatível. A área de escrita está deslocada do centro em 0,2 polegadas (5,4 mm), o que causa margens assimétricas no topo e na base.

# **especificações de cópia**

- Processamento digital de imagem
- Até 99 cópias do original (varia conforme modelo)
- Zoom digital de 25 a 400% (varia conforme modelo)
- Ajustar à página, Pôster, Várias em uma página
- Até 17 cpm em preto, 12 cpm coloridas (varia conforme modelo)
- A velocidade de cópia varia conforme a complexidade do documento

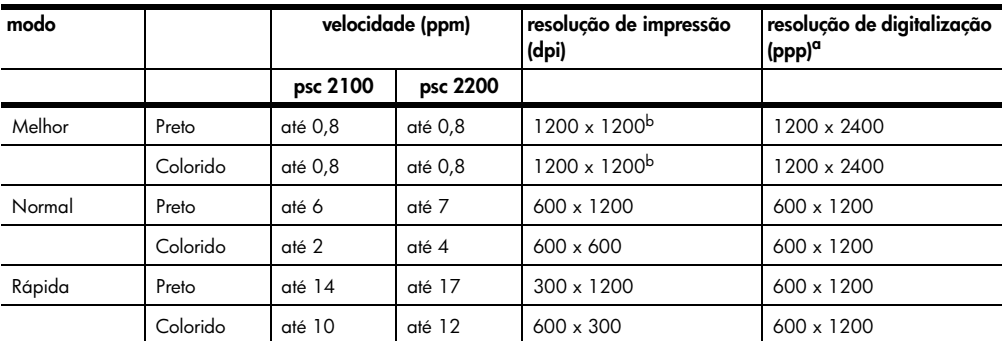

a Máxima com ampliação de 400%

<span id="page-76-0"></span>b Em papel de foto ou papel premium para jato de tinta

# **especificações do fax**

- Fax colorido Walk-up
- Até 60 números de discagem rápida (varia conforme o modelo)
- Memória de até 60 páginas (varia conforme o modelo) (baseado na imagem de teste no.1 da ITU-T com resolução padrão. Páginas mais complexas ou com melhor resolução demorarão mais e usarão mais memória.)
- Fax manual de várias páginas
- Rediscagem automática (até cinco vezes)
- Relatórios de confirmação e atividade
- Fax CCITT/ITU Grupo 3 com Modo de correção de erro
- Transmissão de 36,6 Kbps
- Velocidade de 6 páginas por segundo a 33,6 Kbps (baseado na imagem de teste no.1 da ITU-T com resolução padrão. Páginas mais complexas ou com melhor resolução demorarão mais e usarão mais memória.)
- Reconhecimento de toque, alternando automaticamente fax/secretária eletrônica

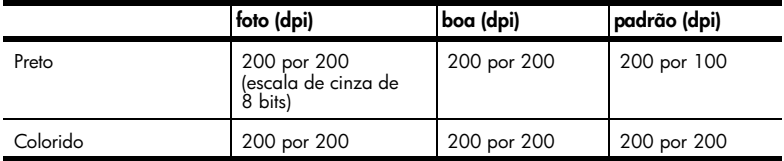

# **especificações de cartão de foto**

O hp psc suporta os seguintes cartões de foto:

- Compact Flash (R) tipo I e II (incluindo a IBM Microdrive)
- Smart Media (R)
- Sony Memory Stick (R)
- Secure Digital

# **especificações de digitalização**

- Criação de projetos fotográficos
- Editor de imagem incluído
- Software de OCR converte automaticamente em texto editável
- A velocidade de digitalização varia conforme a complexidade do documento

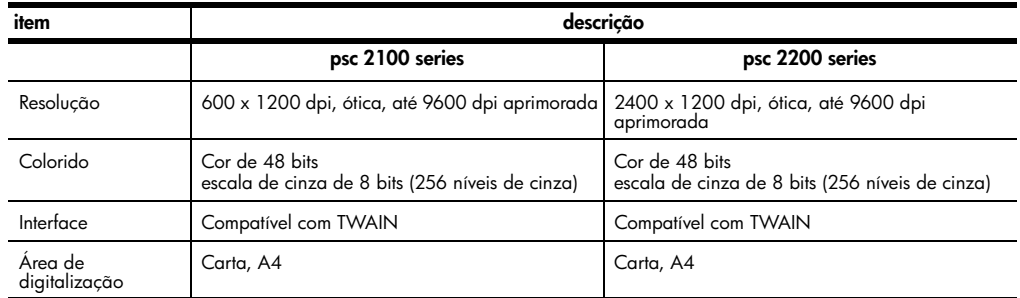

# **especificações físicas**

- Altura: 8,7 pol. (22 cm)
- Largura: 18,2 pol. (46,3 cm)
- Profundidade: 14,6 pol. (37 cm)
- Peso: 18 lb. (8,165 kg)

# **especificações de energia**

- Consumo de energia: Máximo de 75W
- Voltagem de origem (entrada): 100 a 240 VAC, aterrada
- Freqüência de entrada: 50 a 60 Hz
- Corrente: Máximo de 1,0 A

# **especificações ambientais**

- Faixa de temperatura operacional recomendada: 15º a 32º C (59º a 90º F)
- Faixa de temperatura operacional permitida: 5º a 40º C (41º a 104º F)
- Umidade: Umidade relativa de 15% a 85%, sem condensação
- Faixa de temperatura não operacional (armazenamento): -40º a 60º C (-40º a  $140^{\circ}$  F)

#### **especificações adicionais**

- Memória: 8 MB ROM, 8 MB RAM (psc 2100 series)
- Memória: 8 MB ROM, 16 MB RAM (psc 2200 series)

Tendo acesso à Internet, você pode obter informações a partir do site da HP na Web pelo endereço:

**[http://www.officejetsupport.com](http://productfinder.support.hp.com/tps/Hub?h_product=hppsc2210s79498&h_lang=pt&h_tool=prodhomes)**

# **programa de supervisão de produtos ambientais**

**protegendo o meio ambiente** A Hewlett-Packard tem o compromisso de fornecer produtos de qualidade com consciência ambiental. Este produto foi projetado com diversos atributos para minimizar os impactos em nosso meio ambiente. Para obter mais informações, visite o site da HP Comprometimento com o ambiente no seguinte endereço: **<http://www.hp.com/abouthp/environment> produção de ozônio** Este produto gera uma quantidade irrisória de gás ozônio (O3).

**consumo de energia** O consumo de energia cai significativamente quando no modo de economia de energia, que economiza recursos naturais e dinheiro, sem afetar o alto desempenho desse produto. Este produto se qualifica para o ENERGY STAR, um programa voluntário estabelecido para encorajar o desenvolvimento de produtos para escritórios de consumo eficientes de energia.

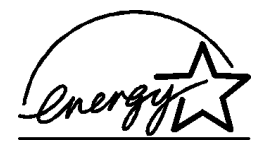

O ENERGY STAR é uma marca de serviço registrada nos Estados Unidos da U.S. EPA. Como um parceiro ENERGY STAR, a HP determinou que este produto cumpre as diretrizes ENERGY STAR para o consumo eficiente de energia.

Para obter mais informações sobre as diretrizes ENERGY STAR, visite o seguinte site na Web:

#### **<http://www.energystar.gov>**

**utilização de papel** Este produto está adequado para a utilização de papel reciclado conforme a DIN 19309. **plásticos** As peças de plástico de mais de 25 gramas estão marcadas conforme os padrões internacionais que facilitam a identificação de plásticos para a reciclagem no final da vida útil do produto. **folhas de dados de segurança de material** As folhas de dados de segurança de material (MSDS - Material Safety Data Sheets ) podem ser obtidas no site da HP na Web no endereço: **<http://www.hp.com/go/msds>**

Se você está nos Estados Unidos ou Canadá e não tem acesso à Internet, ligue para o serviço de fax-on-demand U.S. HP FIRST no telefone (800) 231-9300. Use o número 7 de índice para obter uma lista das folhas de dados de segurança de material. Clientes internacionais sem acesso à Internet devem ligar para (404) 329-2009 para obter mais informações. **programa de reciclagem** A HP oferece um crescente número de programas de devolução e reciclagem de produtos em diversos países, assim como uma parceria com alguns dos maiores centros de reciclagem de produtos eletrônicos em todo o mundo. A HP também

#### <span id="page-79-0"></span>**informações sobre regulamentações**

As seguintes seções descrevem requisitos de produtos de diversas agências de regulamentação.

conserva recursos ao renovar e revender alguns de seus produtos mais populares.

Este equipamento está em conformidade com as regras da FCC, Parte 68. Há neste equipamento uma etiqueta que contém, entre outras informações, o Número de registro da FCC e o Ringer Equivalent Number (REN) deste equipamento. Se solicitado, forneça esta informação à companhia telefônica.

Um cabo telefônico e um conector modular em conformidade com a FCC são fornecidos com este equipamento. Este equipamento foi projetado para ser conectado à rede telefônica ou fiação local utilizando um conector modular em conformidade com o Parte 68. Este equipamento se conecta à rede telefônica através da seguinte interface padrão de conector de rede: USOC RJ-11C.

O REN é de utilidade para determinar a quantidade de dispositivos que você pode conectar à sua linha telefônica, de maneira que todos toquem quando seu número for chamado. O excesso de dispositivos em uma linha pode impedir que haja toque em resposta a uma chamada. Na maioria das áreas, mas não em todas, a soma dos RENs de todos os dispositivos não deve exceder cinco (5). Para estar certo do número de dispositivos que podem ser conectados à sua linha, conforme determinado pelo REN, você deve ligar para sua empresa de telefonia local e determinar o REN máximo para a sua área de chamada.

Se este equipamento causar danos à rede telefônica, sua companhia telefônica poderá interromper temporariamente os serviços prestados. Se possível, você será notificado antes. Se o aviso antecipado não for prático, você será informado assim que possível. Você também será informado de seu direito de fazer uma reclamação junto a FCC. Sua companhia telefônica pode fazer alterações em suas instalações, equipamento, operações ou procedimentos que podem afetar a correta operação de seu equipamento. Se isto acontecer, você será avisado previamente para que tenha a oportunidade de manter os serviços sem interrupção.

Se você tiver problemas com este equipamento, entre em contato com o fabricante ou procure neste manual pelas informações de reparo e garantia. Sua empresa de telefonia pode solicitar que o equipamento seja desconectado da rede até que o problema seja corrigido ou até que tenha certeza de que o equipamento não apresenta mais problemas no funcionamento.

Este equipamento não pode ser utilizado no serviço de moedas fornecido pela empresa de telefonia. A conexão com linhas de terceiros está sujeita a tarifas estaduais. Entre em contato com a comissão de utilidade pública de seu estado, com a comissão de serviço público ou com a comissão corporativa para obter mais informações.

**aviso aos usuários da rede telefônica dos Estados Unidos: Requisitos da FCC**

Este equipamento inclui recursos de discagem automática. Ao programar e/ou fazer chamadas de teste para números de emergências:

- Permaneça na linha e explique ao atendente a razão da ligação.
- Realize essas atividades fora dos horários de pico, como de manhã cedo ou tarde da noite.

**Nota:** As regras de compatibilidade de auxílio à audição da FCC para telefones não se aplicam a este equipamento.

O Telephone Consumer Protection Act (Ato de proteção ao consumidor de telefonia) de 1991 torna ilegal que qualquer pessoa utilize um computador ou outro dispositivo eletrônico, incluindo aparelhos de fax, para enviar qualquer mensagem, a não ser que essas mensagens contenham claramente, em uma margem na parte superior ou na inferior de cada página transmitida ou na primeira página da transmissão, a data e hora que foi enviada e uma identificação da empresa, outra entidade ou outro indivíduo enviando a mensagem e o número do telefone do aparelho que realizou a transmissão ou de tal empresa, outra entidade ou outro indivíduo. (O número de telefone fornecido não pode ser um número 900 ou outro número com tarifas superiores às de transmissão local ou de longa distância.) Para programar estas informações em seu aparelho de fax, você deverá seguir as etapas descritas no software.

#### **notificações de regulamentações**

As seguintes seções são declarações de diversas agências de regulamentação.

**declaração da fcc** A United States Federal Communications Commission (em 47 CFR 15.105) especificou que o seguinte aviso seja levado à atenção dos usuários deste produto. Declaração de conformidade: Este equipamento foi testado e encontrado em conformidade com os limites estabelecidos para um dispositivo digital Classe B, de acordo com a Parte 15 das regras da FCC.

> A operação está sujeita às seguintes condições: (1) este dispositivo não pode causar interferência prejudicial e (2) este dispositivo deve aceitar qualquer interferência recebida, inclusive aquela que possa causar uma operação não desejada. Os limites da Classe B são desenvolvidos para fornecer proteção razoável contra interferência prejudicial em uma instalação residencial. O equipamento gera, usa e pode emitir energia de radiofreqüência e, se não for instalado e usado de acordo com as instruções, pode causar interferência prejudicial às comunicações de rádio. Entretanto, não há garanti de que não irá ocorrer interferência em uma instalação em particular. Se o equipamento causar interferência prejudicial à recepção de rádio ou televisão, que possa ser determinada ligando-se e desligando-se o equipamento, o usuário deve tentar corrigir a interferência por meio de uma ou mais das seguintes medidas:

- Reorientar a antena de recepção.
- Aumentar a separação entre o equipamento e o receptor.
- Conecte o equipamento a uma tomada em um circuito diferente daquela
- à qual o receptor está conectado.

• Consulte o revendedor ou um técnico de rádio/TV experiente para obter ajuda. Product Regulations Manager, Hewlett-Packard Company, San Diego, (858) 655-4100. Este folheto, preparado pela Federal Communications Commission, pode ser útil ao usuário: How to Identify and Resolve Radio-TV Interference Problems. Este folheto está disponível no U.S. Government Printing Office, Washington DC, 20402. Stock No. 004-000-00345-4.

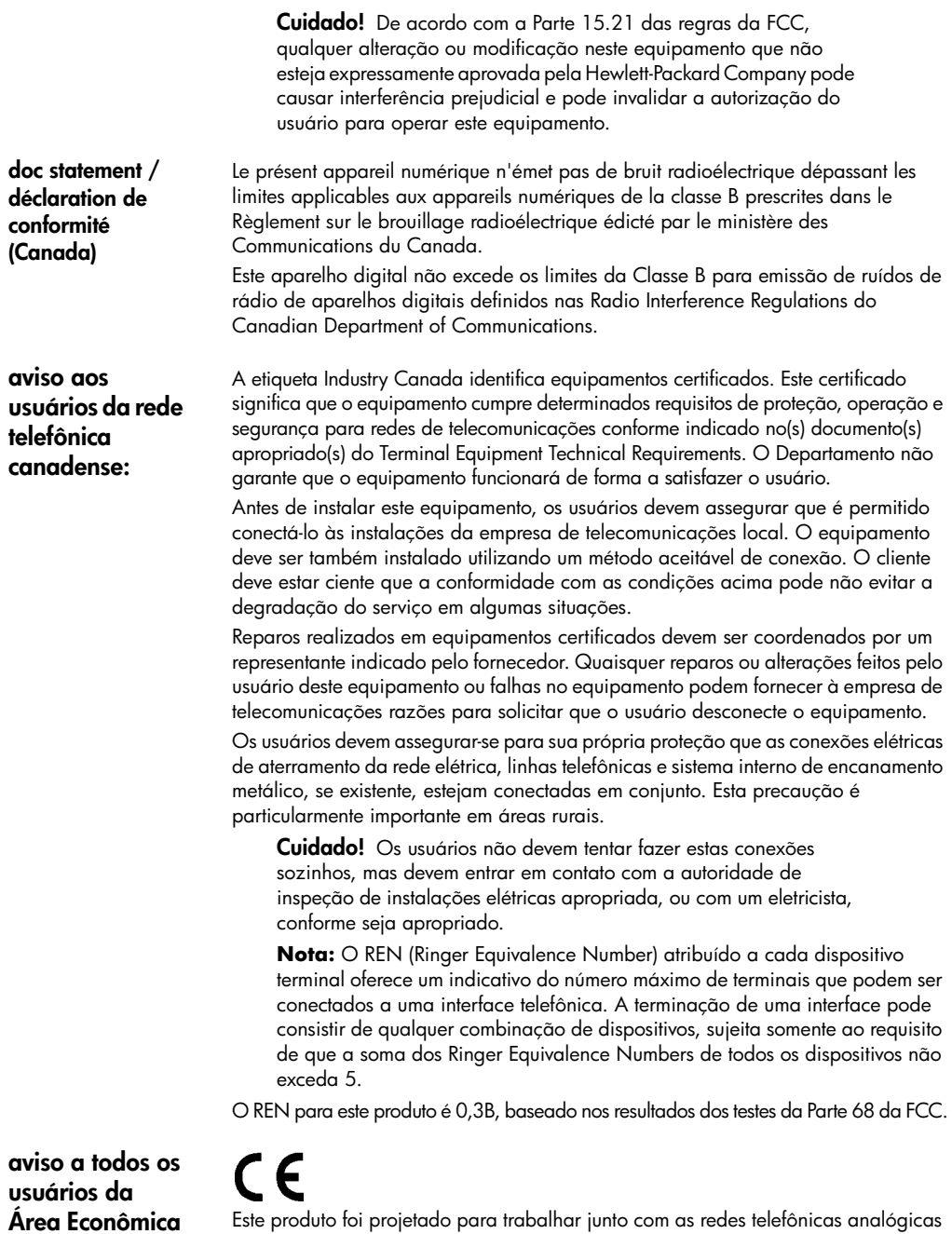

Este produto foi projetado para trabalhar junto com as redes telefônicas analógicas nos seguintes países:

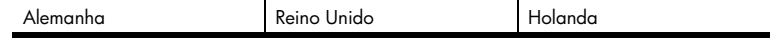

**Européia (AEE)**

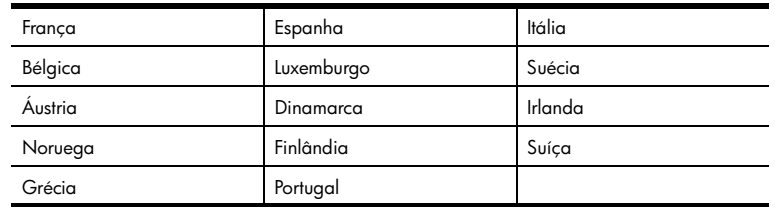

A compatibilidade com as redes depende da configuração selecionada pelo cliente, que deve ser redefinida para utilizar o equipamento em uma rede telefônica de um outro país, diferente de onde o produto foi comprado. Entre em contato com o vendedor ou com a Hewlett-Packard Company se um suporte adicional ao produto se fizer necessário.

Este equipamento foi certificado pelo fabricante em conformidade com a Directive 1999/5/EC (anexo II) para a Conexão Pan-Européia de terminal simples à rede telefônica pública comutada (PSTN). No entanto, devido a diferenças entre as PSTNs individuais, fornecidas em diversos países, a aprovação não oferece, por si mesma, uma garantia incondicional de operação com êxito em cada ponto de terminação de rede PSTN.

Caso surjam problemas, você deverá entrar em contato com o fornecedor de seu equipamento em primeira instância.

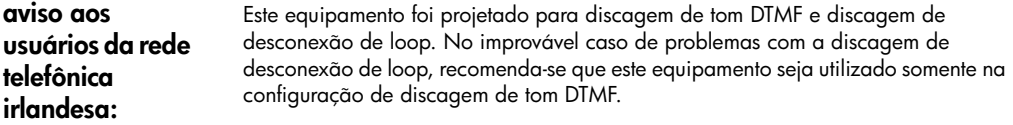

**aviso aos usuários da rede telefônica alemã:** Os produtos HP 2200 Series foram projetados para conectar-se somente à rede telefônica pública comutada (PSTN - Public-Switched Telephone Network ) analógica. Conecte o conector de telefone TAE N, fornecido com o hp psc 2200 series, na tomada (TAE 6) código N. Os produtos hp psc 2200 series podem ser utilizados como um dispositivo independente e/ou em combinação (em conexão seria) com outros equipamentos de terminal aprovados.

**geräuschemission** LpA < 70 dB am Arbeitsplatz im Normalbetrieb nach DIN 45635 T. 19

**VCCI-2 (Japão)**

この装置は、情報処理装置等電波障害自主規制協議会(VCCI)の基準 に基づくクラスB情報技術装置です。この装置は、家庭環境で使用すること を目的としていますが、この装置がラジオやテレビジョン受信機に近接して 使用されると受信障害を引き起こすことがあります。 取り扱い説明書に従って正しい取り扱いをして下さい。

**aviso para clientes coreanos**

사용자 인내분 (B금 기기) 이 기기는 비업무용으로 전자파장해검정을 받은<br>기기로서, 주거지역에서는 물론 모든 "시역에서

지용할 수 있습니다.

# <span id="page-84-0"></span>**declaration of conformity**

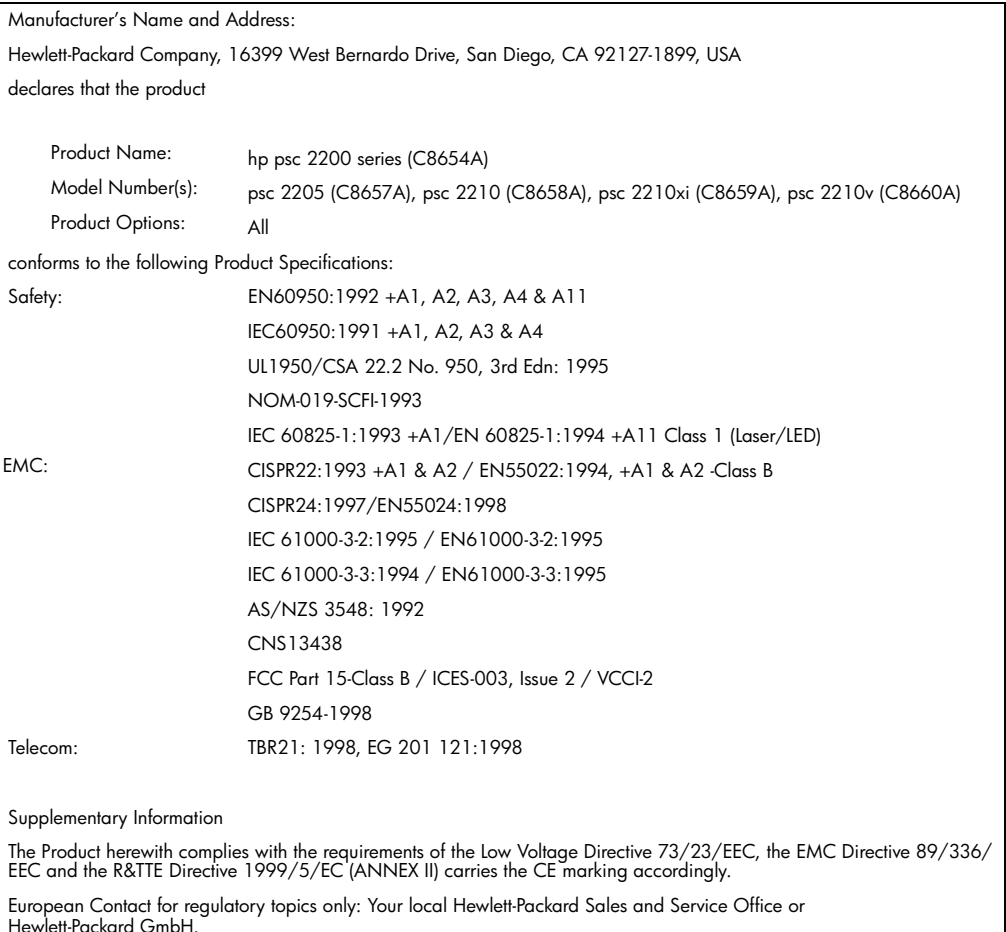

According to ISO/IEC Guide 22 and EN 45014

Department HQ-TRE, Herrenberger Strasse 130, D-71034 Böblingen, Germany (FAX + 49-7031-14-3143)

hp psc 2200 series

# <span id="page-86-1"></span>**obtenção de suporte para o hp psc 2200**

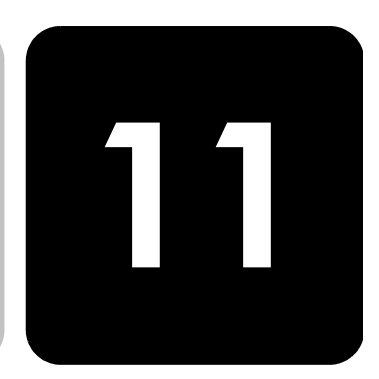

Esta seção explica as informações de serviço de suporte fornecidas pela Hewlett-Packard. Se não for possível encontrar a resposta necessária na documentação impressa ou on-line fornecida com este produto, entre em contato com um dos serviços de suporte da HP listados nas páginas seguintes. Alguns serviços de suporte estão disponíveis somente nos Estados Unidos e Canadá, enquanto outros estão disponíveis em diversos países do mundo. Se não houver um número de serviço listado para o seu país ou sua região, entre em contato com o fornecedor autorizado HP mais próximo para obter ajuda.

#### **obter suporte e outras informações pela Internet**

Tendo acesso à Internet, você pode obter ajuda a partir do site da HP na Web pelo endereço:

#### **[http://www.officejetsupport.com](http://productfinder.support.hp.com/tps/Hub?h_product=hppsc2210s79498&h_lang=pt&h_tool=prodhomes)**

O site da Web oferece suporte técnico, drivers, suprimentos e informações sobre como fazer pedidos.

# <span id="page-86-0"></span>**suporte ao cliente da HP**

Programas de software de outras empresas podem ser incluídos com o seu HP PSC. Se você tiver problemas com qualquer um desses programas, receberá a melhor assistência técnica entrando em contato com os peritos dessa empresa.

Se for necessário que entre em contato com o Suporte ao cliente da HP, faça o seguinte antes de ligar.

- 1 Verifique se:
	- a. Sua unidade está conectada à tomada de energia e ligada.
	- b. Os cartuchos de impressão especificados estão corretamente instalados.
	- c. O papel recomendado foi carregado corretamente na bandeja de entrada.
- 2 Reinicie sua unidade:
	- a. Desligue a unidade utilizando o botão **On** localizado no painel frontal dela.
	- b. Retire o cabo de alimentação da parte traseira da unidade.
	- c. Reconecte o cabo de alimentação na unidade.
	- d. Ligue-a utilizando o botão **On**.
- 3 Para obter mais informações, consulte o site da HP na Web pelo endereço: **[http://www.officejetsupport.com](http://productfinder.support.hp.com/tps/Hub?h_product=hppsc2210s79498&h_lang=pt&h_tool=prodhomes)**

**ligações nos Estados Unidos durante a garantia**

<span id="page-87-0"></span>**ligações dos demais lugares do mundo**

4 Se os problemas persistirem e for necessário falar com um representante do Serviço ao cliente da HP:

- Tenha em mãos o número de série e a ID de serviço. Para exibir seu número de série, no painel frontal, pressione **Enter** e **Iniciar cópia**, **Preto** simultaneamente, até que o número de série seja exibido no visor do painel frontal. Para exibir seu ID de serviço, no painel frontal, pressione **Enter** e **Iniciar cópia, Cor** simultaneamente, até que **ID SERV:** e o número sejam exibidos no visor do painel frontal.
- Imprima um relatório de autoteste. Consulte **[impressão de um relatório de](#page-57-0)  autoteste** [na página 52](#page-57-0) para obter informações de como imprimir esse relatório.
- Faça uma cópia colorida.
- Esteja preparado para descrever seu problema detalhadamente.
- 5 Ligue para o Suporte ao cliente da HP. Esteja próximo à unidade quando ligar.

Ligue para (208) 323-2551 de segunda a sexta-feira, das 6:00 às 22:00 MST e sábados das 9:00 às 16:00 MST. Este serviço é gratuito durante o período de garantia, mas as tarifas-padrão para chamadas interurbanas serão cobradas. Uma taxa poderá ser cobrada fora do período de garantia.

Os números listados abaixo são os atuais na data de impressão deste guia. Para obter a lista dos números atuais do Serviço de suporte HP internacional, visite este endereço e escolha seu país, região ou idioma:

#### **[http://www.officejetsupport.com](http://productfinder.support.hp.com/tps/Hub?h_product=hppsc2210s79498&h_lang=pt&h_tool=prodhomes)**

Na Coréia, você também pode visitar este endereço:

#### **http://www.hp.co.kr/**

Você pode ligar para o centro de suporte HP nos países ou regiões a seguir. Se o seu país ou região não constar da lista, entre em contato com o revendedor local ou com o Escritório de vendas e suporte HP mais próximo, para saber como obter os serviços.

O serviço de suporte é gratuito durante o período de garantia, mas as tarifas padrão para chamadas interurbanas serão cobradas. Em alguns casos, uma taxa fixa por cada incidente também se aplicará.

Para obter suporte por telefone na Europa, verifique os detalhes e condições desse serviço em seu país ou região consultando o seguinte site na Web:

#### **<http://www.hp.com/cposupport/loc/regional.html>**

Alternativamente, você pode perguntar ao seu fornecedor ou ligar para a HP no número indicado neste livreto.

Como parte de nosso constante esforço para melhorar nosso serviço de suporte por telefone, recomendamos que você visite regularmente nosso site na Web para obter novas informações sobre recursos e distribuição de serviços.

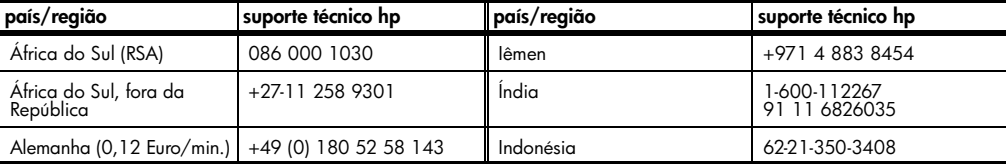

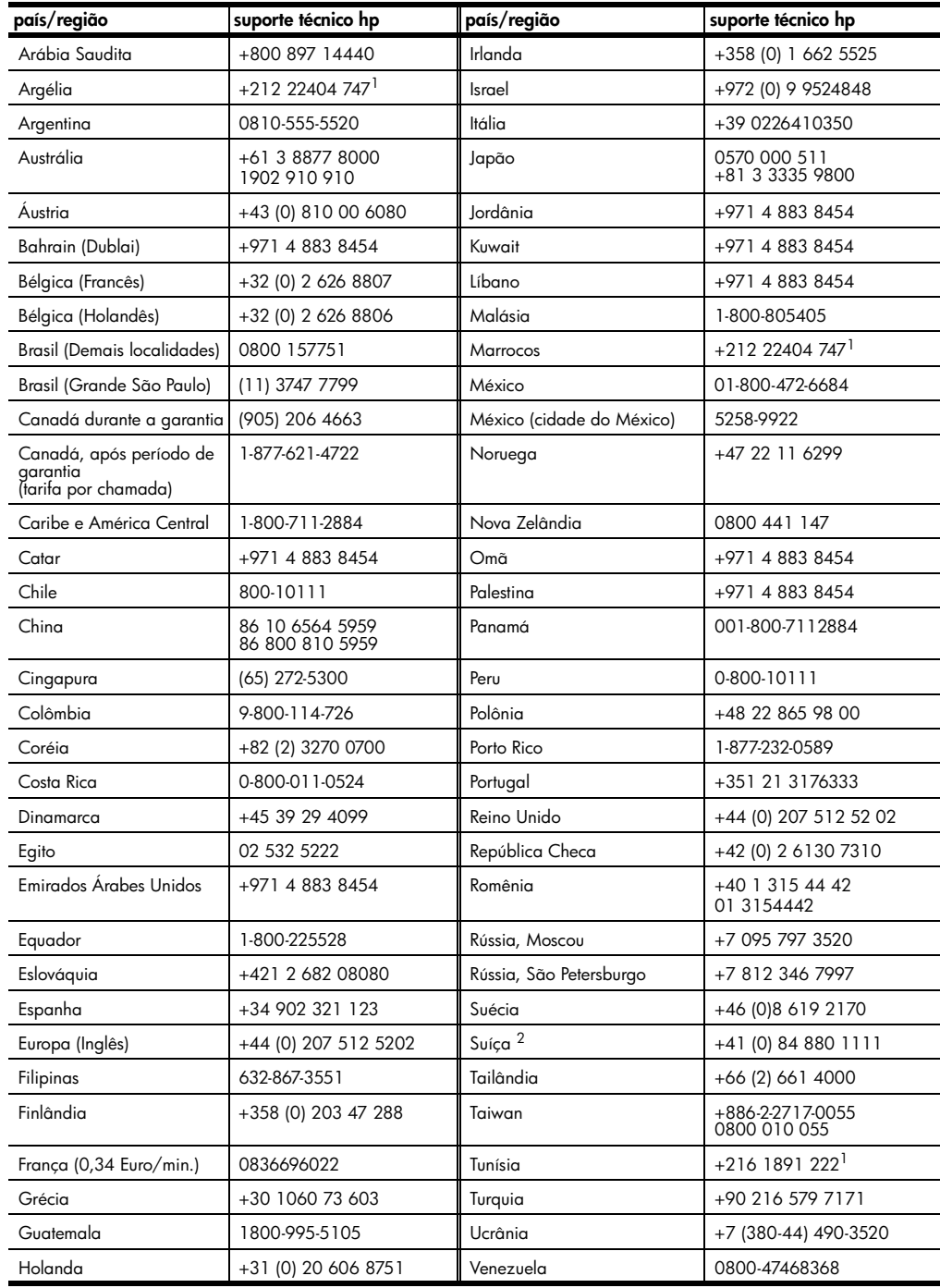

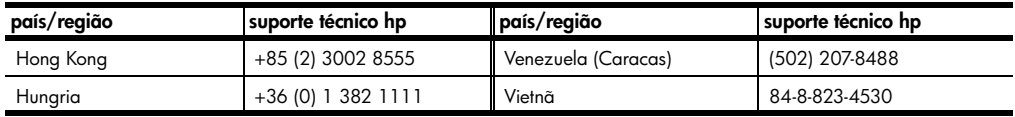

<span id="page-89-0"></span>1 Este Call Center oferece suporte para clientes de língua francesa dos seguintes países: Marrocos, Tunísia e Argélia. 2 Este Call Center oferece suporte para clientes de língua alemã, francesa e italiana na Suíça.

#### **ligação pósgarantia na Austrália**

Se o seu produto não estiver na garantia, você pode ligar para 03 8877 8000. Uma taxa de suporte por incidente fora da garantia de \$27,50 (inc GST) será cobrada em seu cartão de crédito. Você também pode ligar para 1902 910 910 (\$27,50 cobrados em sua conta telefônica) das 9 até as 13 horas, de segunda a sexta. As taxas e os horários de suporte estão sujeitos à alteração sem prévio aviso.

#### **preparar a unidade para envio**

Se, após contatar o Suporte ao cliente da HP ou voltar ao ponto de venda, for solicitador que sua unidade seja enviada para manutenção, siga as etapas para desligá-la e encaixotá-la explicadas a seguir para evitar que o seu produto HP sofra novos danos.

1 Ligue a unidade. Ignore as etapas de 1 a 6 se sua unidade não ligar e o carro de impressão estiver na posição inicial. Não será possível retirar os cartuchos de impressão. Siga com a etapa 7.

- 2 Abra a porta de acesso do cartucho de tinta.
- 3 Remova os cartuchos de impressão de seus suportes e abaixe as travas. Consulte **[substituição de cartuchos de impressão](#page-58-0)** na página 53 para obter informações de como retirar os cartuchos de impressão.

**Cuidado!** Remova ambos cartuchos de impressão e abaixe ambas travas. Se isso não for feito, sua unidade poderá ser danificada.

- 4 Coloque os cartuchos de tinta em um saco vedado, para que não se sequem, e deixe-os de lado (não os envie com a unidade, a não ser que o representante do suporte ao cliente da HP o tenha solicitado).
- 5 Desligue a unidade.
- 6 Feche a porta de acesso do cartucho de tinta.
- 7 Remova tampa do painel frontal como indicado a seguir:
	- a. Insira uma chave de fenda pequena no canto superior direito da tampa do painel frontal.
	- b. Cuidadosamente, levante a tampa do painel frontal da unidade.

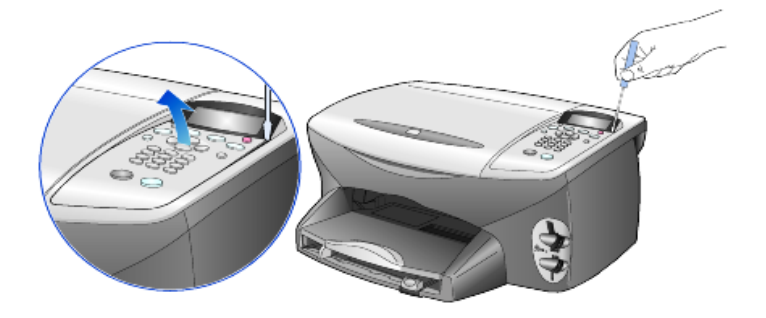

- 8 Guarde a tampa do painel frontal. Não envie a tampa do painel frontal junto com a unidade.
- 9 Se o material de embalagem original estiver disponível, embale a unidade com ele, caso contrário, utilize o material de embalagem da unidade de troca.

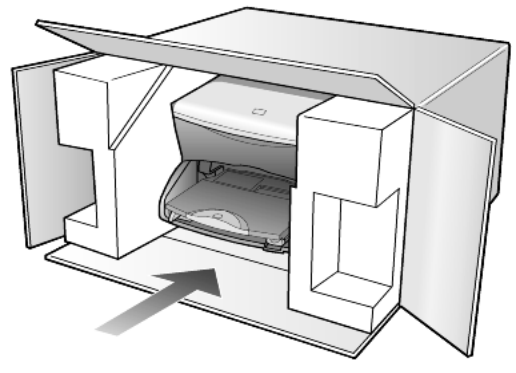

Se não possuir o material de embalagem original, utilize outros materiais de embalagem adequados. Os danos ocorridos durante o transporte devido à embalagem incorreta ou transporte inadequado da unidade não são cobertos pela garantia.

- 10 Coloque a etiqueta de envio de retorno na parte externa da caixa.
- 11 Inclua os seguintes itens na caixa:
	- Uma breve descrição dos sintomas para o pessoal de serviço (amostras de problemas de qualidade de impressão são de grande ajuda).
	- Uma cópia do recibo de venda ou outro comprovante de compra para estabelecer o período de cobertura da garantia.
	- Seu nome, endereço e um número de telefone no qual possa ser localizado durante o dia.

# <span id="page-91-0"></span>**centro de distribuição da HP**

Para solicitar o software HP PSC, uma cópia do Guia de referência impresso, um pôster de configuração ou outras peças substituíveis pelo cliente, proceda de uma das seguintes formas:

- Nos Estados Unidos ou Canadá, ligue para (208) 323 2551.
- Visite este site da Web:

**[https://warp2.external.hp.com/Driver/dr\\_country\\_select.asp](https://warp2.external.hp.com/Driver/dr_country_select.asp)**

# **informações da garantia**

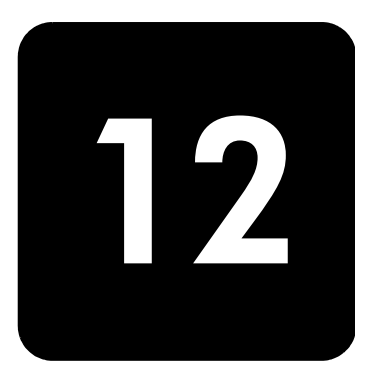

hp psc 2200 series

Duração da garantia limitada (hardware e mão-de-obra): 1 ano Duração da garantia limitada (mídia do CD): 90 dias Duração da garantia limitada (cartuchos de tinta): 90 dias

# <span id="page-92-1"></span>**serviço de garantia**

**serviço expresso** Para obter o serviço de reparo expresso da HP, o cliente deve entrar em contato com um escritório de serviços da HP ou um Centro de suporte ao cliente da HP para realizar primeiro os procedimentos básicos para solução de problemas. Consulte **[suporte ao cliente da HP](#page-86-0)** na página 81 para informar-se das medidas que devem ser tomadas antes de ligar para o Suporte ao cliente.

> Se a unidade do cliente precisar da substituição de uma peça simples e essa peça puder normalmente ser substituída pelo cliente, os componentes substituíveis pelos clientes poderão ser despachados pelo serviço de entrega rápida. Nesse caso, a HP pagará as despesas de envio, os impostos e as taxas; oferecerá assistência telefônica na substituição do componente e pagará as despesas de envio, os impostos e as taxas de qualquer peça que a HP solicite a devolução.

> O Centro de suporte ao cliente da HP poderá direcionar os clientes a fornecedores de serviço autorizados, certificados pela HP para a manutenção de seus produtos.

# <span id="page-92-0"></span>**ampliações da garantia**

Amplie a sua garantia padrão de fábrica para um período total de três anos com o HP SUPPORTPACK. A cobertura de serviço começa na data de compra do produto e o pacote deve ser adquirido no prazo de 180 dias após a compra do produto. Este programa oferece suporte por telefone das 6 até as 22 horas Horário Padrão das Rochosas (Costa Oeste dos Estados Unidos e parte do Canadá) (MST), de segunda a sexta e das 9 até as 16 horas (MST) aos sábados. Se em sua ligação ao suporte técnico for determinado que o produto deve ser substituído, então a HP enviará esse produto no próximo dia útil, livre de despesas. Disponível somente nos Estados Unidos. Para obter mais informações, ligue para 1-888-999-4747 ou visite o seguinte site da HP na Web:

#### **<http://www.hp.com/go/hpsupportpack>**

Fora dos Estados Unidos, ligue para o escritório local de Suporte ao cliente da HP. Consulte **[ligações dos demais lugares do mundo](#page-87-0)** na página 82 para obter uma lista dos números de telefone dos Suportes ao cliente internacionais.

#### <span id="page-93-0"></span>**enviando o hp psc 2200 series para manutenção**

Antes de enviar o HP PSC para manutenção, você deverá ligar para o Suporte ao cliente da HP. Consulte **[suporte ao cliente da HP](#page-86-0)** na página 81 para informar-se das medidas que devem ser tomadas antes de ligar para o Suporte ao cliente.

#### <span id="page-93-1"></span>**declaração de garantia global limitada da hewlett-packard**

#### **extensão da garantia limitada**

A Hewlett-Packard ("HP") garante ao usuário final ("Cliente") que cada produto HP PSC 2200 Series ("Produto"), incluindo o software relacionado, os acessórios, a mídia e os suprimentos, deverá estar livre de defeitos de material e de fabricação durante a duração desta, que se inicia na data de compra pelo Cliente.

Para cada Produto de hardware, a duração da garantia limitada da HP é de um ano para peças e de um ano para mão-de-obra. Para todos os demais Produtos, a duração da garantia limitada da HP para peças e mão-de-obra é de noventa dias. Para cada Produto de software, a garantia limitada da HP se aplica somente no caso de falha na execução das instruções de programação. A HP não garante que a operação de qualquer Produto seja ininterrupta ou esteja livre de erros.

A garantia limitada da HP cobre somente aqueles defeitos surgidos como resultado da utilização normal de um Produto e não cobre quaisquer outros problemas, incluindo aqueles surgidos como resultado de (a) manutenção ou modificação inadequada, (b) software, acessórios, mídia ou suprimentos não fornecidos ou endossados pela HP ou (c) operação fora das especificações do Produto.

Para qualquer Produto de hardware, o uso de cartuchos de tinta que não sejam da HP ou de um cartucho de tinta recarregado não afeta a garantia ao Cliente ou qualquer contrato de suporte da HP com o Cliente. No entanto, se a falha ou os danos no Produto forem atribuídos ao uso de um cartucho de tinta que não seja da HP ou recarregado, a HP poderá cobrar as suas taxas padrão de mão-de-obra e materiais para realizar o serviço nesse Produto.

Se a HP receber, durante o período de garantia aplicável, aviso de um defeito em qualquer Produto, esta poderá reparar ou substituir o Produto defeituoso, ao arbítrio da HP. Quando as taxas de mão-de-obra não estiverem cobertas pela garantia limitada da HP, os reparos deverão ser cobrados conforme as taxas padrão para mão-de-obra da HP.

Se não for possível que a HP repare ou substitua, conforme aplicável, um Produto com defeito coberto pela garantia da HP, esta irá, em um prazo razoável após a notificação do defeito, reembolsar o preço pago na compra do Produto.

A HP não terá obrigação de realizar o reparo, a substituição ou o reembolso enquanto o produto defeituoso não tiver sido devolvido à HP pelo Cliente.

Qualquer produto de substituição poderá ser novo ou seminovo, desde que funcione pelo menos de forma igual ao Produto que está sendo substituído.

Os produtos HP, incluindo cada Produto, poderão conter peças, componentes ou materiais remanufaturados, desde que tenham um desempenho equivalente aos novos.

A garantia limitada da HP para cada Produto é válida em qualquer país ou localidade em que a HP tenha presença de suporte para o Produto e em que a HP tenha comercializado o Produto. O nível do serviço de garantia poderá variar conforme os padrões locais. A HP não terá obrigação de alterar a forma, as características ou a função do Produto para fazer com que opere em um país ou uma localidade em que o Produto não foi projetado para operar.

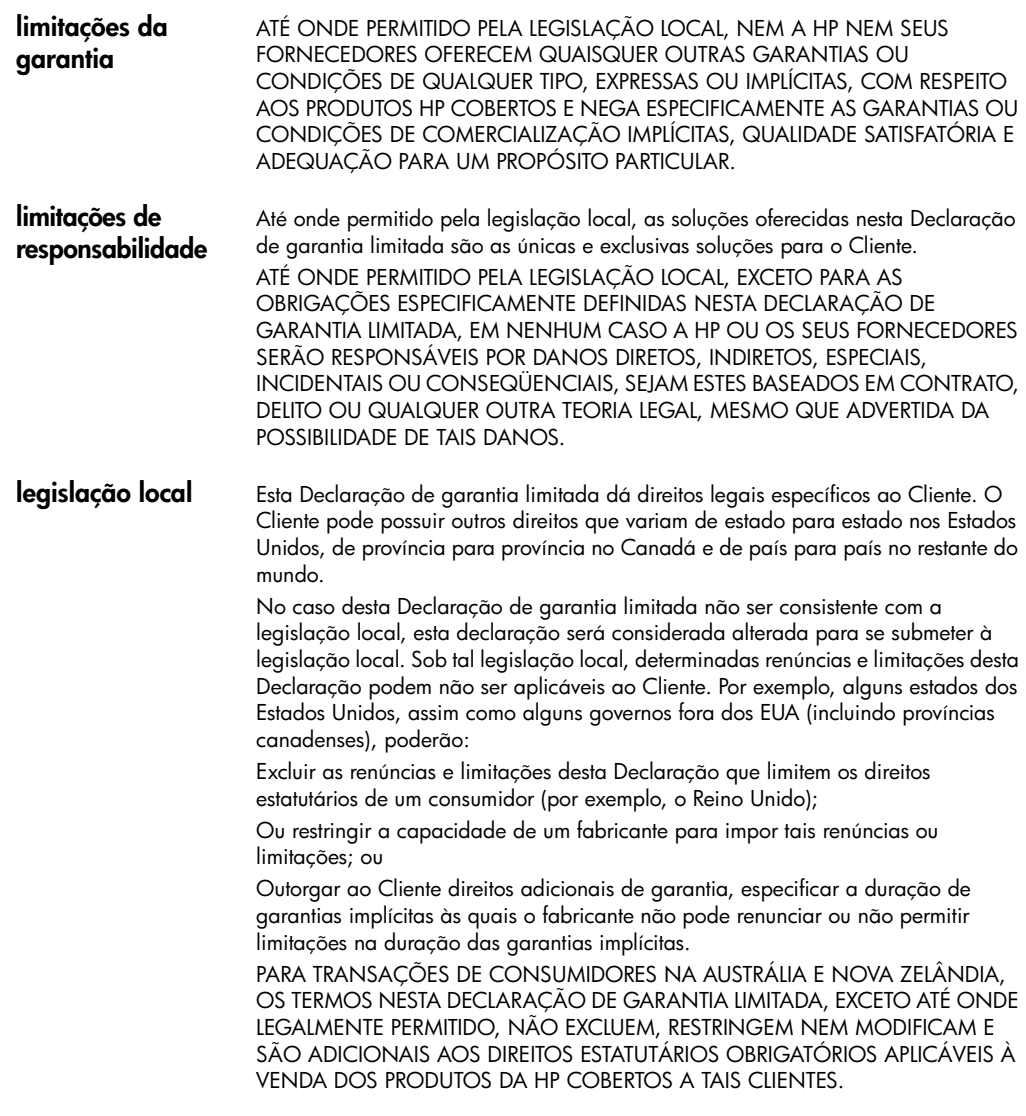

hp psc 2200 series

# **índice remissivo**

#### **A**

ajuda **[1](#page-6-0)** ajustar à página **[29](#page-34-0)** ajuste de configurações ângulo de visão **[63](#page-68-0)** cópia **[28](#page-33-0)** ajuste do volume de som do fax **[44](#page-49-0)** alinhar cartuchos **[55](#page-60-0)** ampliação de cópias **[27](#page-32-0)**, **[29](#page-34-0)** ângulo de visão, definir **[63](#page-68-0)** aprimoramentos **[27](#page-32-1)**

#### **B**

bandeja de papel, carregar **[8](#page-13-0)** bandeja de saída **[12](#page-17-0)** extensão **[9](#page-14-0)** botões iniciar digitalização **[34](#page-39-0)** número de cópias **[26](#page-31-0)** painel frontal **[3](#page-8-0)** qualidade **[26](#page-31-1)**

# **C**

cancelamento cópia **[31](#page-36-0)** digitalização **[35](#page-40-0)** carregamento alteração do tipo de papel **[12](#page-17-1)** cartões postais **[11](#page-16-0)**, **[12](#page-17-2)** cartuchos de impressão **[53](#page-58-1)** confi[guração do tamanho de papel](#page-16-1) **[13](#page-18-0)** dicas **11** envelopes **[9](#page-14-1)** original sobre o vidro **[7](#page-12-0)** papel **[8](#page-13-0)** papel de foto **[10](#page-15-0)** cartão de foto

arquivos no computador, salvar **[17](#page-22-0)** cartão, inserir **[16](#page-21-0)** CompactFlash **[15](#page-20-0)** impressão de fotos individuais **[21](#page-26-0)** impressão de um arquivo DPOF **[21](#page-26-1)** índice de fotos, digitalizar **[20](#page-25-0)** índice de fotos, imprimir **[18](#page-23-0)** inserido incorretamente **[17](#page-22-1)** Memory Stick **[15](#page-20-0)** menu opções **[23](#page-28-0)** o que é um cartão de foto **[15](#page-20-0)** Photo View Center **[17](#page-22-2)** SmartMedia **[15](#page-20-0)** cartão de memória consultar cartão de foto **[15](#page-20-0)** cartões de felicitação, carregar **[11](#page-16-2) Cartuchos** alinhamento **[55](#page-60-0)** limpeza dos contatos **[56](#page-61-0)** substituição **[53](#page-58-1)** cartuchos de impressão armazenar **[53](#page-58-2)** limpeza **[55](#page-60-1)**, **[56](#page-61-0)** protetor **[53](#page-58-2)** substituição **[53](#page-58-1)** [cartuchos de tinta,](#page-58-1) *consulte* cartuchos de impressão centro de distribuição da HP **[86](#page-91-0)** clareamento ou escurecimento um fax **[42](#page-47-0)** clareamento ou escurecimento de cópias **[27](#page-32-2)** CompactFlash **[15](#page-20-0)** config qualid cópia **[26](#page-31-1)** qualid cópia Melhor **[26](#page-31-1)** qualid cópia Normal **[26](#page-31-1)** qualid cópia Rápida **[26](#page-31-1)**

velocidade cópia **[26](#page-31-1)** configuração informações adicionais **[61](#page-66-0)** configuração da veloc[idade de deslocamento](#page-51-0) **[57](#page-62-0)** configuração de data **46** configuração de hora **[46](#page-51-0)** configurações ampliação de cópias **[27](#page-32-0)** aprimoramento de texto **[27](#page-32-1)** cabeçalho do fax **[46](#page-51-1)** clareamento de cópias **[27](#page-32-2)** cópia de fotografias **[28](#page-33-1)** data e hora **[46](#page-51-0)** escurecimento de cópias **[27](#page-32-2)** espera da mensagem **[58](#page-63-0)** intensidade da cor da cópia **[27](#page-32-3)** modo economia energia **[57](#page-62-1)** padrões de cópia **[28](#page-33-0)** país e idioma **[63](#page-68-1)** redução de cópias **[27](#page-32-0)** salvamento de cópia **[28](#page-33-0)** velocidade de deslocamento **[57](#page-62-0)** configurações de discagem rápida individual, criação **[45](#page-50-0)** configurações padrão alteração para cópia **[28](#page-33-0)** padrões de fábrica, restaurar **[57](#page-62-2)** configurar idioma **[63](#page-68-1)** configurar país **[63](#page-68-1)** contraste alteração para fax **[42](#page-47-0)** cores de fotos, aprimorar **[27](#page-32-1)** visor do painel frontal **[63](#page-68-0)** controle de resolução de fax **[41](#page-46-0)** cópia ajustar à página **[29](#page-34-0)** alteração das configurações padrão **[28](#page-33-0)** ampliação **[27](#page-32-0)** aprimoramentos **[27](#page-32-1)** botões **[3](#page-8-0)** clareamento **[27](#page-32-2)** criação de um pôster **[30](#page-35-0)** decalque de camiseta **[31](#page-36-1)** definição do número de cópias **[26](#page-31-0)** escurecimento **[27](#page-32-2)** fotografia **[28](#page-33-1)** Intensidade de cor **[27](#page-32-3)** interrupção **[31](#page-36-0)** padrões **[28](#page-33-0)** qualidade **[26](#page-31-1)**

realização de cópias **[4](#page-9-0)**, **[26](#page-31-2)** redução **[27](#page-32-0)** trabalhos especiais de cópia **[28](#page-33-2)** um original **[29](#page-34-1)** várias cópias em uma página **[29](#page-34-1)** velocidade **[26](#page-31-1)** cor fax **[38](#page-43-0)**

intensidade da cópia **[27](#page-32-3)**

#### **D**

decalque de camiseta **[31](#page-36-1)** carregamento **[11](#page-16-2)** decalques de camiseta para ferro de passar **[31](#page-36-1)** declaração de conformidade **[79](#page-84-0)** declaration of conformity **[79](#page-84-0)** definir ângulo de visão **[63](#page-68-0)** cabeçalho do fax **[46](#page-51-1)** data e hora **[46](#page-51-0)** espera da mensagem **[58](#page-63-0)** idioma e país **[63](#page-68-1)** modo economia energia **[57](#page-62-1)** número de cópias **[26](#page-31-0)** velocidade de deslocamento **[57](#page-62-0)** digitalização botões **[3](#page-8-0)** destino diferente **[34](#page-39-1)** interrupção **[35](#page-40-0)** no painel frontal **[34](#page-39-0)** um índice de fotos **[20](#page-25-0)** discagem rápida criação de configurações individuais **[45](#page-50-0)** exclusão de configurações **[45](#page-50-1)**

#### **E**

economia energia, config **[57](#page-62-1)** envelopes carregamento **[9](#page-14-1)** enviando o hp psc 2200 series para manutenção **[88](#page-93-0)** escurecimento de cópias **[27](#page-32-2)** especificações **[69](#page-74-0)** espera da mensagem, definir **[58](#page-63-0)** etiquetas carregamento **[12](#page-17-3)**

#### **F**

fax ajuste do volume de som **[44](#page-49-0)** alteração da resolução **[42](#page-47-1)**

alteração do contraste **[42](#page-47-0)** alteração no padrão de toque de resposta **[44](#page-49-1)** após alterar configurações **[38](#page-43-1)** ativar confirmação **[37](#page-42-0)** clareamento **[42](#page-47-0)** configuração de redução automática **[43](#page-48-0)** controle da aparência **[41](#page-46-0)** criação de c[onfigurações de discagem rápida](#page-50-0)  individual **45** definição do cabeçalho **[46](#page-51-1)** enviar **[37](#page-42-1)** enviar colorido **[38](#page-43-0)** escurecimento **[42](#page-47-0)** exclusão [de configurações de discagem](#page-50-1)  rápida **45** inserção do texto **[47](#page-52-0)** menu configurações **[49](#page-54-0)** menu opções **[48](#page-53-0)** Modo de correção de erros **[43](#page-48-1)** número de toques, definir **[40](#page-45-0)** número ocupado, rediscagem automática **[42](#page-47-2)** número sem r[esposta, rediscagem](#page-47-2)  automática **42** polling de outra máquina **[44](#page-49-0)** receber **[39](#page-44-0)** receber manualmente **[39](#page-44-1)** recepção automática **[40](#page-45-0)** reimpressão de fax na memória **[47](#page-52-1)** relatórios automatizados **[40](#page-45-1)** relatórios manuais **[41](#page-46-1)** toque diferenciado **[44](#page-49-1)** fotografias aprimoramento de cópia **[27](#page-32-1)** cópia **[28](#page-33-1)** escolha das fotos a serem impressas **[20](#page-25-1)** impressão de fotos individuais **[21](#page-26-0)** impressão de um arquivo DPOF **[21](#page-26-1)**

# **G**

galeria de foto e imagem hp **[34](#page-39-2)** garantia **[81](#page-86-1)** atualizações **[87](#page-92-0)** declaração **[88](#page-93-1)** serviço **[87](#page-92-1)**

#### **H**

hp diretivo **[4](#page-9-1)**–**[6](#page-11-0)** hp psc software **[4](#page-9-0)**

# **I**

impressão envelopes **[9](#page-14-1)** formulário contínuo (banner), dicas sobre carregamento **[12](#page-17-0)** fotos individuais **[21](#page-26-0)** relatório de autoteste **[52](#page-57-1)** um arquivo DPOF **[21](#page-26-1)** um índice de fotos **[18](#page-23-0)** índice de fotos digitalização **[20](#page-25-0)** impressão **[18](#page-23-0)** informações sobre regulamentações **[74](#page-79-0)** instalação do cabo USB **[64](#page-69-0)** intensidade da cópia colorida **[27](#page-32-3)** interrupção cópia **[31](#page-36-0)** digitalização **[35](#page-40-0)** introdução ao Diretivo **[4](#page-9-2)**

# **L**

lâmpada economia energia **[57](#page-62-1)** limpeza cartuchos de impressão **[55](#page-60-1)** contatos dos cartuchos de impressão **[56](#page-61-0)** parte externa **[52](#page-57-2)** parte posterior da tampa **[51](#page-56-0)** vidro **[51](#page-56-1)** linha telefônica, vários números **[44](#page-49-1)** luz economia energia **[57](#page-62-1)**

#### **M**

manutenção alinhar cartuchos **[55](#page-60-0)** limpar cartuchos de impressão **[55](#page-60-1)** padrões de fábrica, restaurar **[57](#page-62-2)** parte externa, limpar **[52](#page-57-2)** parte posterior da tampa, limpar **[51](#page-56-0)** relatório de autoteste **[52](#page-57-1)** substituir os cartuchos de impressão **[53](#page-58-1)** tempo economia energia **[57](#page-62-1)** vidro, limpar **[51](#page-56-1)** Memory Stick **[15](#page-20-0)** menu configurações comandos de fax **[49](#page-54-0)** menu opções comandos de fax **[48](#page-53-0)** comandos do cartão de foto **[23](#page-28-0)** menus configuração de cópia **[32](#page-37-0)**

impressão de relatórios **[59](#page-64-0)** manutenção **[59](#page-64-0)** Modo de correção de erros **[43](#page-48-1)** modo foto, aprimoramento **[28](#page-33-1)**

#### **N**

número de cópias definir **[26](#page-31-0)** números de telefone **[81](#page-86-1)** números de telefone, serviços de suporte **[81](#page-86-1)**

#### **O**

originais como colocá-los sobre o vidro **[7](#page-12-0)** várias cópias **[29](#page-34-1)**

#### **P**

padrão de toque de resposta **[44](#page-49-1)** padrões de fábrica alteração para cópia **[28](#page-33-0)** restauração **[57](#page-62-2)** painel frontal digitalização a partir de **[34](#page-39-0)** recursos **[3](#page-8-0)** tutorial **[3](#page-8-0)** papéis HP, dicas sobre carregamento **[11](#page-16-2)** papel alteração do tam[anho padrão para cópia](#page-17-1) **[12](#page-17-1)** alteração do tipo **12** carregamento **[8](#page-13-0)** configuração do tamanho **[13](#page-18-0)** dicas de colocação **[11](#page-16-1)**–**[12](#page-17-4)** recomendado **[8](#page-13-0)** papel contínuo dicas de colocação **[12](#page-17-0)** papel de faixa dicas de colocação **[12](#page-17-0)** papel de foto 4 x 6 polegadas, carregar **[10](#page-15-0)** papel de foto, carregar **[10](#page-15-0)** papel para jato de tinta, carregar **[11](#page-16-2)** parte posterior da tampa, limpar **[51](#page-56-0)** pedido de cartuchos de impressão **[97](#page-102-0)** Photo View Center **[17](#page-22-2)** poll de uma máquina de fax **[44](#page-49-0)** postais, carregar **[11](#page-16-0)**, **[12](#page-17-2)** pôster copiar para **[30](#page-35-0)** protetor do cartucho de impressão **[53](#page-58-2)**

#### **Q**

qualid cópia Melhor **[26](#page-31-1)** qualid cópia Normal **[26](#page-31-1)** qualid cópia Rápida **[26](#page-31-1)** qualidade **[26](#page-31-1)**

#### **R**

receber fax **[39](#page-44-0)** redução de cópias **[27](#page-32-0)**, **[29](#page-34-0)** referência rápida **[3](#page-8-0)** utilização com um computador **[4](#page-9-0)** visão geral do Diretivo **[4](#page-9-2)** reinstalação do software **[65](#page-70-0)** relatório de autoteste **[52](#page-57-1)** relatórios autoteste **[52](#page-57-1)** geração automática para fax **[40](#page-45-1)** geração manual para fax **[41](#page-46-1)** remoção do software **[65](#page-70-0)** resolução, alterar para fax **[42](#page-47-1)** restauração aos padrões de fábrica **[57](#page-62-2)**

#### **S**

salvamento fotos para o computador **[17](#page-22-0)** salvar, uma imagem digitalizada. **[34](#page-39-0)** serviços de suporte **[81](#page-86-1)** SmartMedia **[15](#page-20-0)** software introdução **[4](#page-9-2)** remoção e reinstalação **[65](#page-70-0)** solução de probl[emas, remoção e reinstalação](#page-70-0)  do software **65** suporte ao cliente **[81](#page-86-1)** suporte ao cliente da hp **[81](#page-86-1)**

#### **T**

tamanho do papel, alteração para cópia **[12](#page-17-1)** tempo economia energia **[57](#page-62-1)** texto, aprimorar **[27](#page-32-1)** texto, digitação no teclado **[47](#page-52-0)** toque diferenciado **[44](#page-49-1)** transparência dicas de colocação **[11](#page-16-1)** opç[ões recomendadas](#page-8-0) **[8](#page-13-0)** tutorial **3** antes de começar **[3](#page-8-0)** realização de uma cópia **[4](#page-9-0)** recursos do painel frontal **[3](#page-8-0)**

#### **V**

vidro, limpar **[51](#page-56-1)** visão geral do Diretivo **[4](#page-9-2)** visor do painel frontal **[3](#page-8-0)**

definição de idioma **[63](#page-68-1)** definir ângulo de visão **[63](#page-68-0)** velocidade de deslocamento **[57](#page-62-0)** volume de som, ajuste **[44](#page-49-0)** volume, ajuste do som do fax **[44](#page-49-0)**

hp psc 2200 series

# **pedido de suprimentos**

Utilize a seguinte informação para fazer o pedido de suprimentos para o HP PSC 2200 Series.

# **pedido de mídia**

Para fazer o pedido de mídia como o Papel para jato de tinta HP Premium InkJet Paper, HP Premium InkJet Transparency, HP Iron-On T-shirt Transfer paper ou HP Greeting Cards, consulte um dos seguintes endereços:

- Para pedidos nos EUA e Canadá, vá para www.hpshopping.com.
- Para pedidos em todos os demais países, vá para www.hpshopping.com.

Selecione **outros países** e, em seguida, clique em **Sim** para sair do hpshopping.com.

Nesse site da Web, você pode acessar o hpshopping.com para seu idioma ou região específicos.

# <span id="page-102-0"></span>**pedido de cartuchos de impressão**

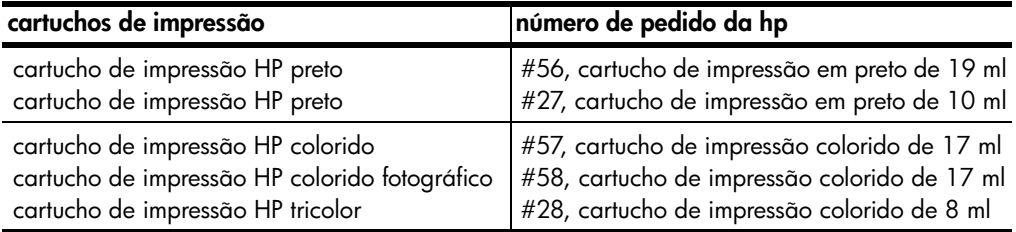

Tendo acesso à Internet, você pode obter ajuda a partir do site da HP na Web pelo endereço:

#### **[www.officejetsupport.com](http://productfinder.support.hp.com/tps/Hub?h_product=hppsc2210s79498&h_lang=pt&h_tool=prodhomes)**

# **Visite o centro de informações do hp psc**

É tudo o que você precisa para tirar o máximo proveito do HP PSC.

- Suporte técnico
- Informações sobre pedidos e entregas
- Dicas do projeto
- Modos de aprimorar o seu produto

www.officejetsupport.com

© 2002 Hewlett-Packard Company

Impresso nos EUA, México, Alemanha, Cingapura ou China.

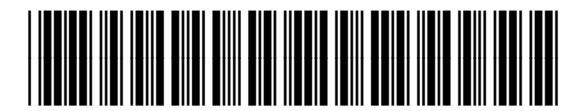

**C8654-90197**